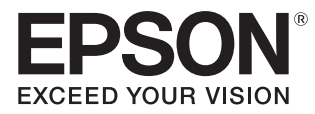

## User's Guide

# EH-LS500W Android TV™ edition EH-LS500B Android TV™ edition

Home Projector

## <span id="page-1-0"></span>Using Each Guide

The guides for this projector are organized as shown below.

#### Safety Instructions/Support and Service Guide

Contains information on using the projector safely, as well as a support and service guide, troubleshooting check lists, and so on. Make sure you read this guide before using the projector.

#### User's Guide (this guide)

Contains information on setting up and basic operations before using the projector, using the Configuration menu, and handling problems and performing routine maintenance.

#### Quick Start Guide

Contains information on the procedures for setting up the projector. Read this first.

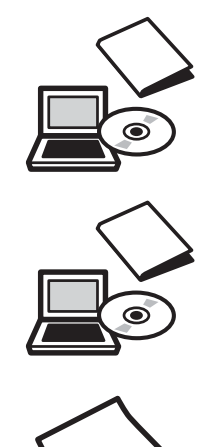

## <span id="page-2-0"></span>Notations Used in This Guide

#### Safety Indications

The documentation and the projector use graphical symbols to show how to use the projector safely. The following shows the symbols and their meanings. Please understand and respect these caution symbols in order to avoid injury to persons or property.

## Warning

This symbol indicates information that, if ignored, could possibly result in personal injury or even death due to incorrect handling.

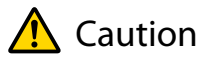

This symbol indicates information that, if ignored, could possibly result in personal injury or physical damage due to incorrect handling.

#### General Information Indications

#### Attention

Indicates procedures which may result in damage or malfunctions to occur.

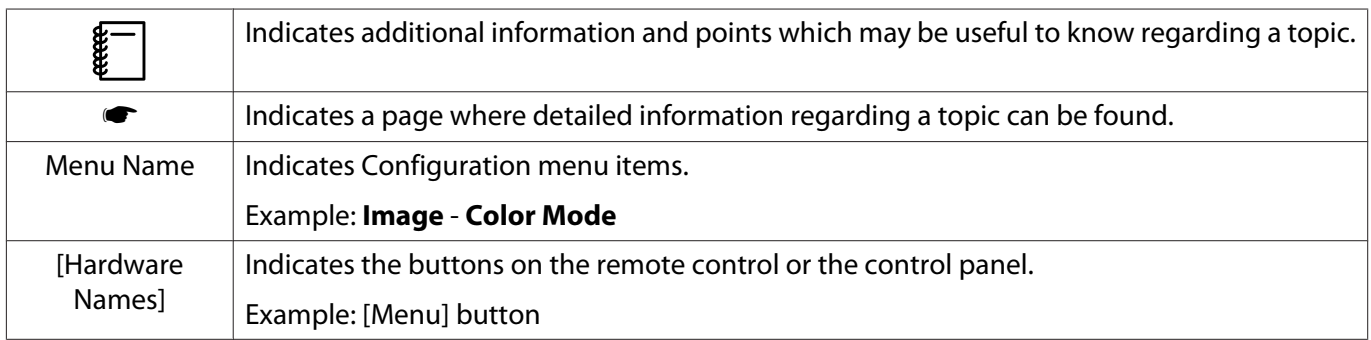

#### About the Use of "This Product" or "This Projector"

As well as the main projector unit, supplied items or optional extras may be referred to using the phrase "this product" or "this projector".

## **Organization of the Guide and Notations in the Guide**

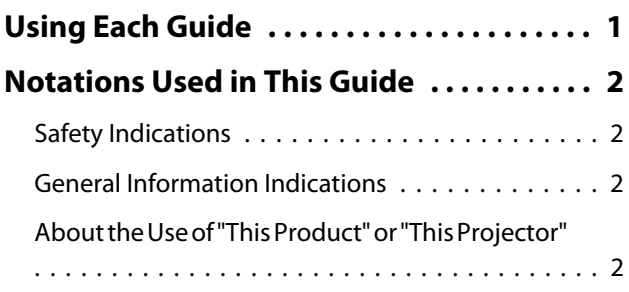

## **Introduction**

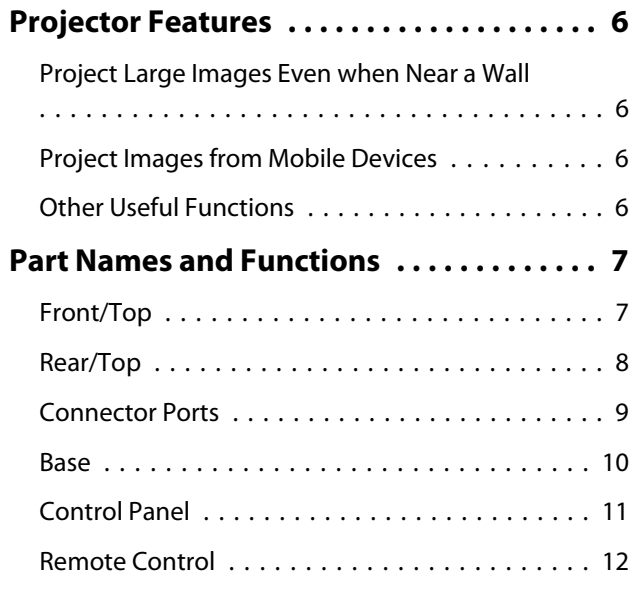

## **Preparing**

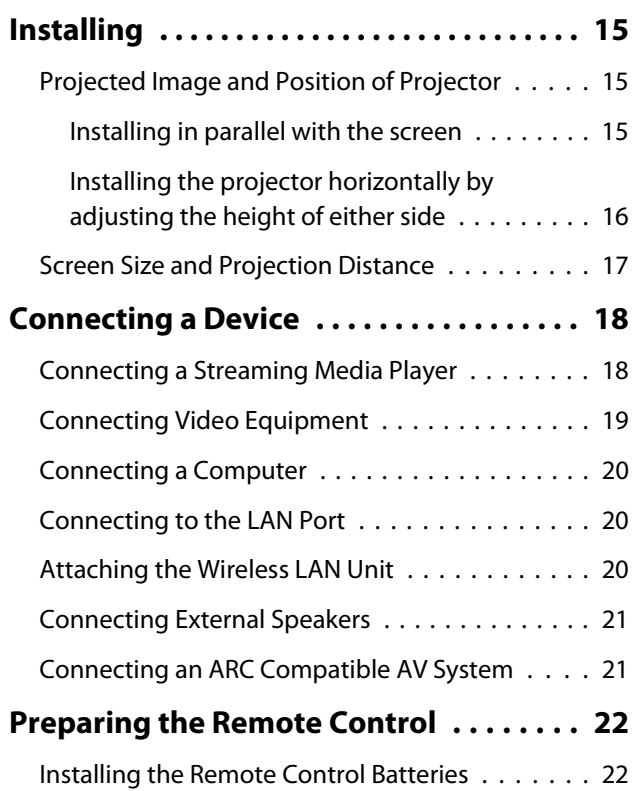

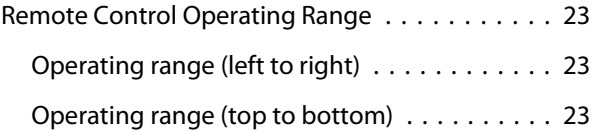

### **Basic Operations**

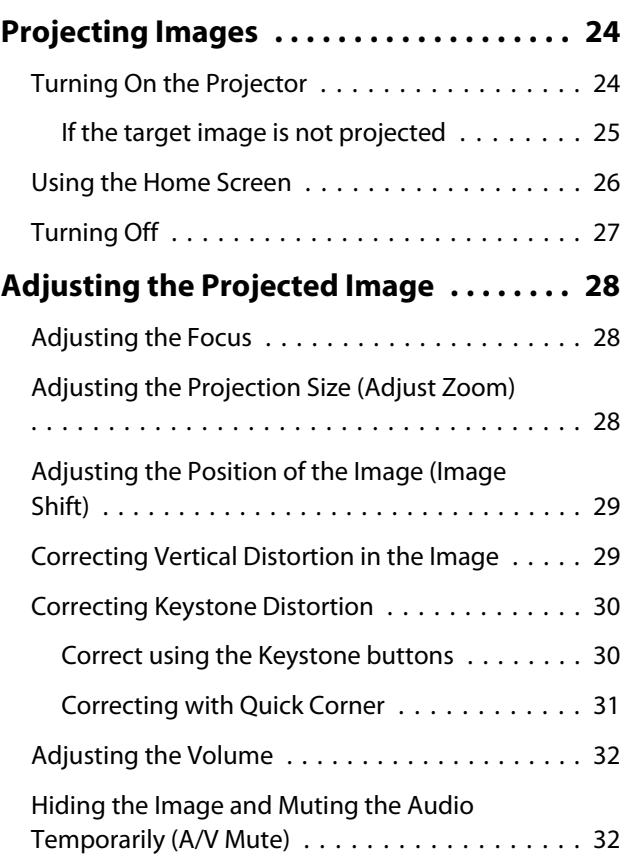

## **Adjusting the Image**

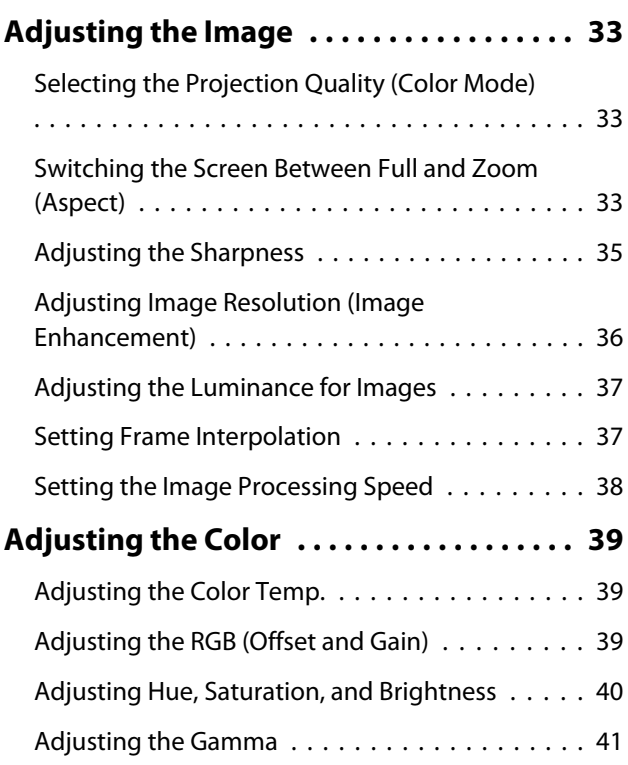

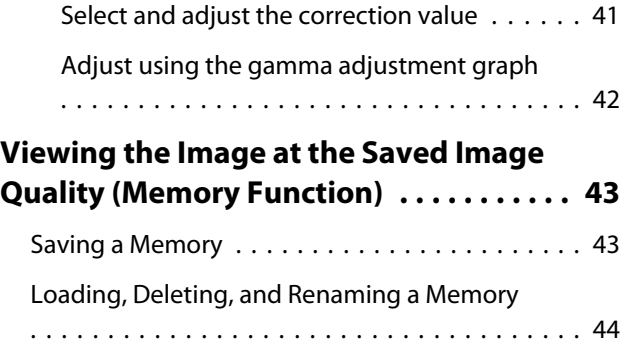

### **Useful Functions**

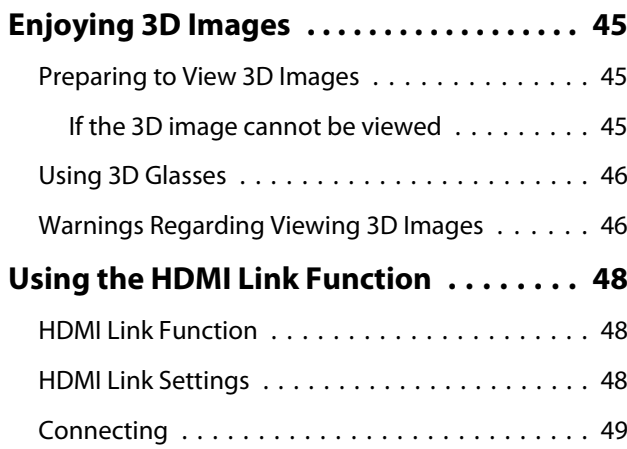

## **Using the Projector on a Network**

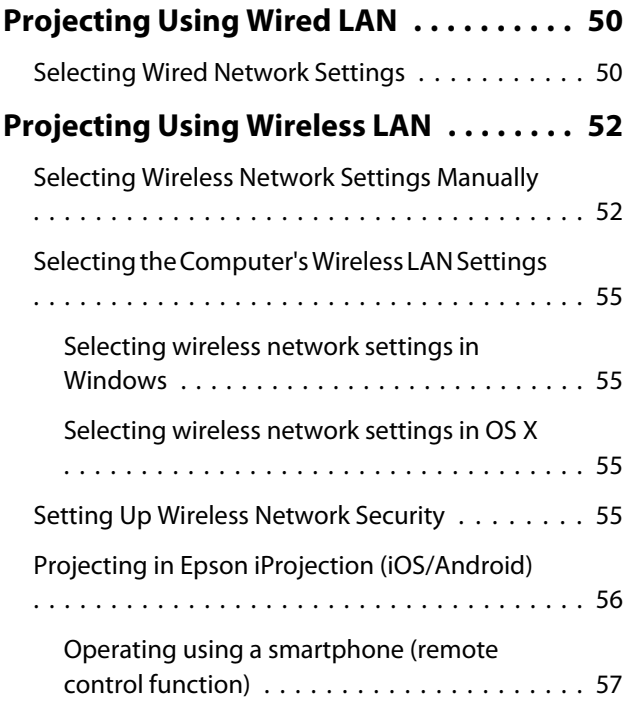

## **Configuration Menu**

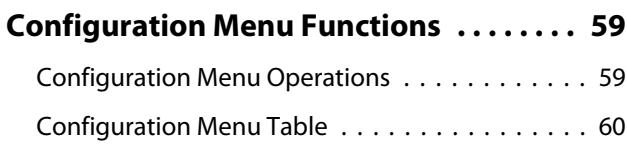

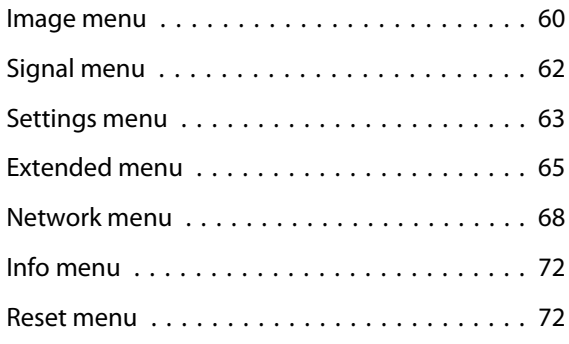

## **Troubleshooting**

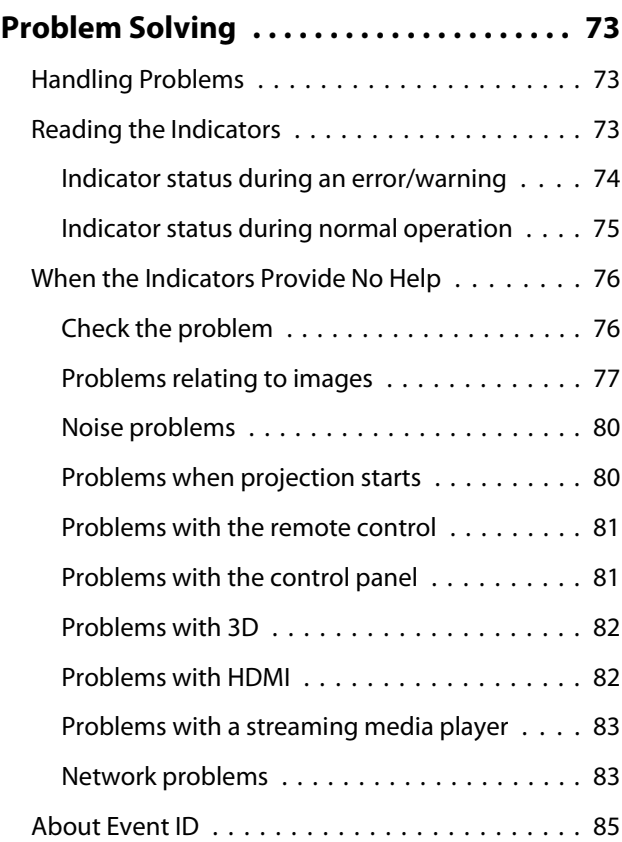

#### **Maintenance**

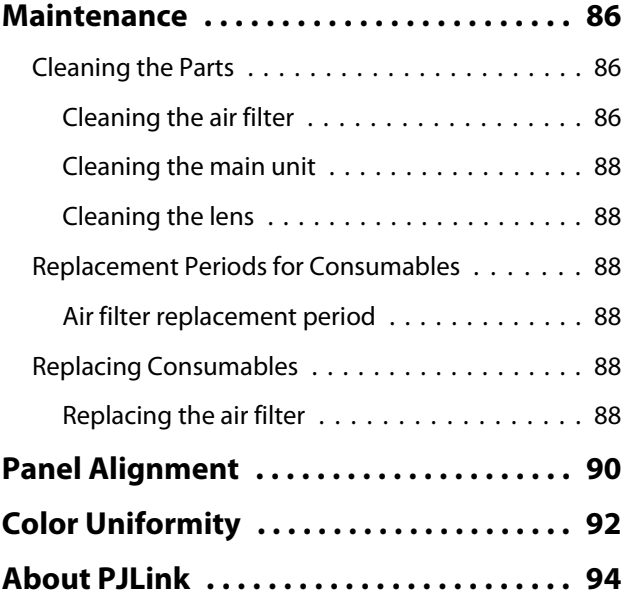

÷

## **Appendix**

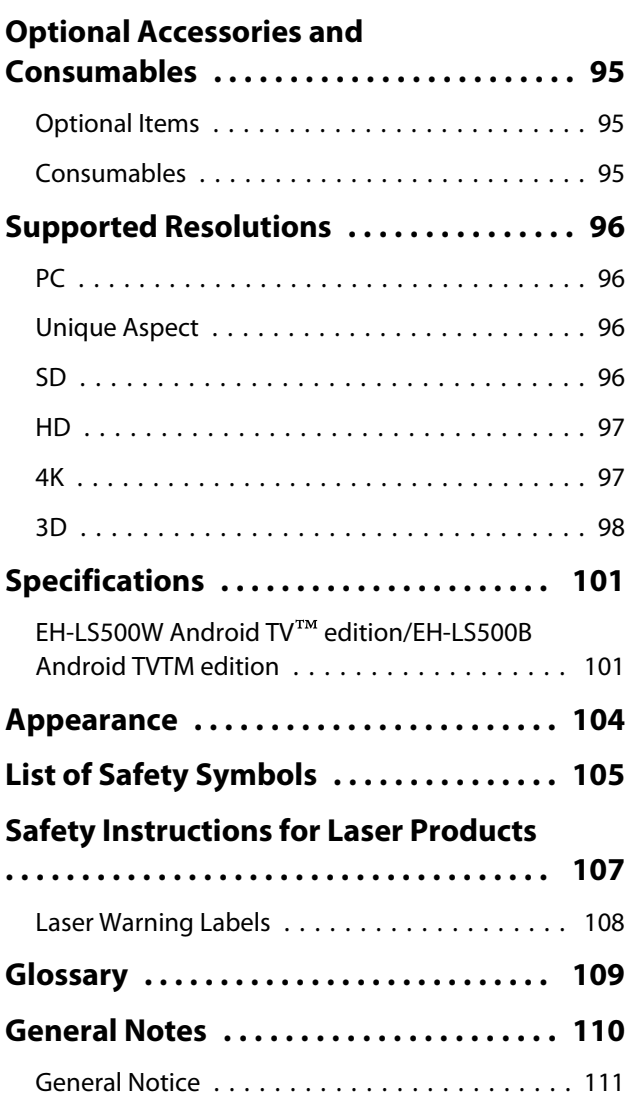

## <span id="page-6-0"></span>Projector Features

#### Project Large Images Even when Near a Wall

Take advantage of the projector's ultra-short throw lens to enjoy the full force of a projected image up on your wall instead of using a TV.  $\bullet$  [p.15](#page-15-0)

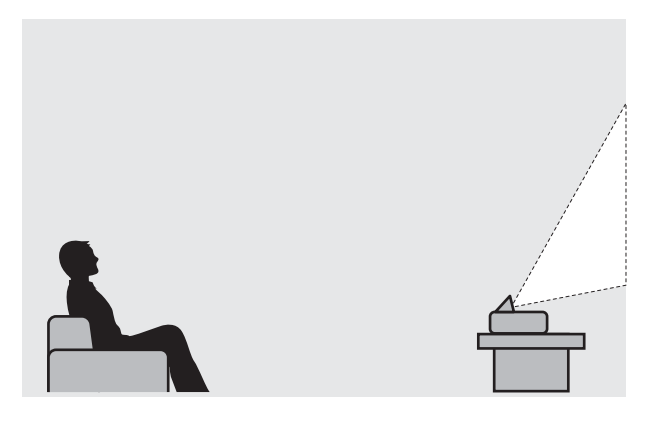

#### Project Images from Mobile Devices

By using Epson iProjection, you can wirelessly connect the projector to smartphones and tablets. You can download Epson iProjection for free from the App Store or from Google Play.  $\bullet$  [p.56](#page-56-0)

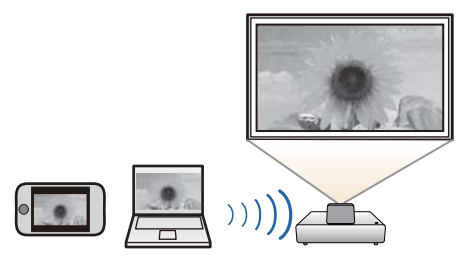

#### Other Useful Functions

In addition, the following useful functions are provided.

- Playing audio through the internal speaker. This allows you to enjoy audio without an external speaker.
- Operate by remote control from a smartphone. By using Epson iProjection, you can operate the projector from a smartphone or tablet.  $\bullet$  [p.57](#page-57-0)

<span id="page-7-0"></span>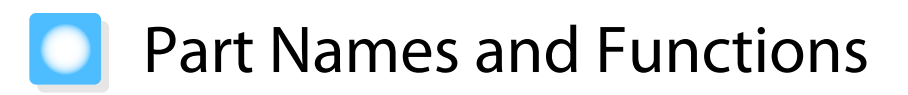

## Front/Top

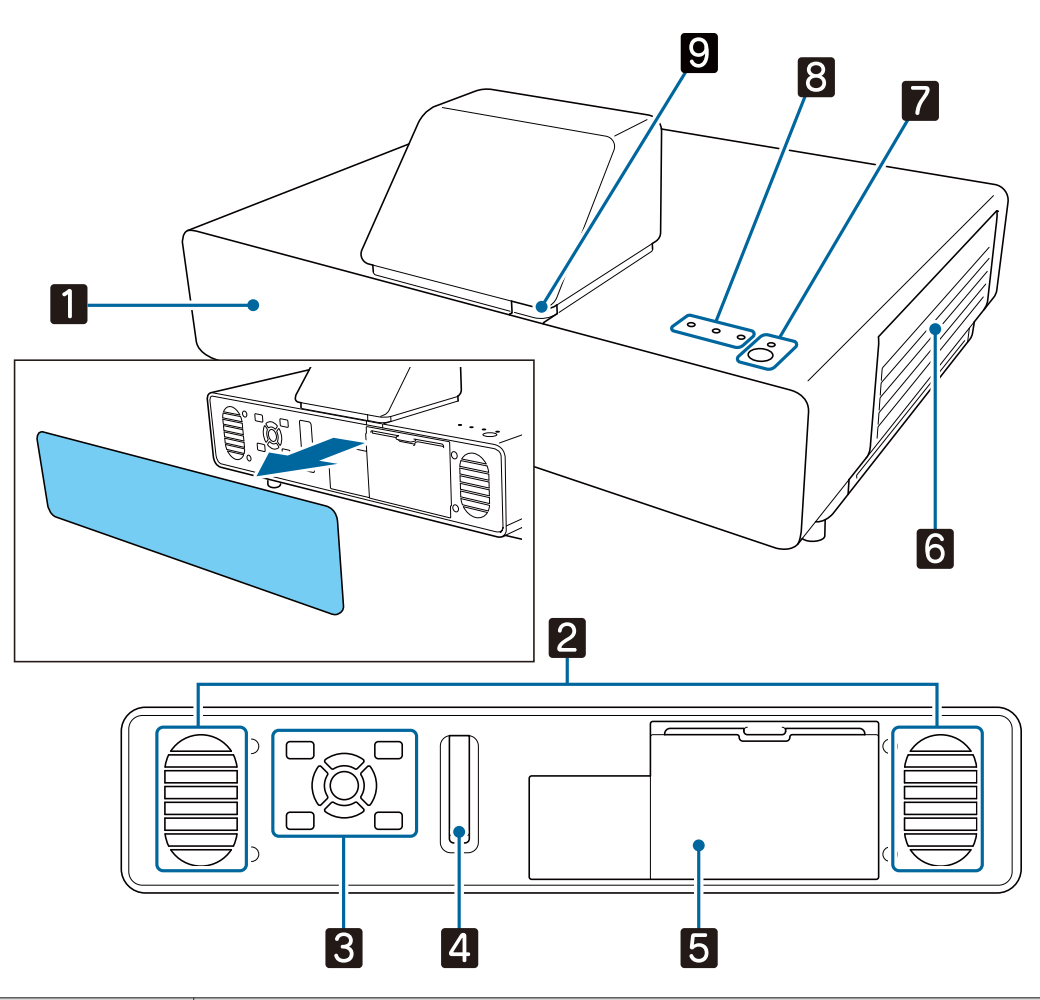

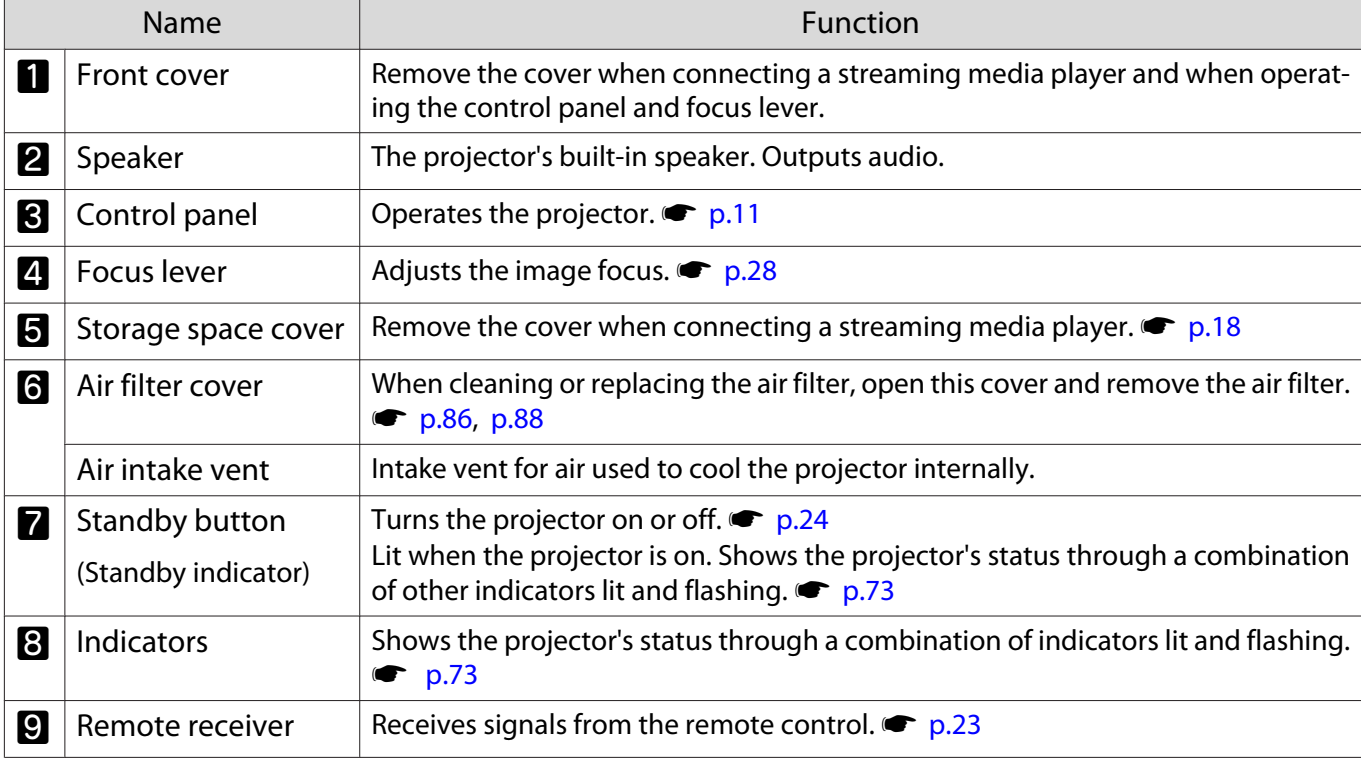

<span id="page-8-0"></span>Freeen

When the Illumination function is set to **Off**, all indicators are off under normal projection conditions. s **Extended** - **Operation** - **Illumination** [p.65](#page-65-0)

#### Rear/Top

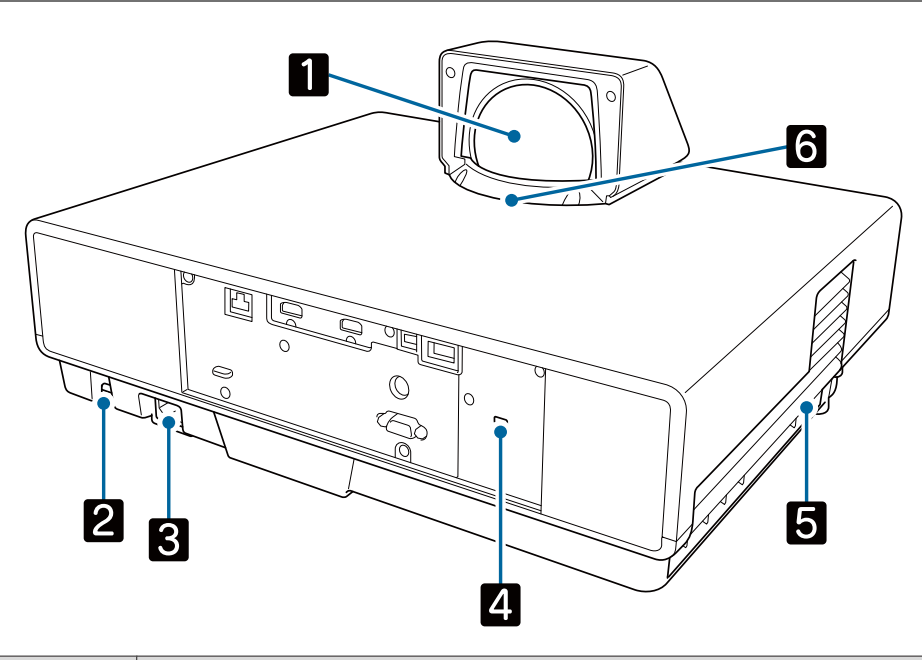

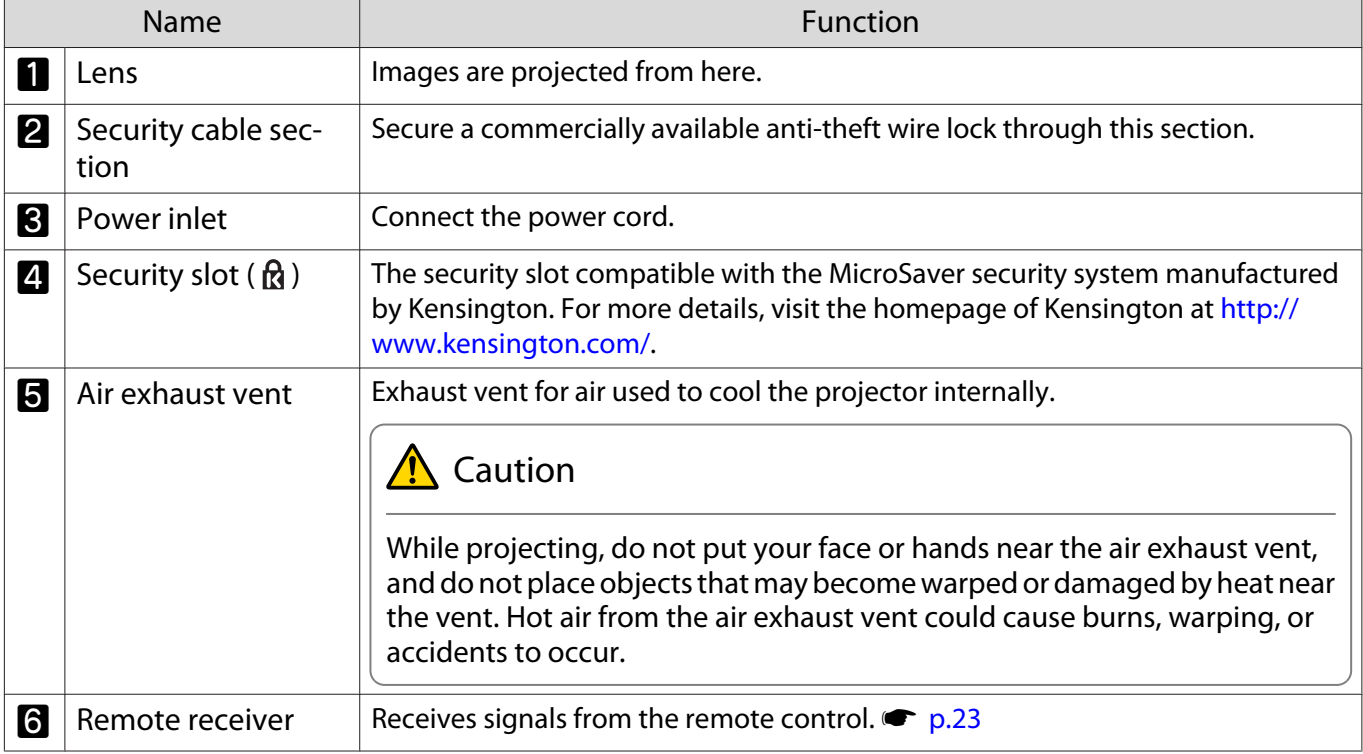

#### <span id="page-9-0"></span>Connector Ports

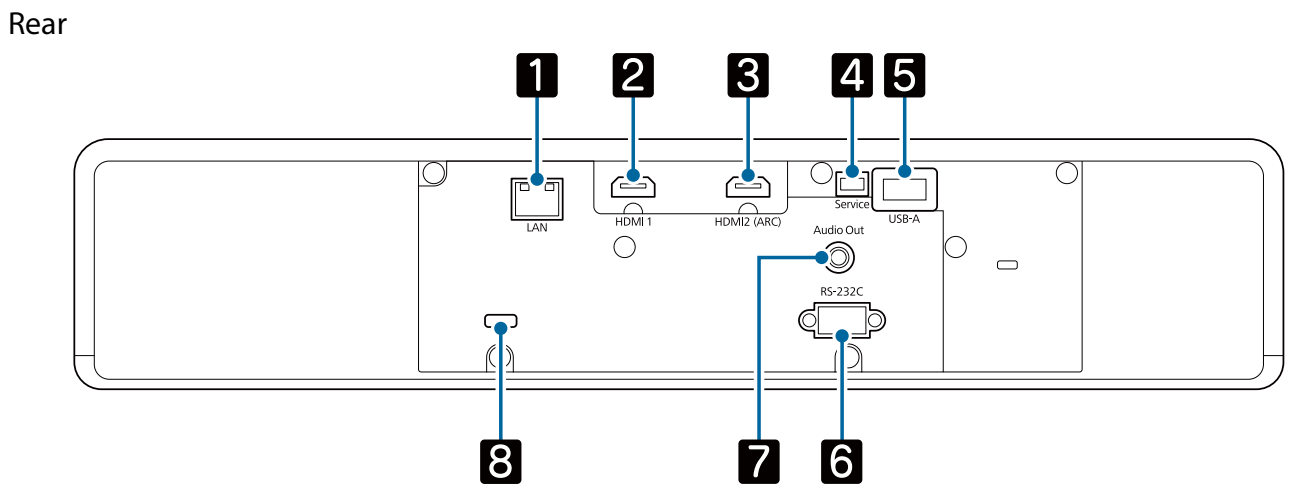

Front

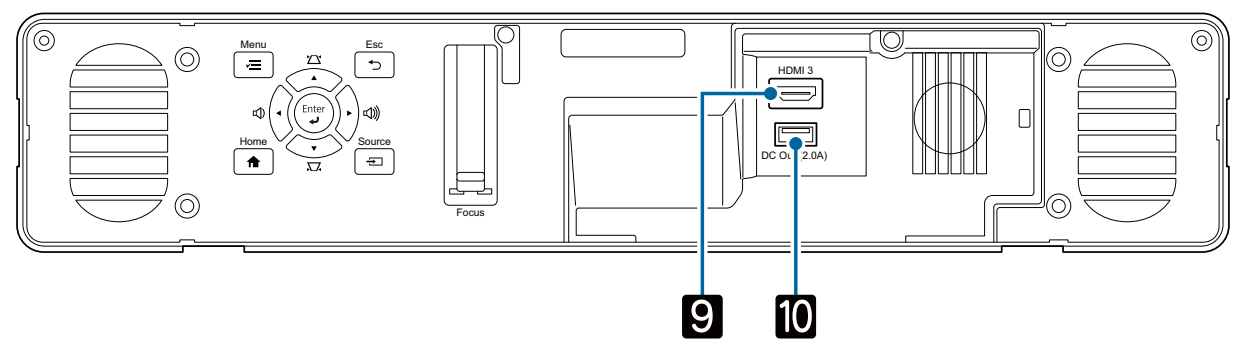

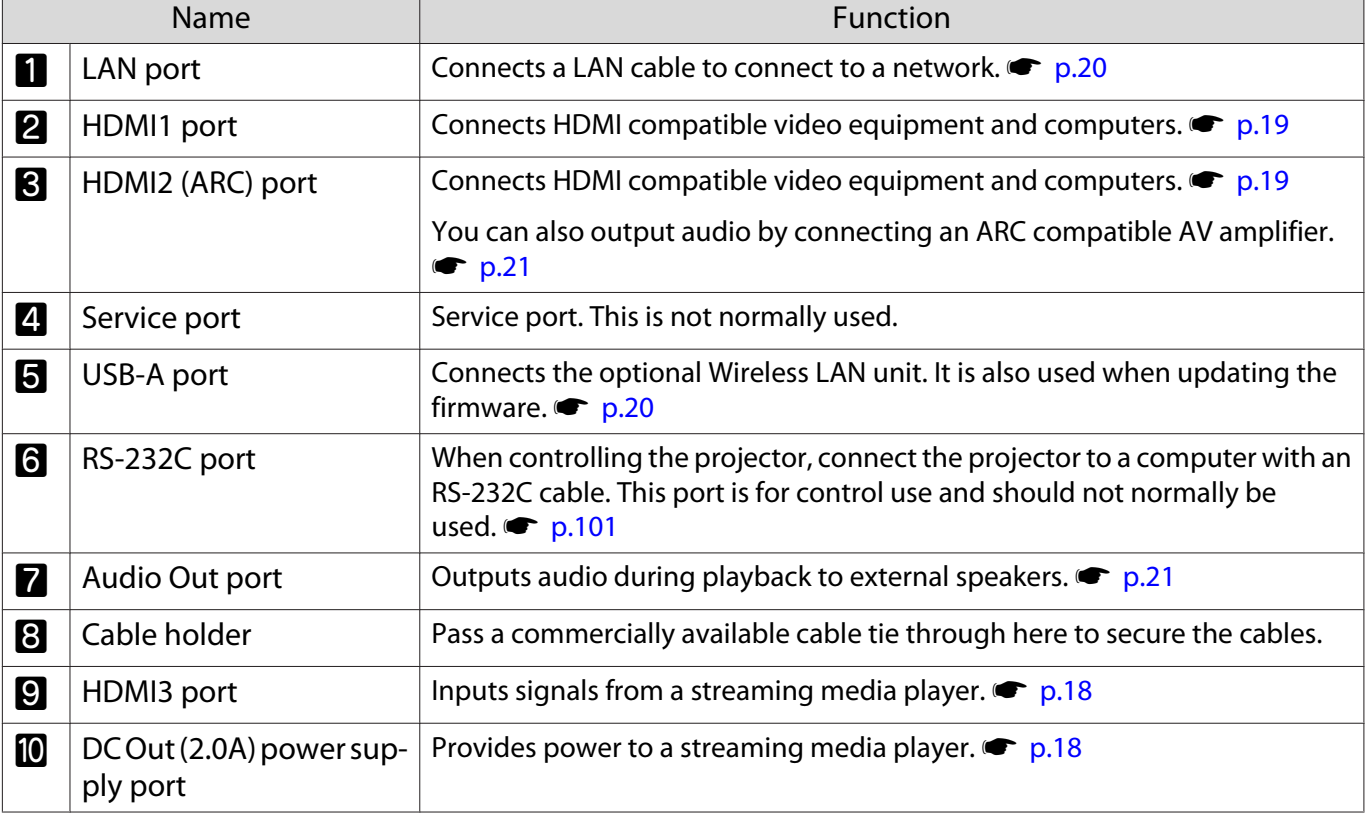

#### <span id="page-10-0"></span>Base

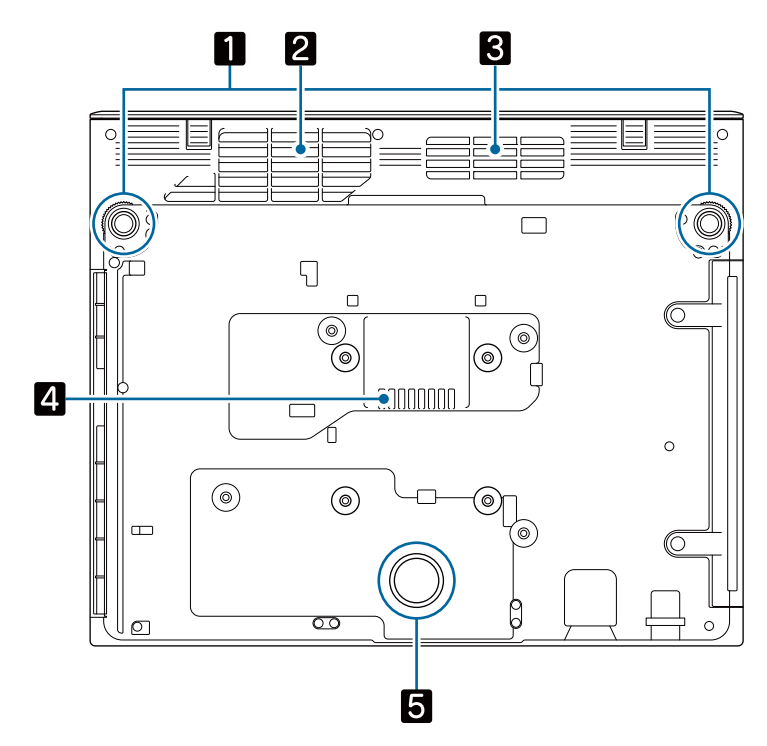

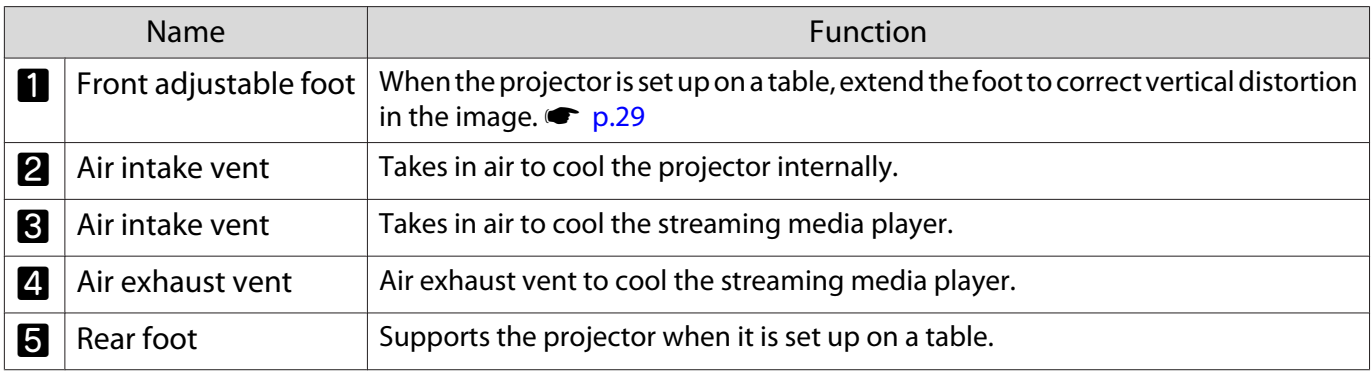

## **A** Caution

Place the projector on a flat surface such as a table to project images. Do not attach a commercially available mount and so on to the screw hole at the bottom. If this projector is installed on a wall or ceiling using this screw hole, it could fall and cause damage or injury to occur.

## <span id="page-11-0"></span>Control Panel

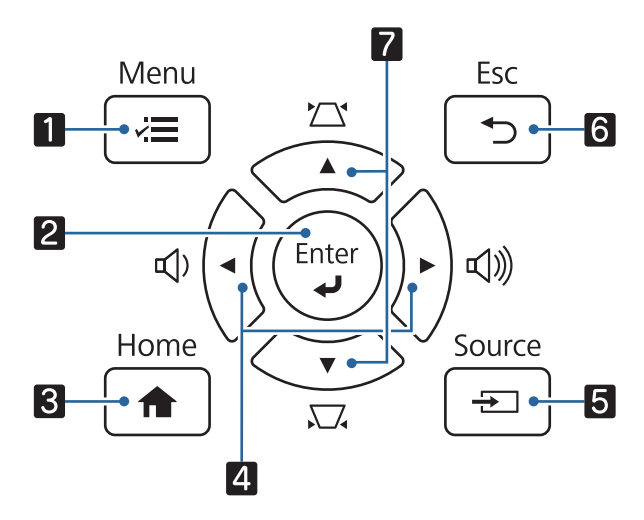

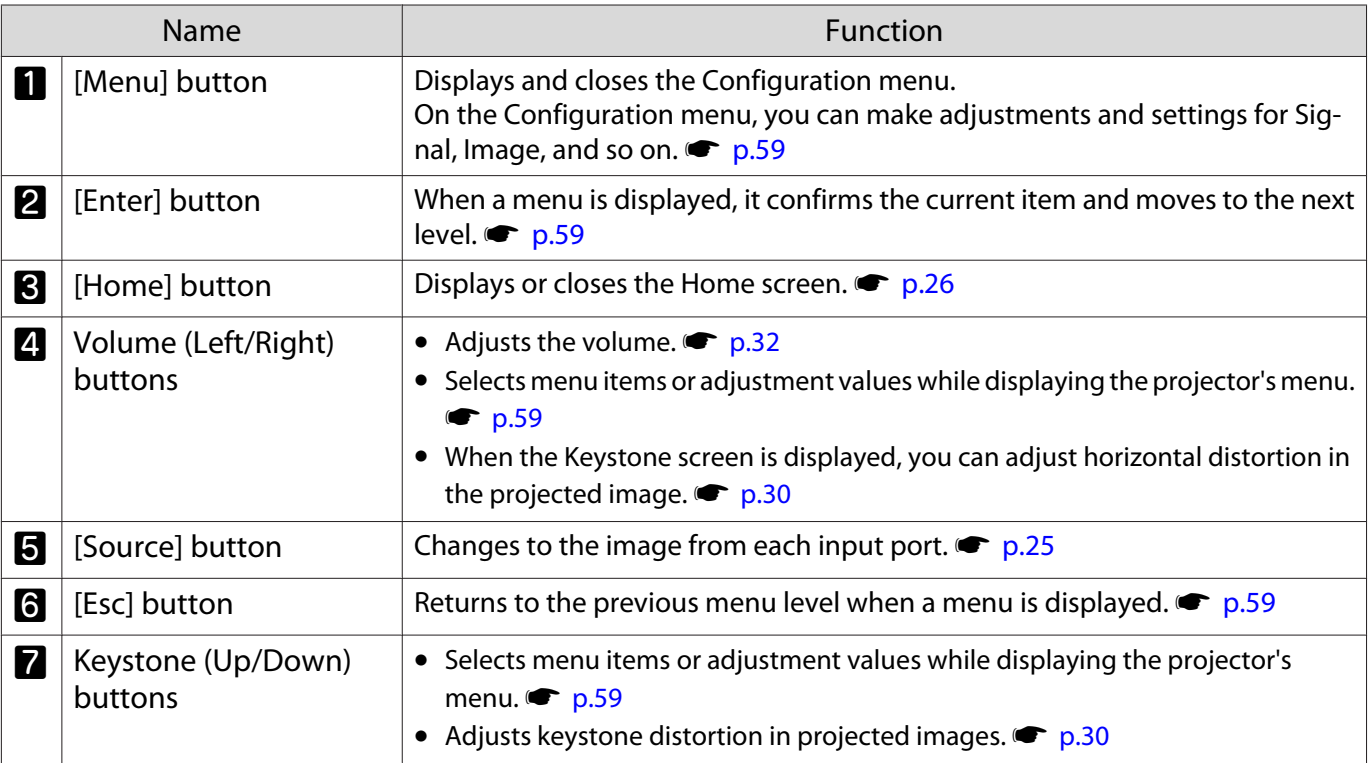

#### <span id="page-12-0"></span>Remote Control

#### Projector remote control

This remote control allows you to operate the projector and the streaming media player supplied (ELPAP12). Unless stated otherwise, this guide describes operations for the projector remote control.

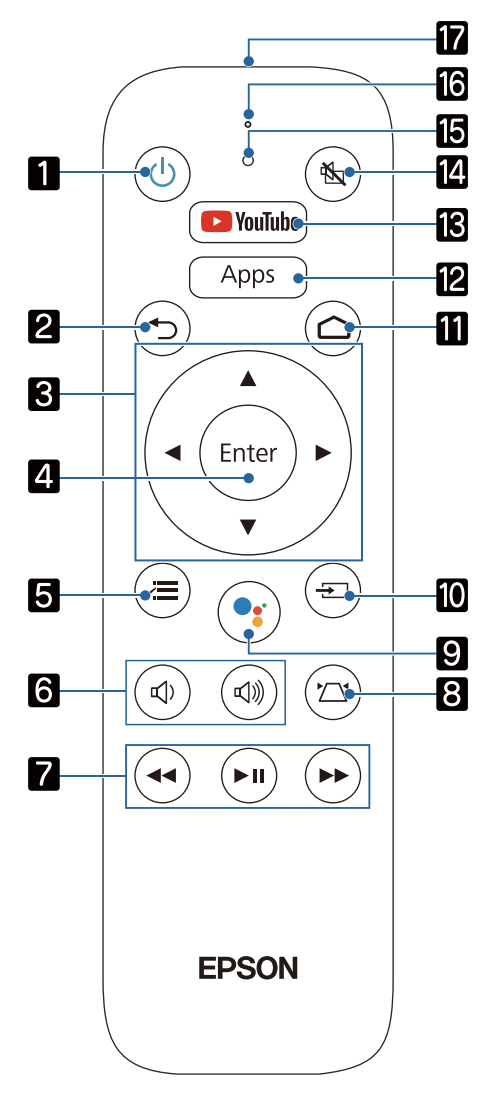

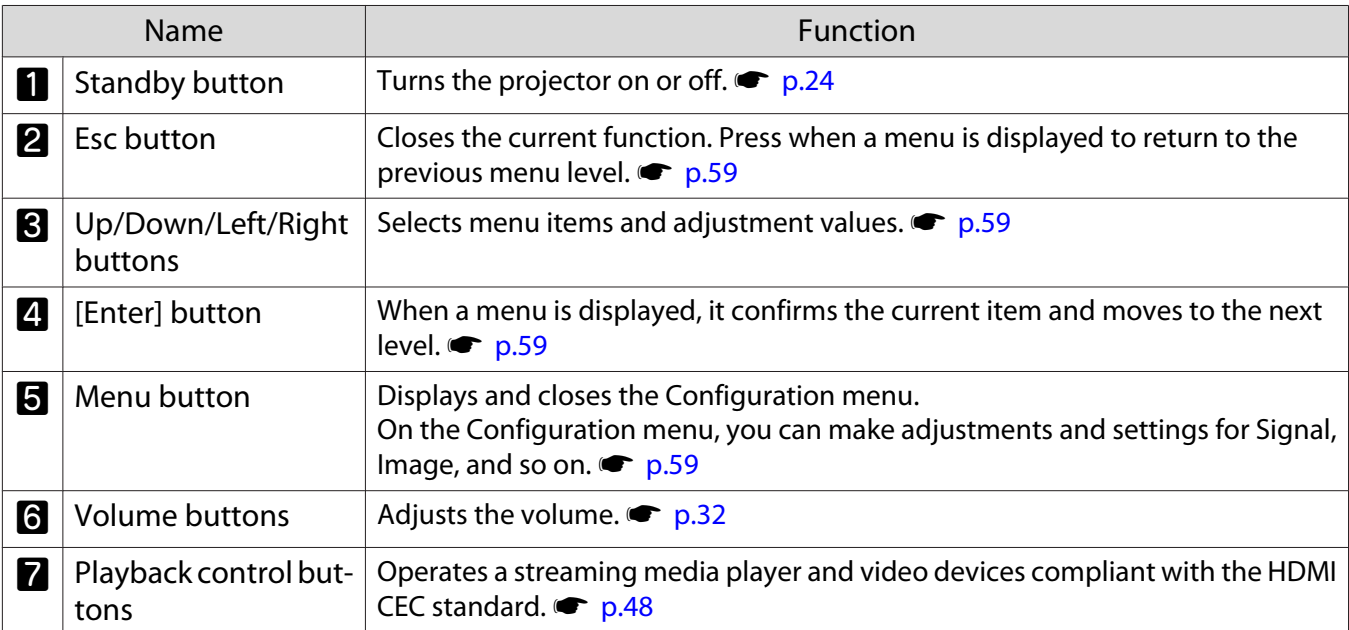

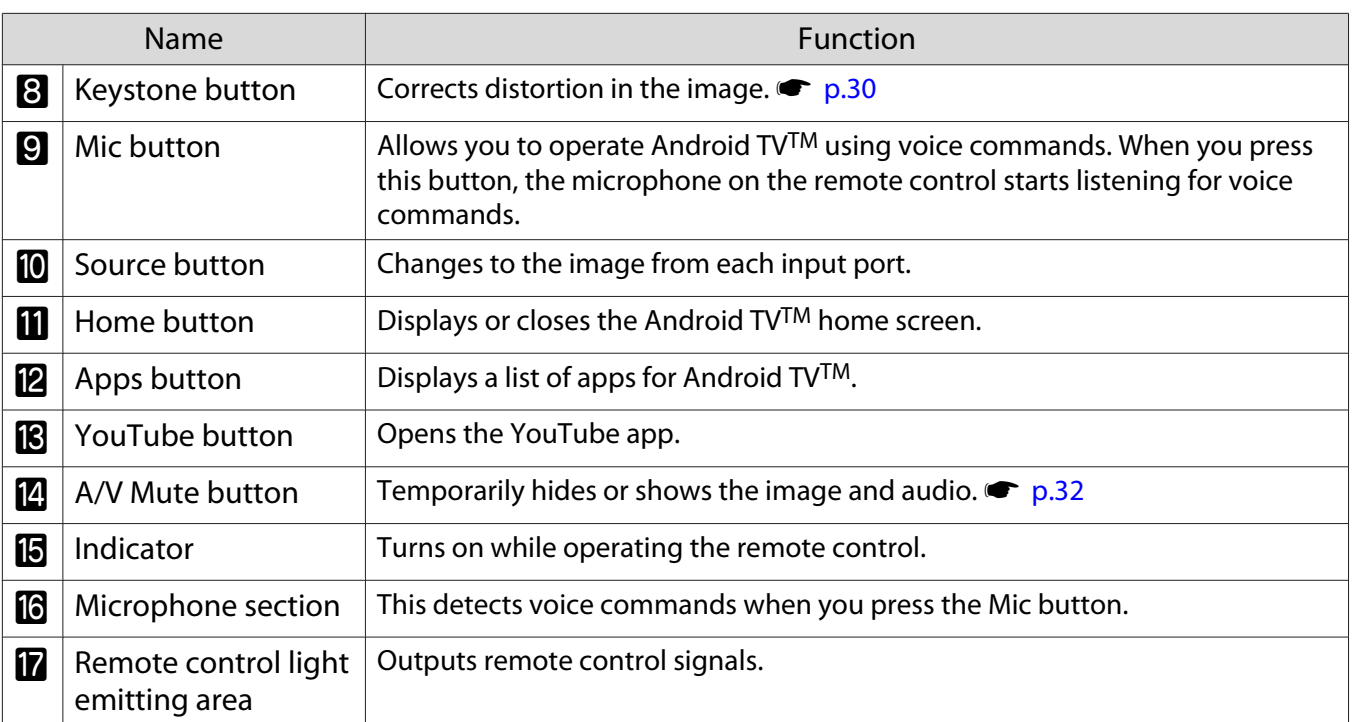

#### Remote control for Android TVTM

This remote control allows you to operate the streaming media player supplied (ELPAP12).

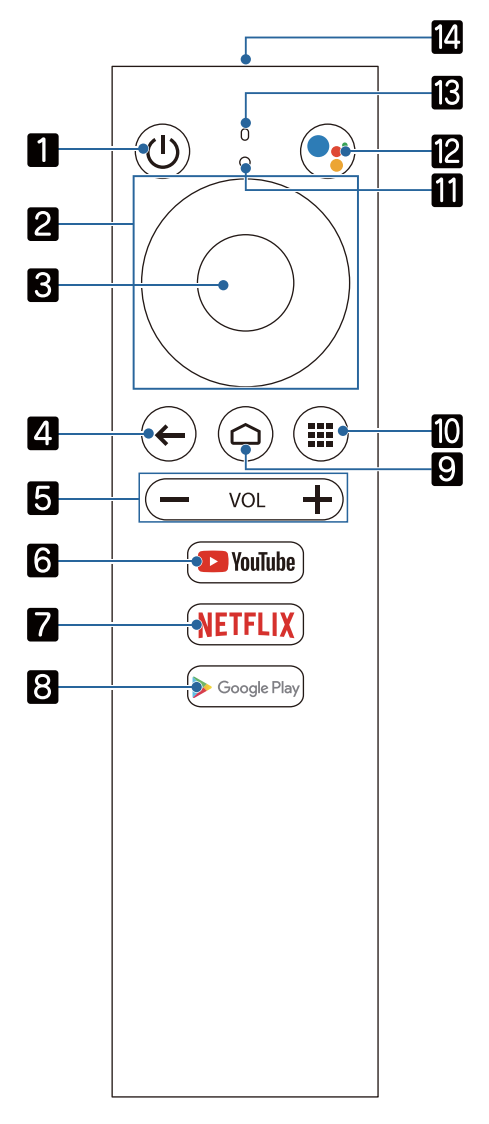

F

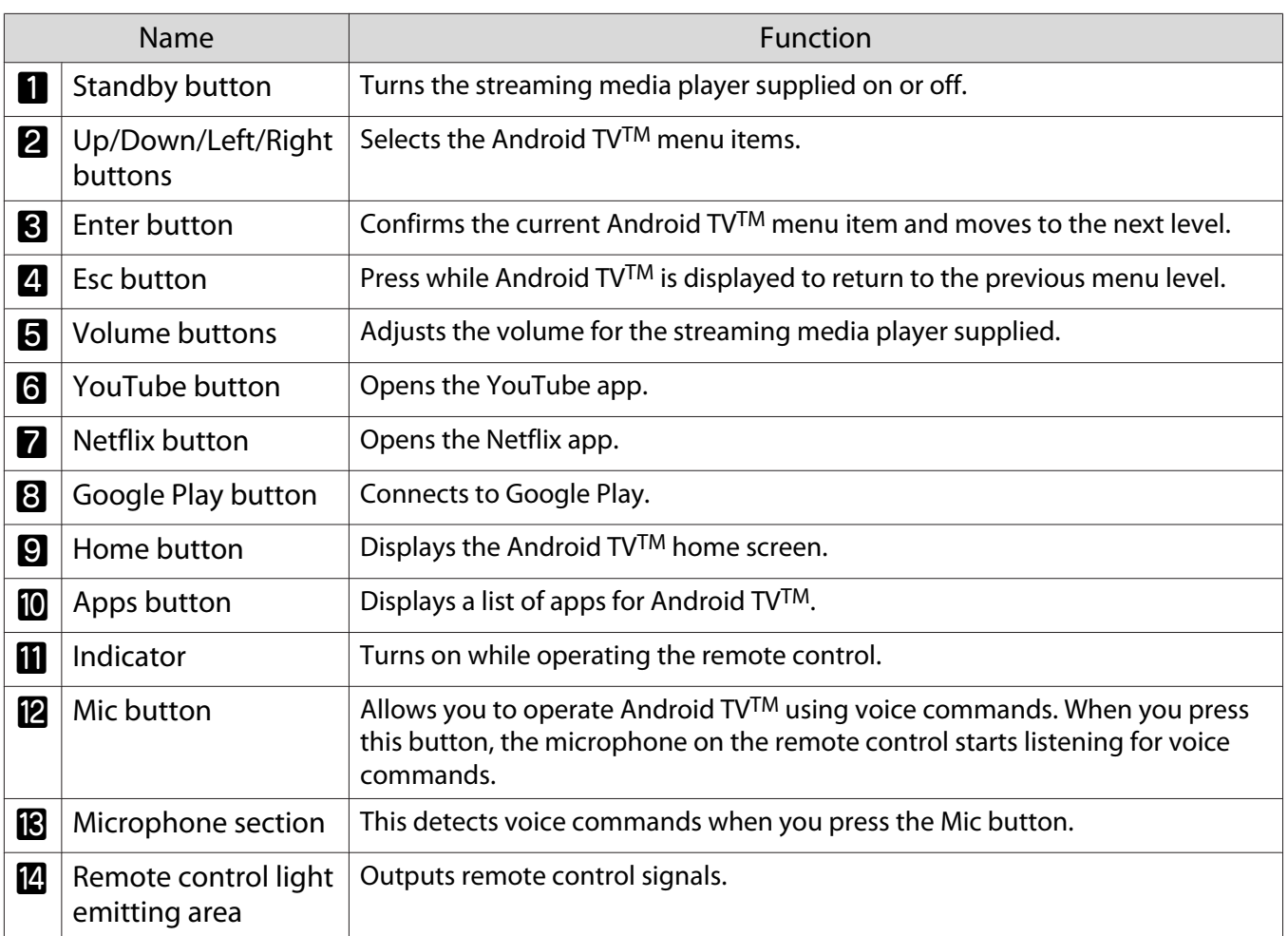

<span id="page-15-0"></span>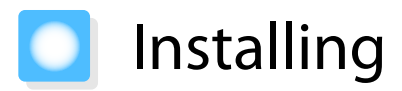

#### Projected Image and Position of Projector

Install the projector on a table in your living room or on a low shelf to project images.

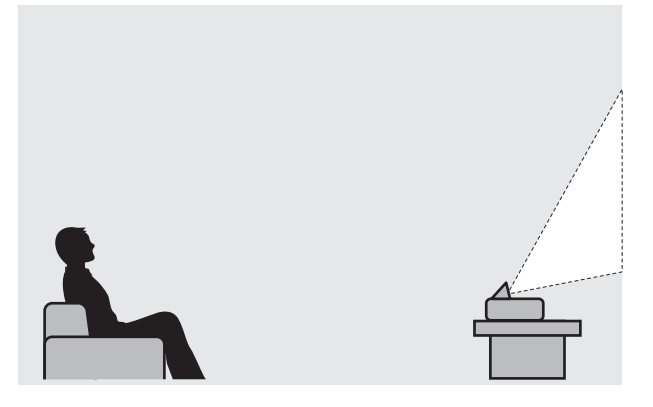

Follow the steps below to install the projector.

Installing in parallel with the screen

If the projector is installed at an angle to the screen, keystone distortion occurs in the projected image. Adjust the projector's position so that it is installed in parallel with the screen.

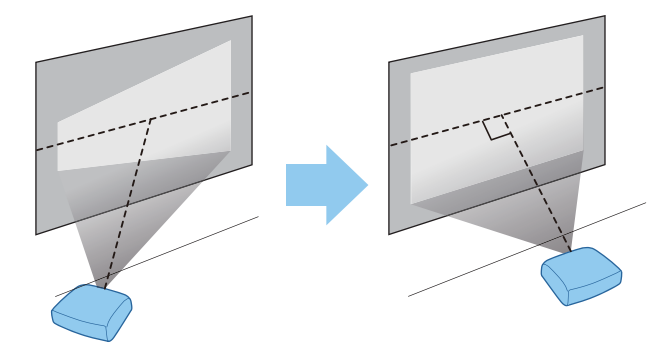

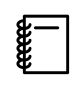

 If the projector cannot be installed directly in front of the screen, adjust the position of the projected image.  $\bullet$  [p.28](#page-28-0)

#### <span id="page-16-0"></span>Installing the projector horizontally by adjusting the height of either side

If the projector is tilted, the projected image is also tilted.

Install the projector horizontally so that both sides are at the same height.

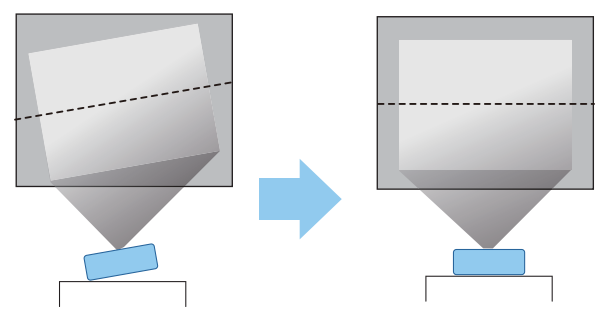

### **A** Warning

- Do not set up the projector in locations exposed to humidity or dust, or in locations exposed to oil smoke or steam such as on a kitchen counter, in the kitchen, or near a humidifier. Doing so could cause fire or electric shock.
- Do not install in locations where salt damage could occur, or in locations subject to corrosive gas such as sulphuric gas from hot springs. Otherwise, corrosion could cause the projector to fall. It could also cause the projector to malfunction.
- Do not install it on an unstable shelf or in a place out of load range. Otherwise, it could fall or topple causing an accident and injury.
- When installing the projector in a high position such as on a shelf, take measures against falling by using wires or belts to ensure safety in an emergency such as an earthquake, and to prevent accidents. If it is not installed correctly, it could fall causing an accident and injury.
- Do not block the air intake vent and air exhaust vent of the projector. Blocking its air intake vent and air exhaust vent may trap heat inside causing fire.
- Do not place a cloth or any paper under the projector. The cloth or paper could be sucked up by the Air intake vent on the bottom of the projector during projection causing the internal temperature to rise which could start a fire.

#### Attention

- Do not use the projector installed vertically. Doing so could cause a malfunction.
- We recommend cleaning the air filter every 20,000 hours. Clean it more often if the environment is particularly dusty.  $\bullet$  [p.86](#page-86-0)

### <span id="page-17-0"></span>Screen Size and Projection Distance

Use the table below to setup the projector at the optimum position from the screen. The values given here are for your reference only.

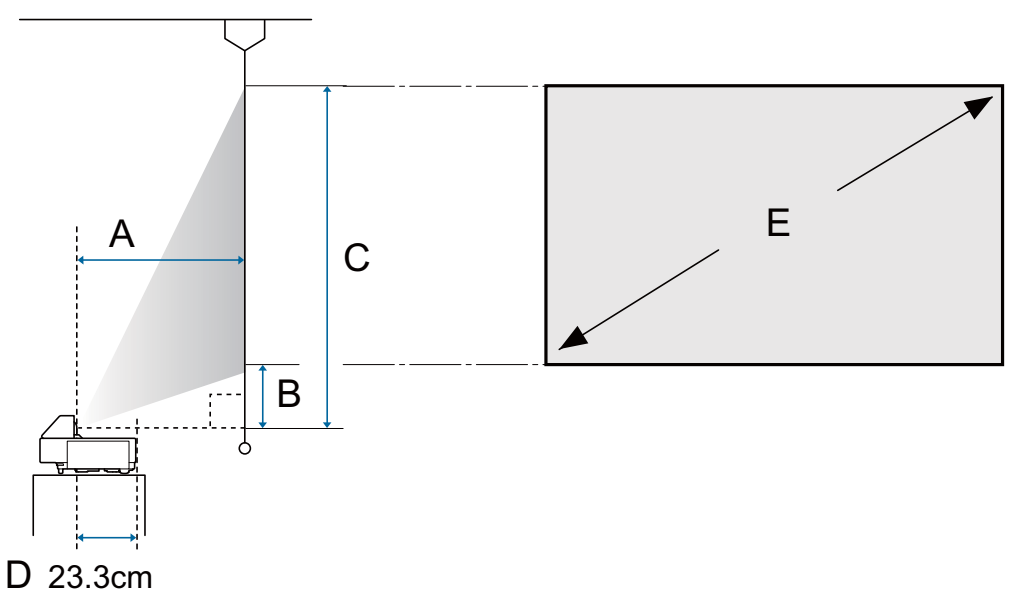

- A : Projection distance
- B : Distance from the projector to the bottom of the screen
- C : Distance from the projector to the top of the screen
- D : Distance from the center of the lens to the back of the projector
- E : Size of the projected image

Unit: cm

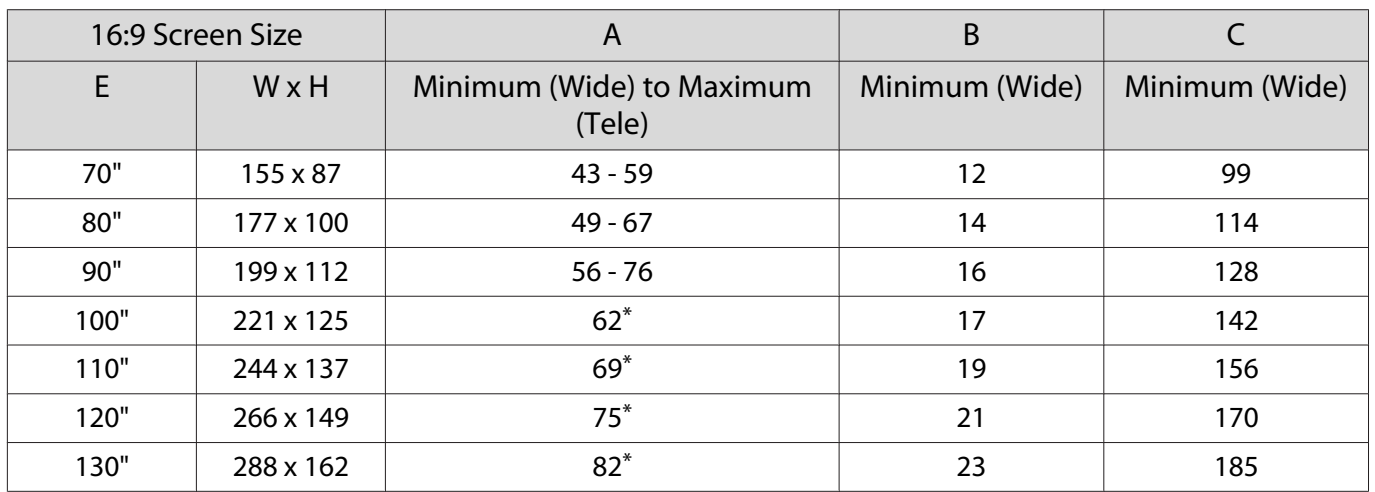

\* Projecting using Wide (maximum zoom)

<span id="page-18-0"></span>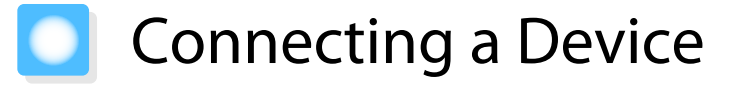

#### Attention

- Make cable connections before connecting to a power outlet.
- Check the shape of the cable's connector and the shape of the port, and then connect. If you force a connector of a different shape into the port, it could cause damage and a malfunction to occur.

#### Connecting a Streaming Media Player

To project images from a streaming media player, connect them using the HDMI extension cable and the USB power cable supplied.

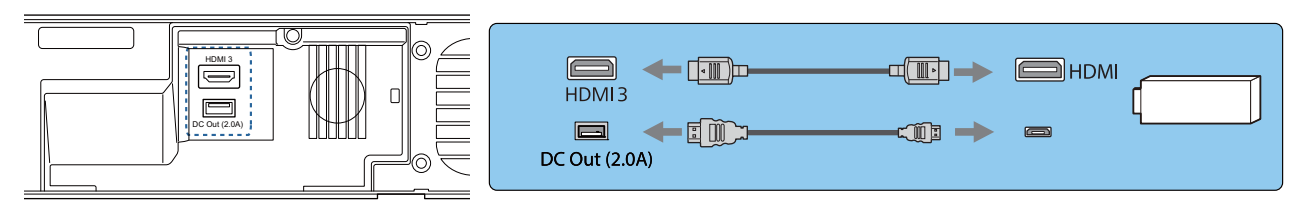

#### Attention

The streaming media player supplied is dedicated to this projector. Depending on the video equipment you are connecting, it may not work correctly.

 $\begin{bmatrix} 1 \\ -1 \\ -1 \\ 1 \end{bmatrix}$ If the streaming media player supplied is sent for repairs, it may be reset when it is returned. Make<br>sure you save any account information for your online services before sending it for repairs.

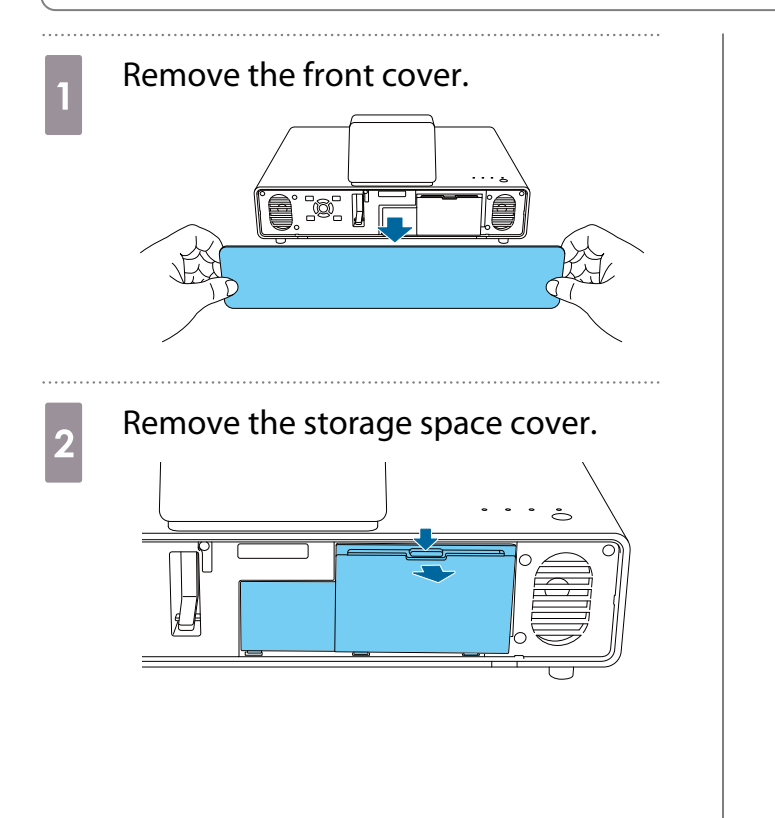

**3** Connect the HDMI extension cable supplied to the HDMI3 port.

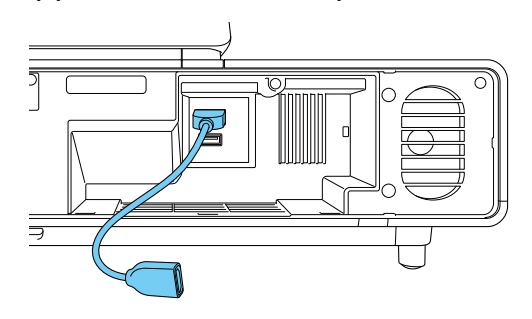

<span id="page-19-0"></span>Connect the USB power cable  $7<sup>2</sup>$  Place the streaming media player in supplied to the DC Out (2.0A) power the storage space. supply port. Arrange the cables as shown in the following diagram.  $\overline{5}$  Connect the streaming media player **8** Replace the storage space cover. to the HDMI extension cable. Attention Make sure the cables are not caught by **6** Connect the USB power cable to the the cover. You cannot close the cover if USB port (type B) on the streaming it catches on the cables. media player. Replace the front cover. `ø  $\begin{bmatrix} 1 & 1 \\ 1 & 1 \end{bmatrix}$  You need to pair the streaming media player supplied with the remote control when it is turned on for the first time. Follow the on-screen instructions to pair the device.  $\bullet$  [p.22](#page-22-0)

### Connecting Video Equipment

To project images from DVD/Blu-ray players, connect to the projector using an HDMI cable (commercially available).

<span id="page-20-0"></span>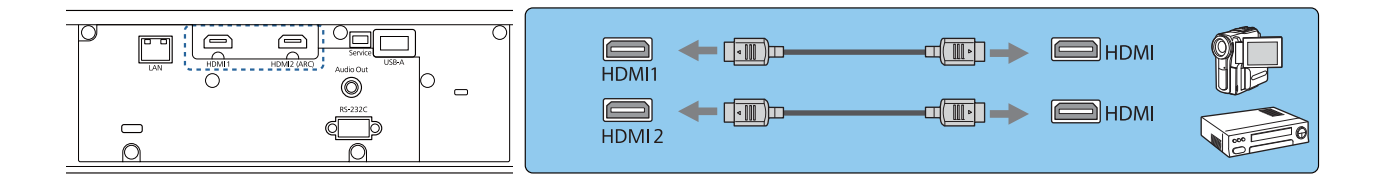

- $\begin{bmatrix} 1 \\ -1 \\ -1 \\ 1 \end{bmatrix}$ Figure 18 Gbps transmission band, such as 4k60p/4:4:4, use a premium HDMI cable.<br>If you use a cable that does not support it, images may not be displayed properly. If you experience any trouble displaying images at 18 Gbps, change the EDID setting to **Normal. • Signal - Advanced** -**EDID** [p.62](#page-62-0)
	- You can also connect your AV system to enjoy the audio from connected equipment.

#### Connecting a Computer

To project images from a computer, connect to the projector using an HDMI cable (commercially available).

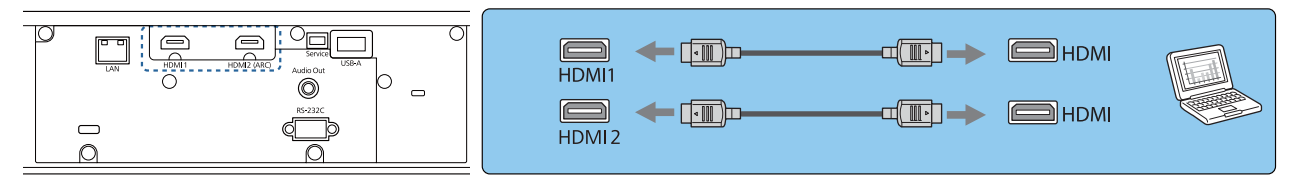

#### Connecting to the LAN Port

Connect to a network router, a hub, and so on, with a 100BASE-TX or 10BASE-T LAN cable. You can operate the projector or check its status over a network from a computer or a smart device.

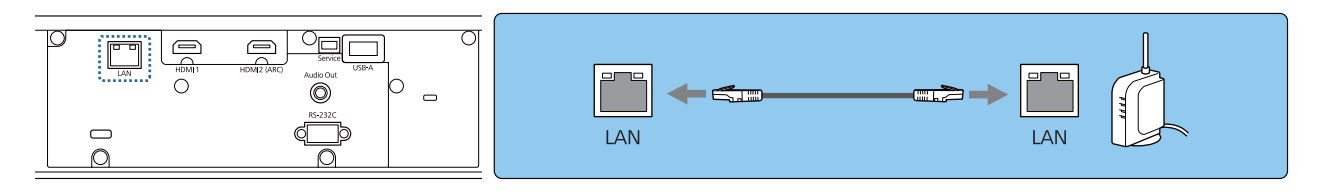

 $\begin{bmatrix} \mathbf{c} \\ \mathbf{c} \end{bmatrix}$ To prevent malfunctions, use a category 5 or higher shielded LAN cable.

#### Attaching the Wireless LAN Unit

When using the wireless LAN function, connect the optional Wireless LAN unit (ELPAP10) to the USB-A port.

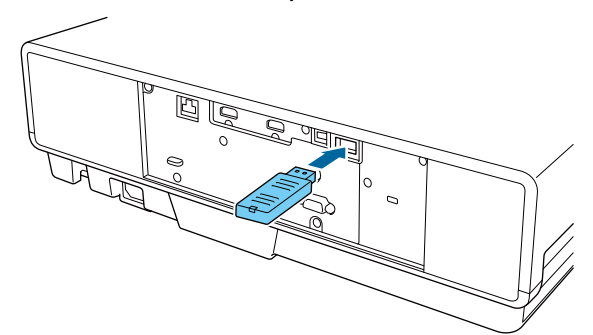

You can use one of the following methods to project over wireless LAN. For more details, see the download page.

#### <span id="page-21-0"></span>• **Projecting four screens simultaneously**

When using Epson iProjection (Windows/Mac), you can display up to four separate screens from the projector from up to 50 computers connected to the network.

You can download Epson iProjection (Windows/Mac) from the following Web site. <https://www.epson.com>

#### • **Projecting images from a mobile terminal via a network**

By installing Epson iProjection (iOS/Android) on a smartphone or tablet, you can wirelessly project data on your device.  $\bullet$  [p.56](#page-56-0)

- $\begin{bmatrix} 1 \\ -1 \\ -1 \\ 1 \end{bmatrix}$  • When not using the wireless LAN function with the Wireless LAN unit kept inserted, set **Wireless LAN Power** to **Off**. This can prevent unauthorized access from outsiders. **•** [p.68](#page-68-0)
	- When using Epson iProjection in **Quick** connection mode, we recommend making security settings.  $\bullet$  [p.70](#page-70-0)

#### Connecting External Speakers

To output audio from external speakers, connect the speakers to the projector's Audio Out port with a commercially available audio cable.

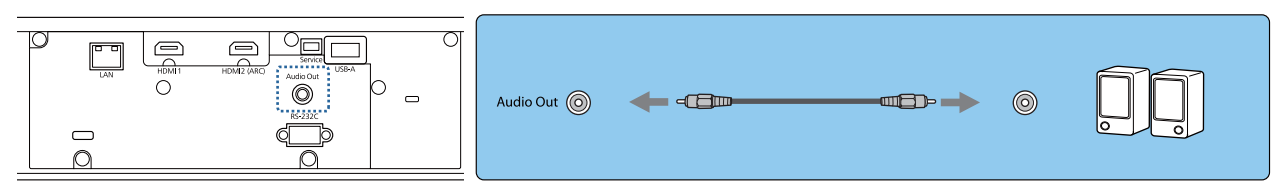

- $\begin{bmatrix} 1 \\ -1 \\ 1 \\ 1 \end{bmatrix}$ • To output audio from external speakers, set Audio Out Device to Projector. • Settings - HDMI **Link** - **Audio Out Device** [p.63](#page-63-0)
	- When an AV system is not connected to the projector, audio is output from the external speakers, even if **Audio Out Device** is set to **AV System**.

## Connecting an ARC Compatible AV System

To output audio from an ARC compatible AV System, use an HDMI cable (commercially available) to connect the AV System to the HDMI2 (ARC) port on the projector.

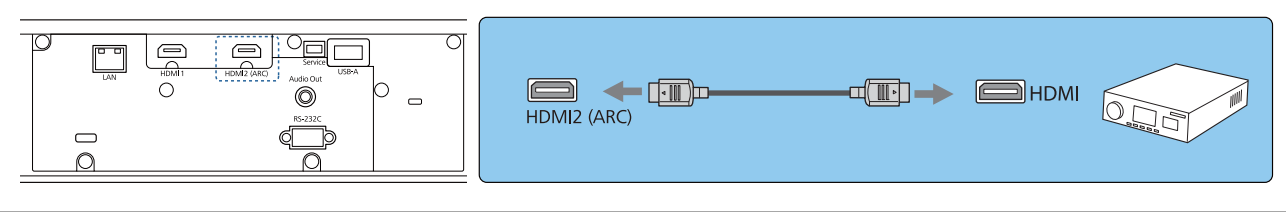

 $\begin{bmatrix} 1 \\ -1 \\ 1 \\ 1 \end{bmatrix}$ Make the following settings when outputting audio from an ARC compatible AV System.

• Set the **Audio Out Device** to AV System. • Settings - HDMI Link - Audio Out Device [p.63](#page-63-0) • When the AV System is connected to the projector, set HDMI Link to On. **•** Settings - HDMI **Link** [p.63](#page-63-0)

# <span id="page-22-0"></span>Preparing the Remote Control

#### Installing the Remote Control Batteries

#### Attention

- Check the positions of the (+) and (-) marks inside the battery holder to ensure the batteries are inserted the correct way.
- You cannot use other batteries except for AAA size manganese or alkaline.

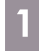

Remove the battery cover.

While pushing the battery compartment cover catch, lift the cover up.

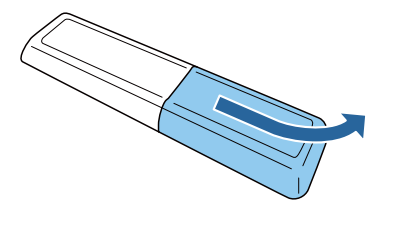

 $\overline{a}$  Replace the old batteries with new batteries.

> Check the polarity of the batteries (+) and (-) before installing.

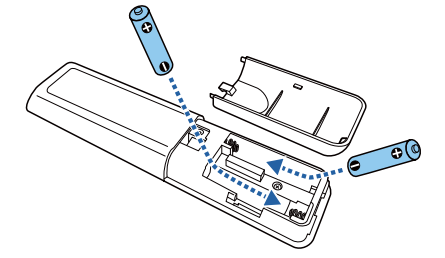

- **a** Reattach the battery cover. Press the cover until it clicks into place.  $\begin{bmatrix} 1 & 1 \\ 1 & 1 \end{bmatrix}$  If delays in the responsiveness of the remote control occur or if it does not operate, it probably means that the batteries are becoming flat. Replace with two new batteries (AAA size manganese or alkaline batteries).
- $\overline{a}$  You need to pair the projector's remote control to the streaming media player supplied to operate it with the remote control. To perform pairing, follow the on-screen instructions and hold down the home button and the [Enter] button on the remote control at the same time for approximately three seconds.
	- $\begin{bmatrix} 1 \\ -1 \end{bmatrix}$  • If the projector's **HDMI Link** is set to **Off**, set it to **On**.  $\bullet$  [p.48](#page-48-0)
		- The remote control indicator flashes while pairing.

## <span id="page-23-0"></span>Remote Control Operating Range

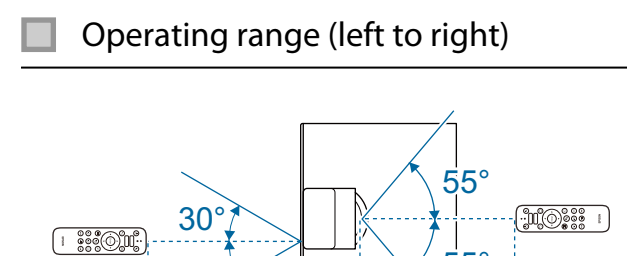

 $\ddot{\cdot}$ 

ŧ

 $\frac{1}{55}$ °

6m

30°

ŧ

6m

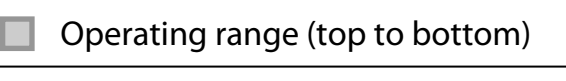

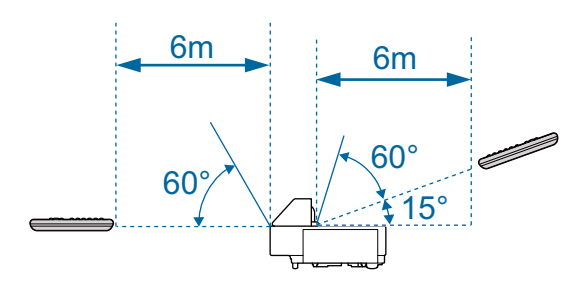

<span id="page-24-0"></span>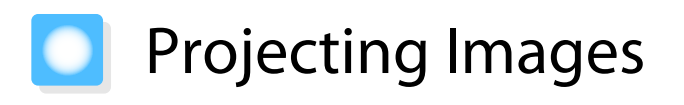

#### Turning On the Projector

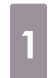

#### Connect the equipment to the projector.

 $b_2$  Connect using the power cord supplied.

8 Remove the lens cap.

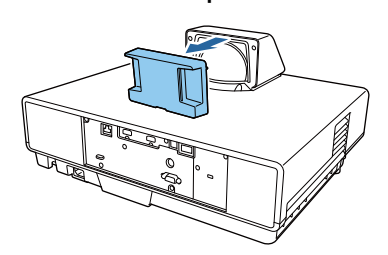

#### Attention

If the projector is turned on while the lens cap is attached, the lens cap becomes hot due to the light from the projector. Make sure you remove the cap before turning on the projector.

**4** Press the standby button on the remote control or on top of the projector to turn it on.

Remote control Top of projector

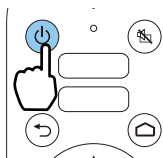

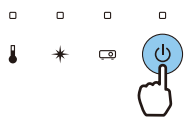

The projector's status indicator flashes blue as the projector warms up. Once the projector is warmed up, the standby indicator and the status indicator turn blue.

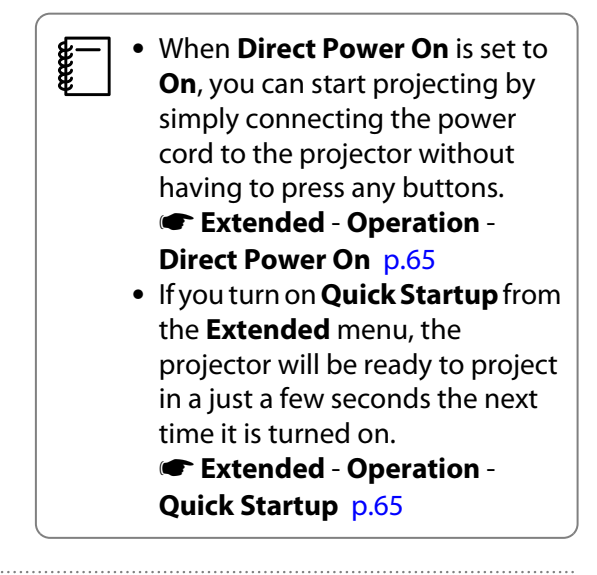

 $\overline{5}$  Turn on the connected equipment.

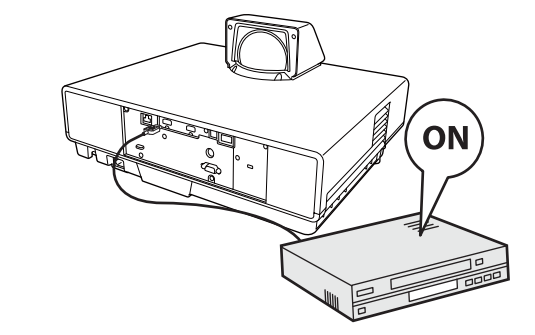

**ceces** 

<span id="page-25-0"></span>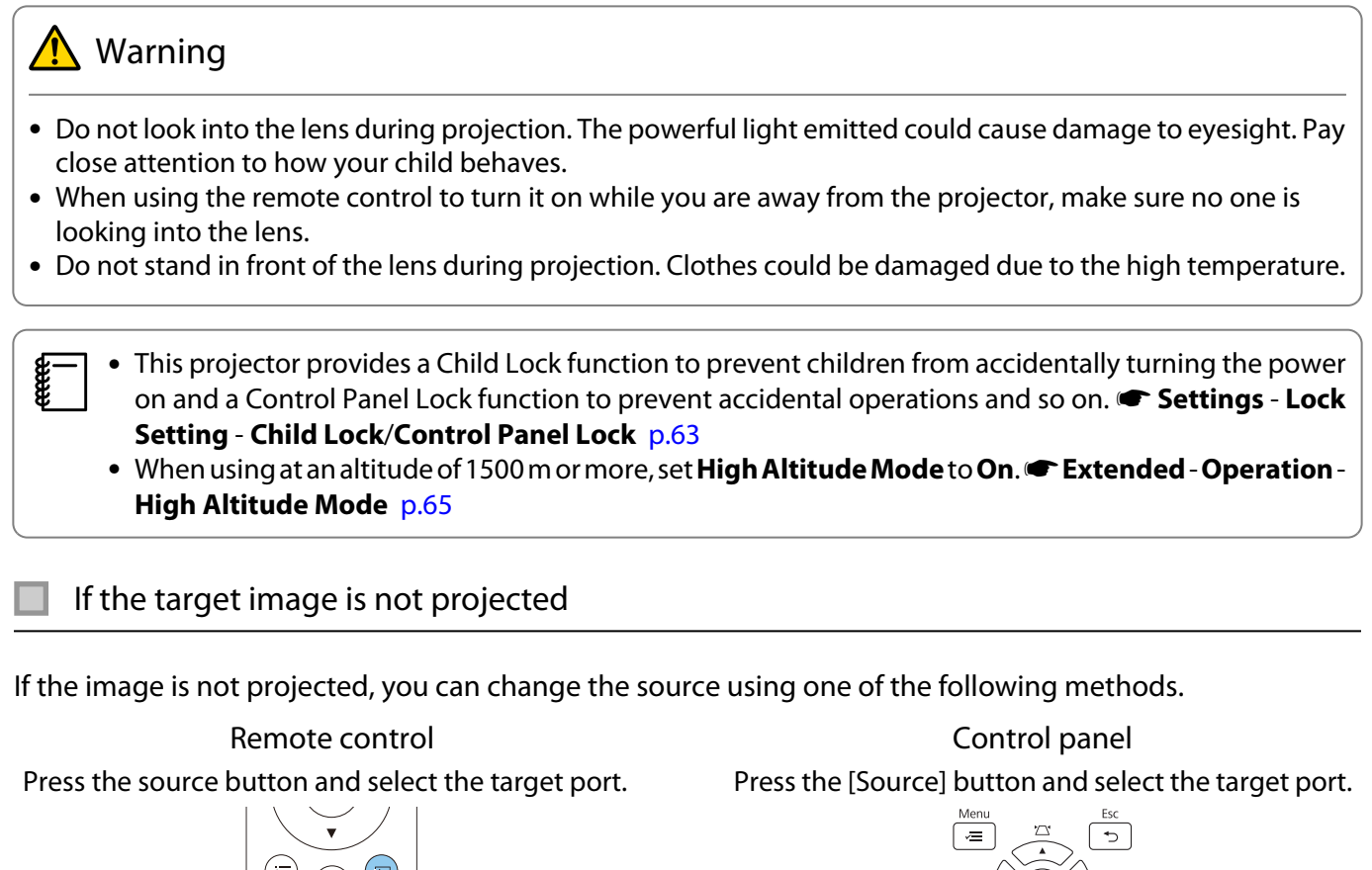

If you press the [Home] button on the control panel, you can also make settings from the Home

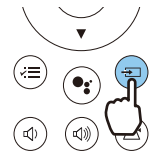

screen.  $\bullet$  [p.26](#page-26-0)

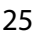

### <span id="page-26-0"></span>Using the Home Screen

The Home screen feature allows you to easily select an image source and access useful functions.

Press the [Home] button on the control panel to display the Home screen.

Under the following conditions, the Home screen is displayed automatically when the projector is turned on.

- Home Screen Auto Disp. is set to On. **•** Extended Home Screen Home Screen Auto Disp. [p.65](#page-65-0)
- There are no signals from any sources.

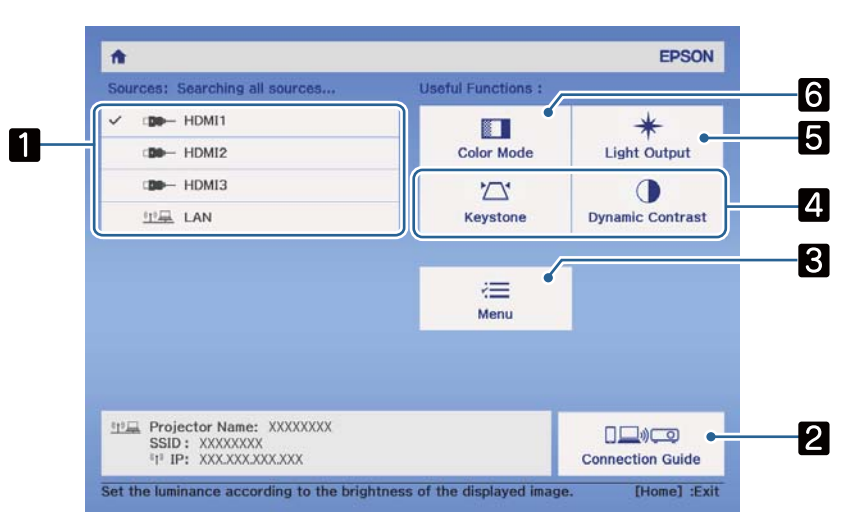

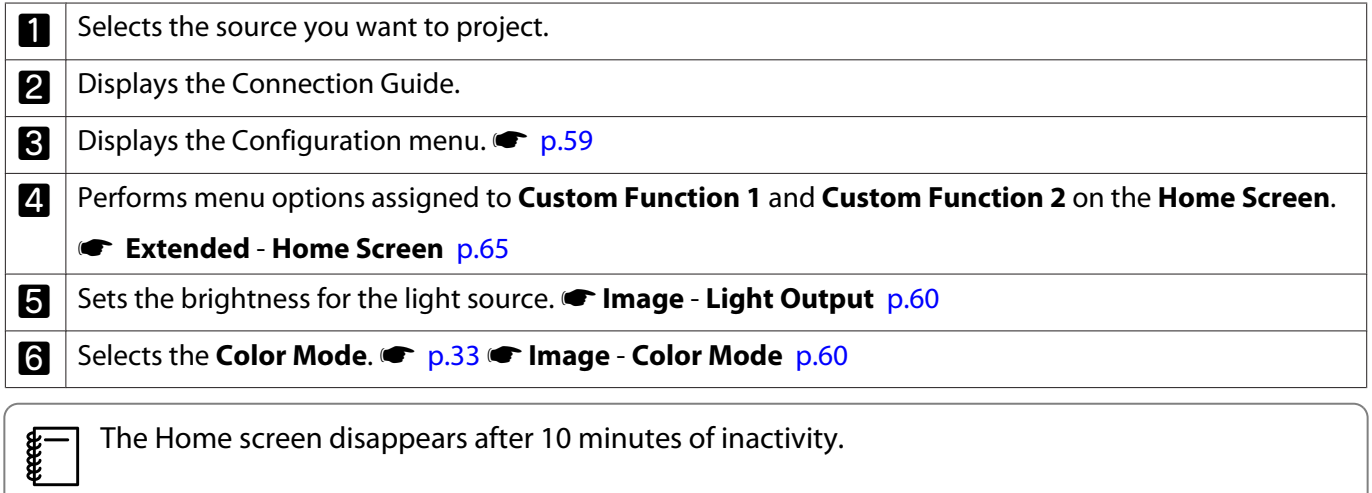

#### <span id="page-27-0"></span>Turning Off

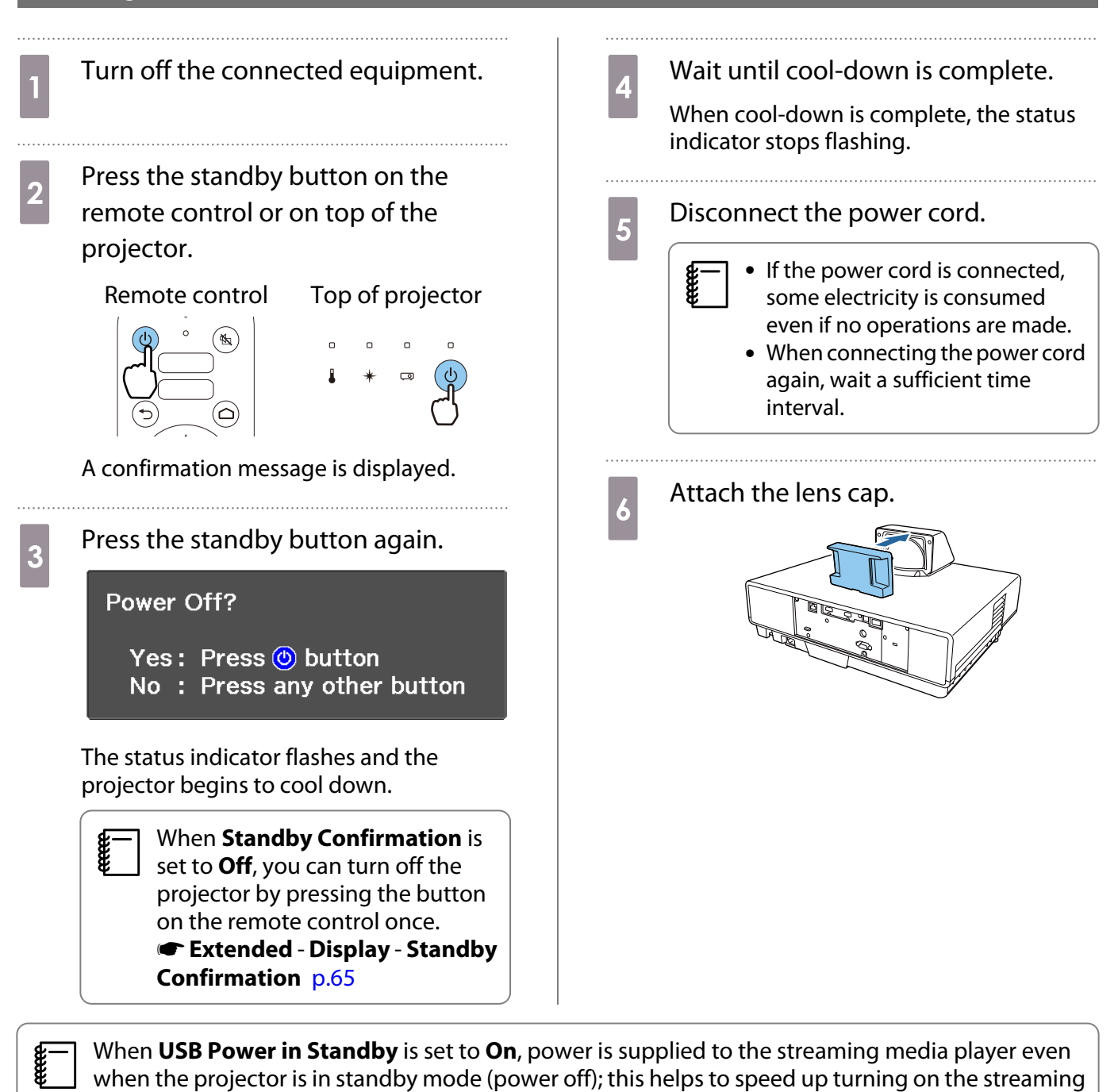

media player. **F Extended** - **Operation** - USB Power in Standby [p.65](#page-65-0)

eeg

## <span id="page-28-0"></span>Adjusting the Projected Image

Since images are unstable immediately after the projector is turned on, before you make focus, zoom, or lens shift settings, we recommend waiting 20 minutes or more after starting to project the images.

#### Adjusting the Focus

Adjust the focus by moving the focus lever up or down.

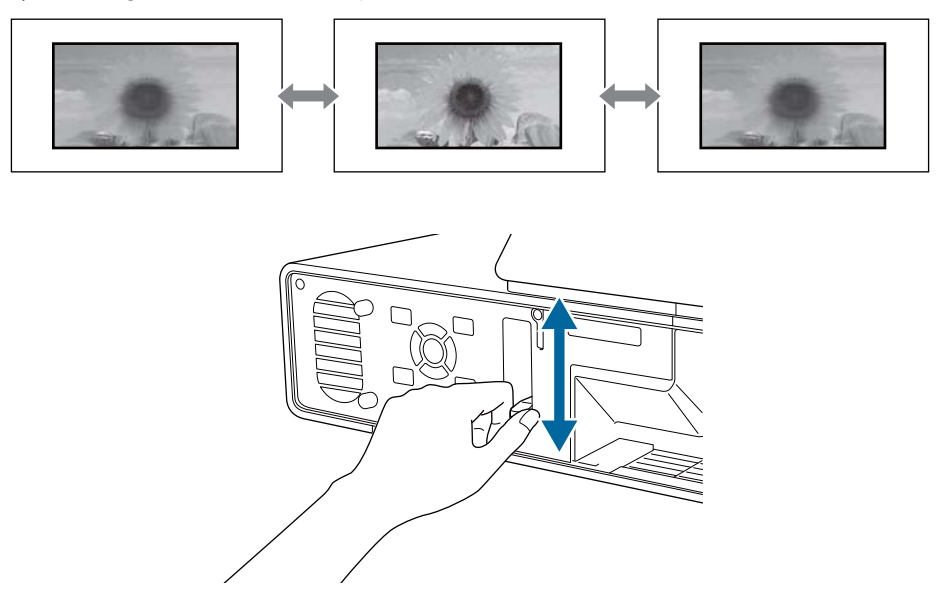

#### Adjusting the Projection Size (Adjust Zoom)

The zoom function adjusts the size of the projected image.

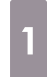

**1** Press the [Menu] button to display menus in the order **Settings** - **Zoom**.

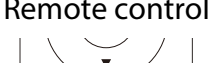

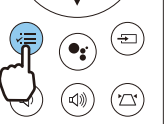

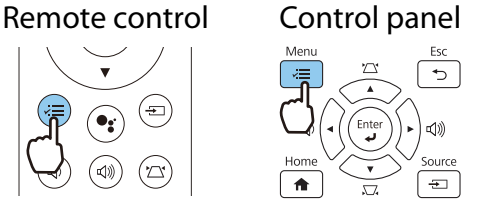

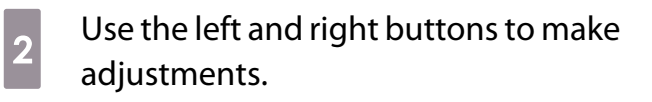

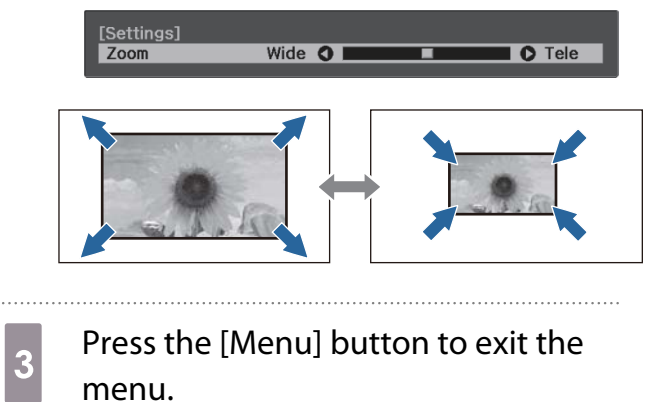

#### <span id="page-29-0"></span>Adjusting the Position of the Image (Image Shift)

You can adjust the position of the projected image without having to move the projector. **Settings** -**Image Shift** [p.63](#page-63-0)

- Press the [Menu] button to display menus in the order **Settings** - **Image Shift**. Remote control Control panel **b Press the up/down/left/right buttons**<br>to adjust the position of the image.  $\overline{\textbf{3}}$  Press the [Menu] button to exit the menu. e Use zoom to adjust the size of the image, and then adjust the projection position by using Image
	- Shift. You cannot adjust the projection position when the zoom is set to maximum wide.
	- Images are not stable immediately after the projector is turned on. Wait for at least 20 minutes after you start projecting to adjust the projection position.
	- The setting for Image Shift is stored even when the projector is turned off. If you change the projector's installation position or angle, make adjustments again.

#### Correcting Vertical Distortion in the Image

If the projected image is distorted vertically, adjust the front foot so that the image and the screen are at the same angle.

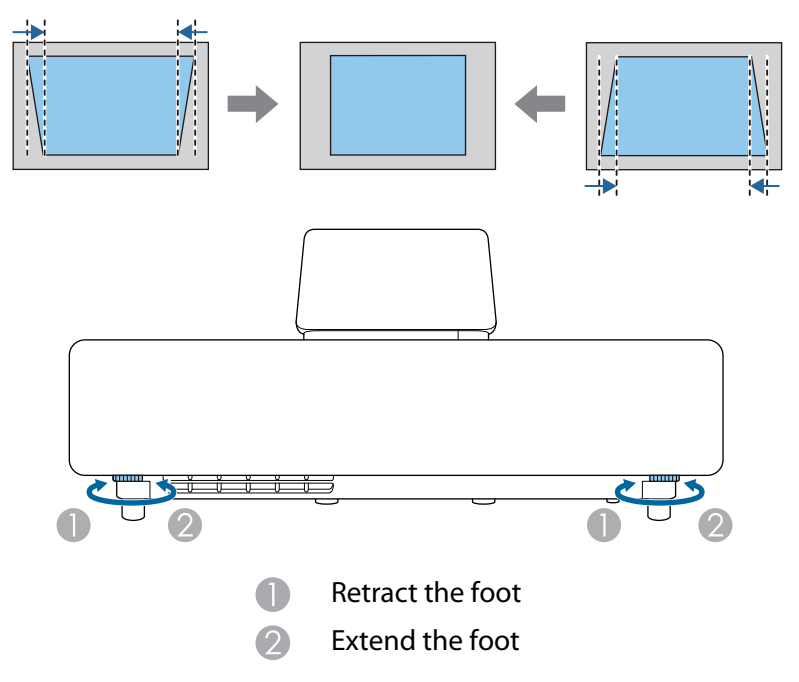

#### <span id="page-30-0"></span>Correcting Keystone Distortion

If you place the projector at an angle to the screen, or tilt it up or down, or off to the side, you may need to correct the distortion in the image.

You can correct it by using one of the following two methods.

- Correct the vertical and horizontal distortion  $\bullet$  p.30
- Correct the corners of the projected image individually  $\bullet$  [p.31](#page-31-0)

#### Correct using the Keystone buttons

You can use the up/down/left/right buttons on the control panel or the remote control to correct vertical and horizontal keystone distortion.

Press the up/down buttons on the control panel or the keystone button on the remote control to display the V-Keystone/H-Keystone gauges.

When the gauges are displayed, press the up and down buttons to perform vertical correction, and press the left and right buttons to perform horizontal correction.

> **[Kevstone]**  $0$  O I  $\overline{\bullet}$ V-Keystone H-Keystone  $0$   $\Omega$ I O

#### **When the top or bottom is too wide**

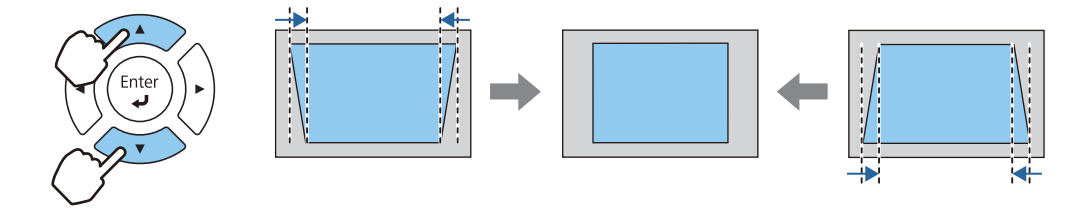

#### **When the left or right is too wide**

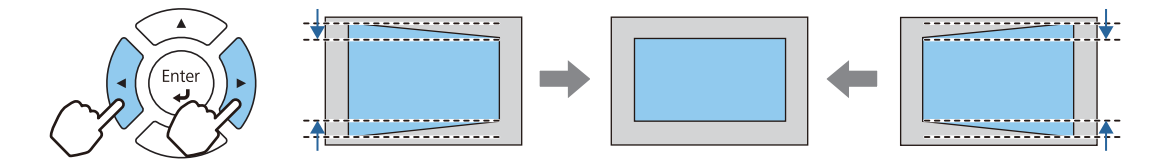

- $\begin{bmatrix} 1 \\ -1 \\ -1 \\ 1 \end{bmatrix}$  • When you correct keystone distortion, the projected image may be reduced. Increase the projection distance to fit the projected image to the screen size.
	- You can also set H/V-Keystone from the Configuration menu. Settings Keystone H/V-**Keystone** [p.63](#page-63-0)
	- You can make effective corrections within a projection angle of 3° up, down, left, and right.
	- You can adjust the volume by pressing the left/right buttons on the control panel when the V-Keystone/H-Keystone gauges are not displayed.  $\bullet$  [p.32](#page-32-0)

#### <span id="page-31-0"></span>Correcting with Quick Corner

You can use the projector's Quick Corner setting to correct the shape and size of an image that is unevenly rectangular.

Press the [Menu] button to display menus in the order **Settings** - **Keystone**.

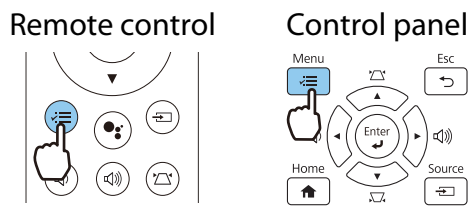

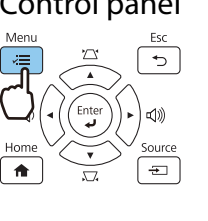

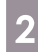

 $\overline{b}$  Use the up and down buttons to select **Quick Corner**, and then press the [Enter] button. Press the [Enter] button again if necessary.

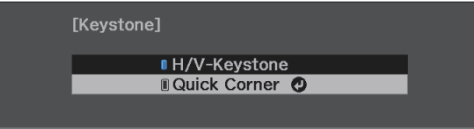

The area selection screen is displayed.

 $\frac{3}{3}$  Use the up/down/left/right buttons to select the corner of the image you want to adjust. Then press the [Enter] button.

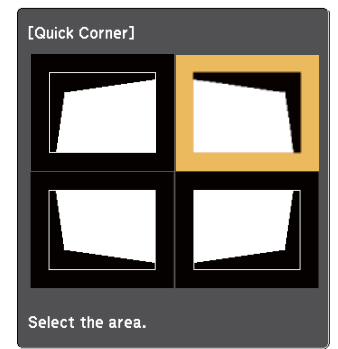

 $\begin{bmatrix} 1 \\ -1 \\ 1 \\ 1 \end{bmatrix}$  To reset the Quick Corner corrections, hold down the [Esc] button for about two seconds while the area selection screen is displayed, and then select **Yes**.

**4** Press the up/down/left/right buttons<br>to adjust the shape of the image as necessary. Press the [Enter] button to return to the area selection screen.

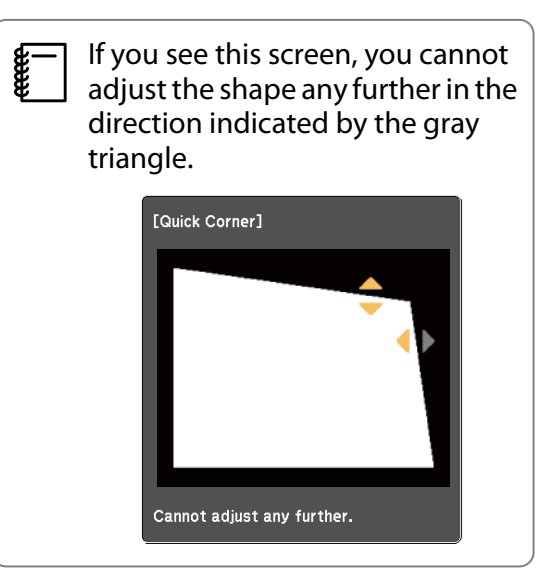

- $\overline{5}$  Repeat steps 3 and 4 as needed to adjust any remaining corners.
- **6** When you are finished, press the [Esc] button.
	- $\begin{bmatrix} 1 & 1 \\ 1 & 1 \end{bmatrix}$  After executing Quick Corner, the **Keystone** setting is now set to **Quick Corner** in the projector's **Settings** menu. When you press the up/down buttons on the control panel or the keystone button on the remote control, the area selection screen is displayed.

#### <span id="page-32-0"></span>Adjusting the Volume

You can adjust the volume by using the volume buttons on the remote control or on the control panel.

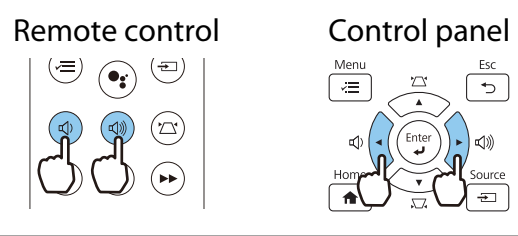

- 
- You can also adjust the volume from the Configuration menu. **Settings Volume** [p.63](#page-63-0)<br>• When an AV System is connected to the projector and you want to adjust the volume for the AV system, set **HDMI Link** to On and Audio Out Device to AV System. **•** Settings - HDMI Link [p.63](#page-63-0)
	- If you have used the remote control for Android TV<sup>TM</sup> to mute the volume on your streaming media player, you will not be able to turn it up using the projector remote control. Increase the volume using the remote control for Android TVTM before you make adjustments.

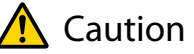

 $\begin{bmatrix} 1 \\ -1 \\ -1 \\ 1 \end{bmatrix}$ 

Do not start at high volume.

A sudden excessive volume may cause loss of hearing. Always lower the volume before powering off, so that you can power on and then gradually increase the volume.

Hiding the Image and Muting the Audio Temporarily (A/V Mute)

Press the A/V mute button on the remote control to show or hide the image. The audio is also muted or played.

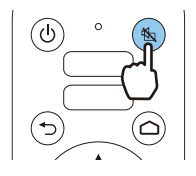

```
CERE
```
 • For movies, the image and audio continue to play even during A/V Mute. You cannot resume projection from the point that you muted the video and audio using the A/V mute button.

• When outputting audio from an AV system and you want to adjust the volume for the AV system, set **HDMI Link** to **On** and **Audio Out Device** to **AV System. • Settings** - **HDMI Link** [p.63](#page-63-0)

# <span id="page-33-0"></span>Adjusting the Image

#### Selecting the Projection Quality (Color Mode)

You can obtain the optimum image quality to suit your surroundings when projecting. The brightness of the image varies depending on the mode selected.

a Press the [Menu] button to display menus in the order **Image** - **Color Mode**.

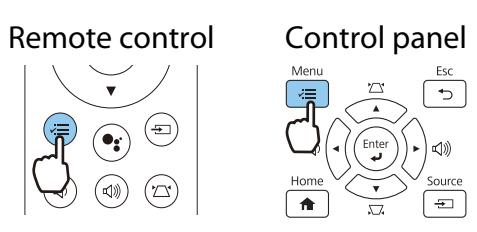

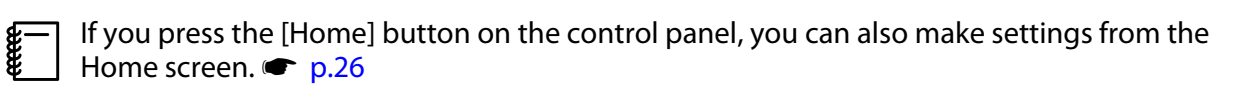

 $b$  Use the up and down buttons to select a mode, and then press the [Enter] button to confirm the selection.

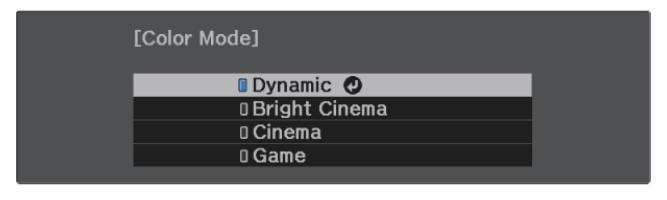

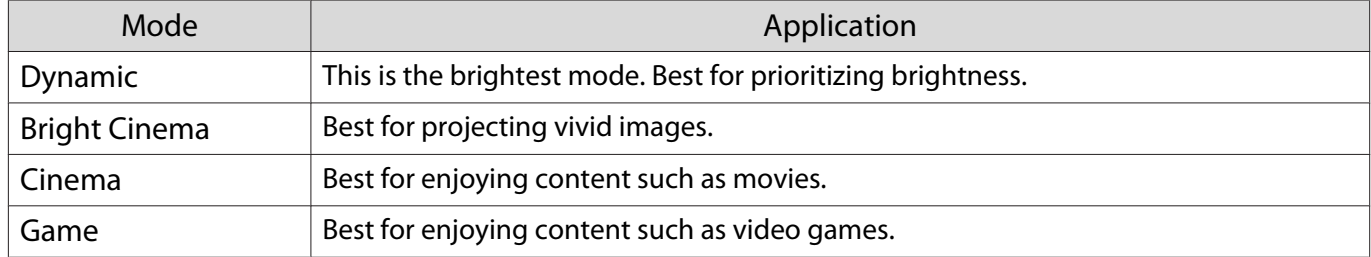

#### Switching the Screen Between Full and Zoom (Aspect)

You can change the input signal's type, aspect ratio, and resolution to match the **Aspect** of the projected image.

The available settings vary depending on the image signal currently being projected.

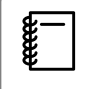

Note that using the aspect ratio function of the projector to reduce, enlarge, or split the projected<br>image for commercial purposes or for public viewing may infringe upon the rights of the copyright holder of that image based on copyright law.

## **1** Press the [Menu] button to display menus in the order **Signal** - **Aspect**. Remote control Control panel  $\overline{\phantom{0}}$

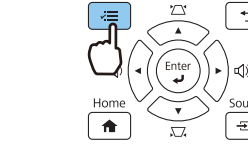

**2** Use the up and down buttons to select<br>the aspect mode, and then press the [Enter] button to confirm the selection.

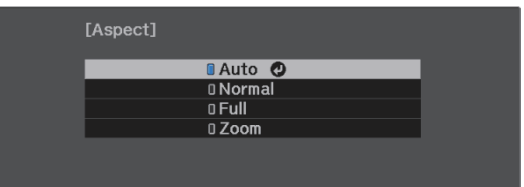

Feee

 You cannot switch the **Aspect** when the Source is LAN. Also, when the Source is HDMI1/HDMI2/ HDMI3, you may not be able to change the **Aspect** depending on the input signal.

By normally selecting **Auto**, the optimum aspect is used to display the input signal. Change the setting if you want to use a different aspect.

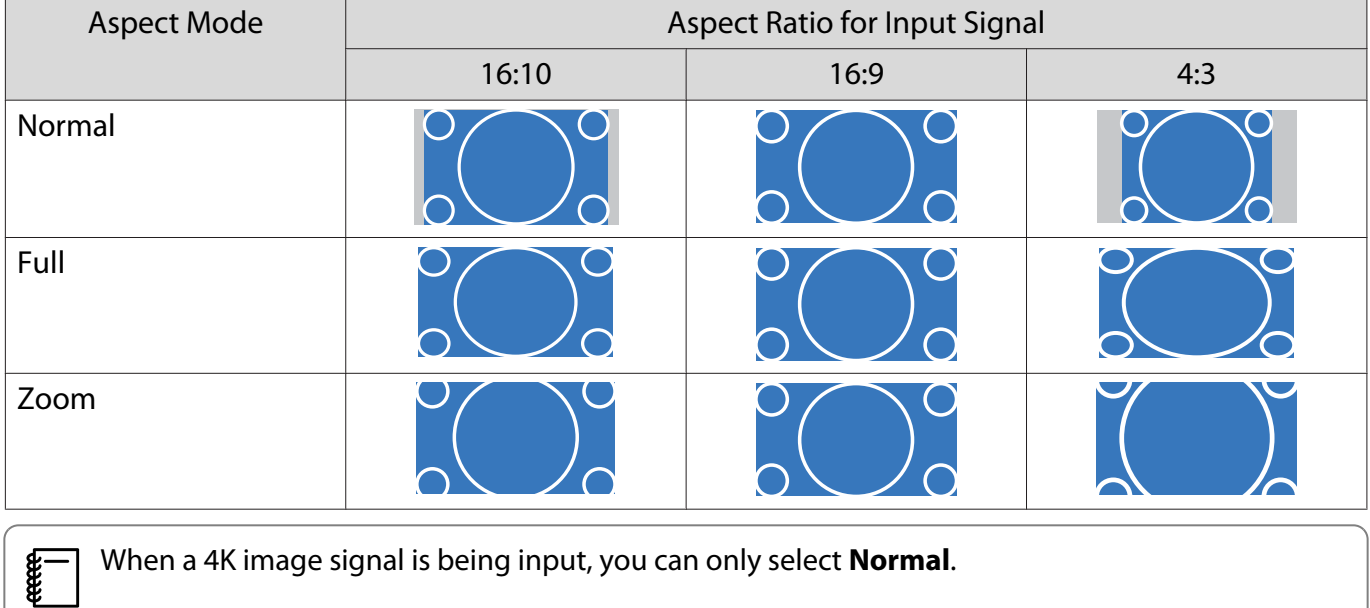

#### <span id="page-35-0"></span>Adjusting the Sharpness

You can make the image clearer.

The following shows the setting items and procedures.

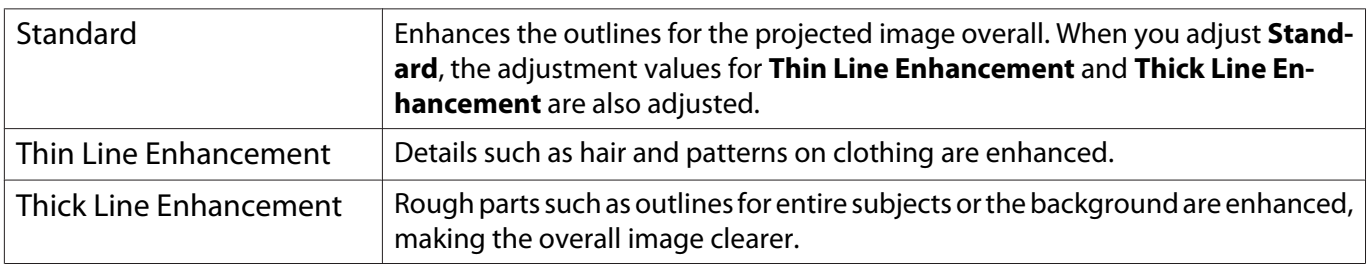

Press the [Menu] button to display menus in the order **Image** - **Sharpness**.

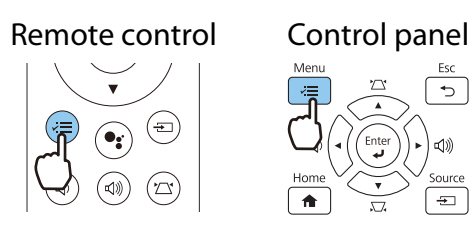

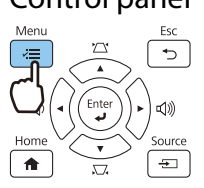

The **Sharpness** adjustment screen is displayed.

 $\begin{array}{|c|c|c|}\n\hline\n2 & \text{Use the up and down buttons to select} \\
\text{the item and then use the left and}\n\end{array}$ the item, and then use the left and right buttons to make the adjustments.

> The image is enhanced when moved to the right (positive) and softer when moved to the left (negative).

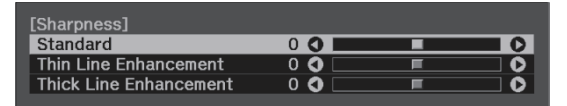

 $\overline{\textbf{c}}$  Press the [Menu] button to exit the menu.
#### Adjusting Image Resolution (Image Enhancement)

You can adjust the resolution of the image using the Image Enhancement function. The following content can be adjusted.

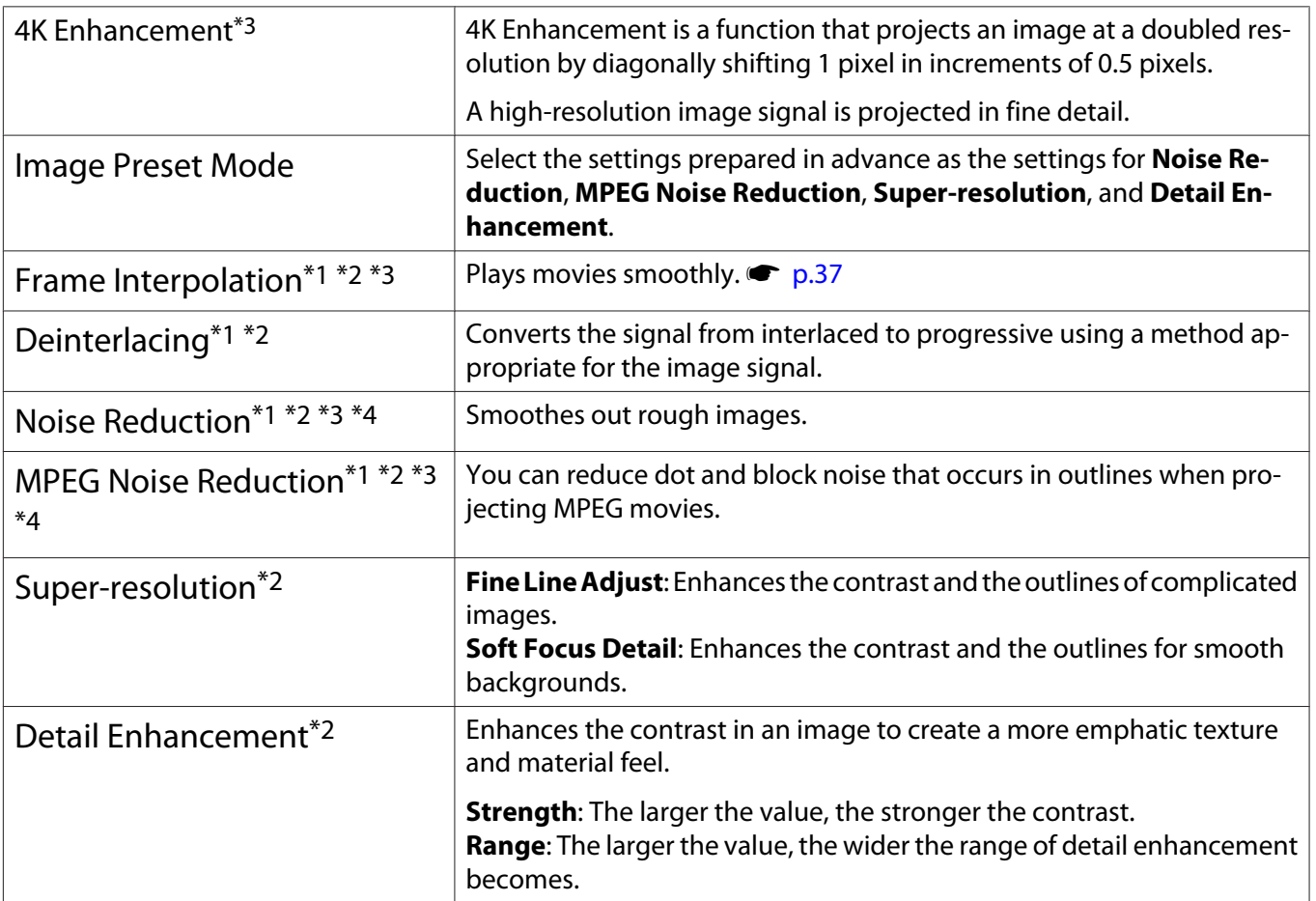

\*1 This can only be set when **Signal** - **Advanced**- **Image Processing** is set to **Fine**.

\*2 This can be set at any time except when **Image Preset Mode** is set to **Off**.

\*3 This cannot be set when 4K signals are being input.

\*4 This cannot be set when 21:9 signals are being input.

**Press the [Menu] button to display** menus in the order **Image** - **Image Enhancement**.

Remote control Control panel

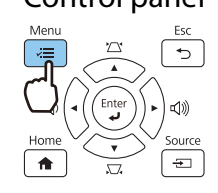

 $\begin{bmatrix} 2 \end{bmatrix}$  Use the up and down buttons to select the item you want to adjust, and then press the [Enter] button to confirm the selection.

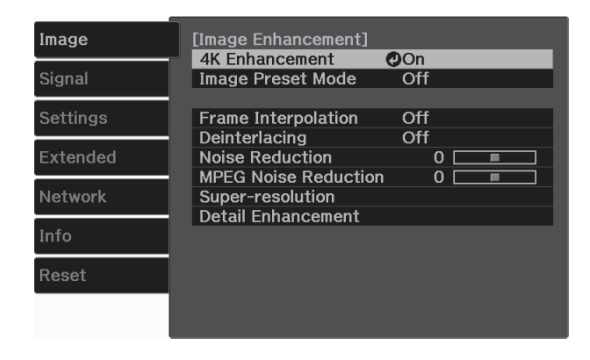

<span id="page-37-0"></span>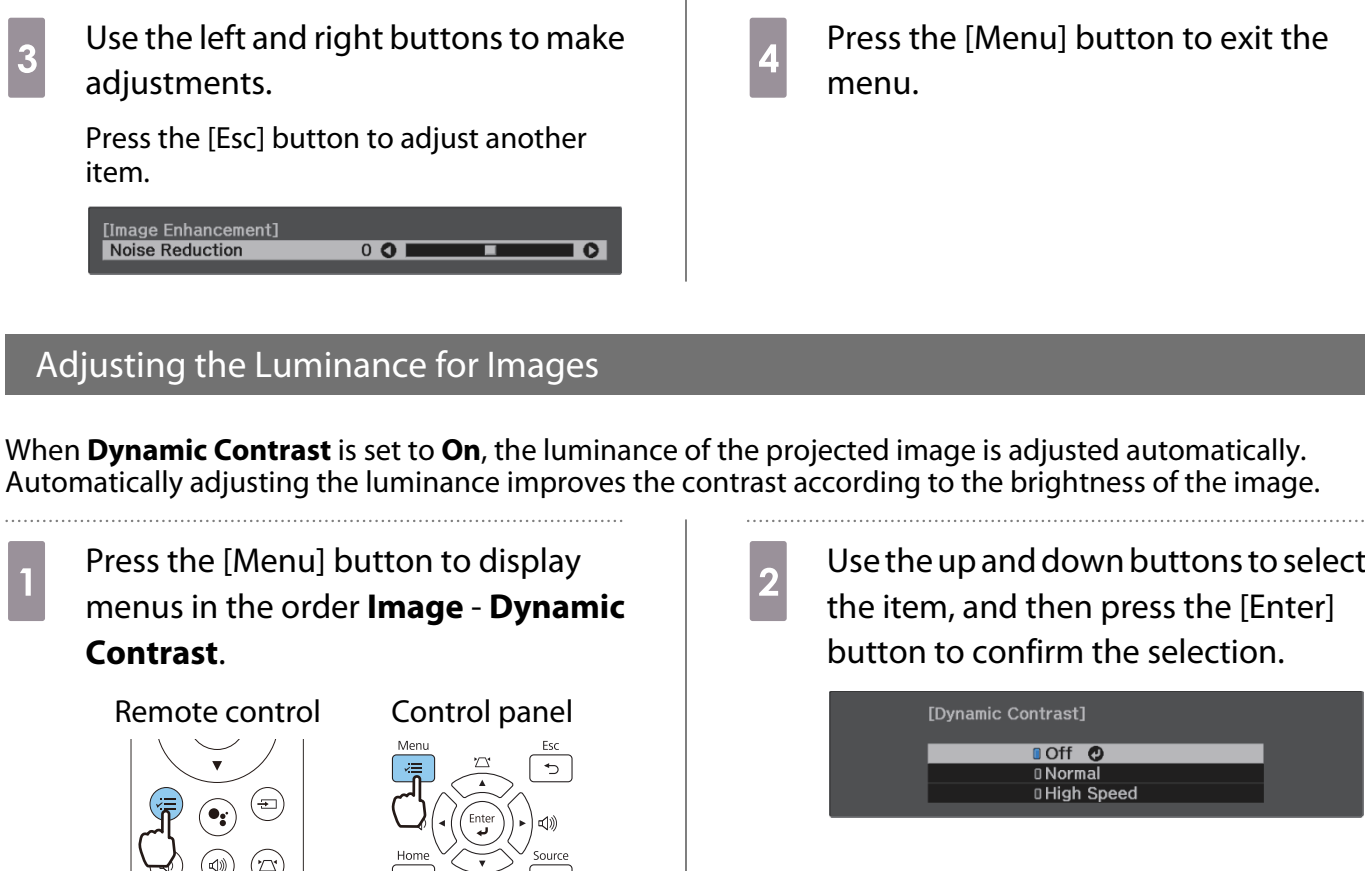

Press the [Menu] button to exit the

**noff O O** Normal DHigh Speed

### Setting Frame Interpolation

You can play fast moving images smoothly by automatically producing intermediate frames between the original frames.

Frame Interpolation is available under the following conditions.

- When **Image Processing** is set to **Fine**.  **Signal Advanced Image Processing** [p.62](#page-62-0)
- When the source is HDMI1/HDMI2/HDMI3.
- When inputting 2D signals<sup>\*</sup> or 3D signals (1080p 24 Hz).  $\bullet$  [p.96](#page-96-0)

\* This is unavailable when a 4K signal is being input. This is enabled only when **4K Enhancement** is set to **On** and 1080p 24 Hz signals are being input. **T Image** - **Image Enhancement** - 4K Enhancement [p.60](#page-60-0)

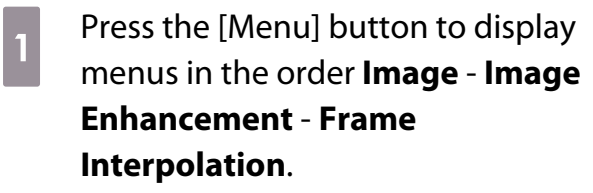

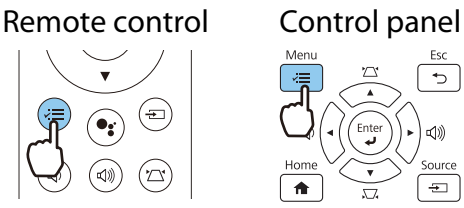

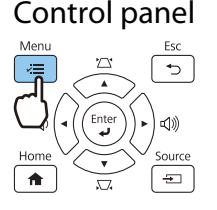

 $\overline{b}$  Use the up and down buttons to select the item, and then press the [Enter] button to confirm the selection.

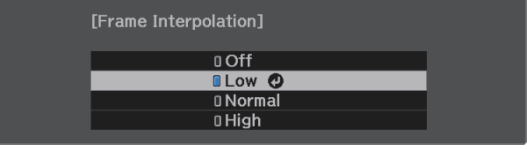

exee

#### Setting the Image Processing Speed

Improves the response speed for images projected at high-speed, such as games.

This is only available when receiving a progressive signal input from the HDMI1/HDMI2/HDMI3 ports.

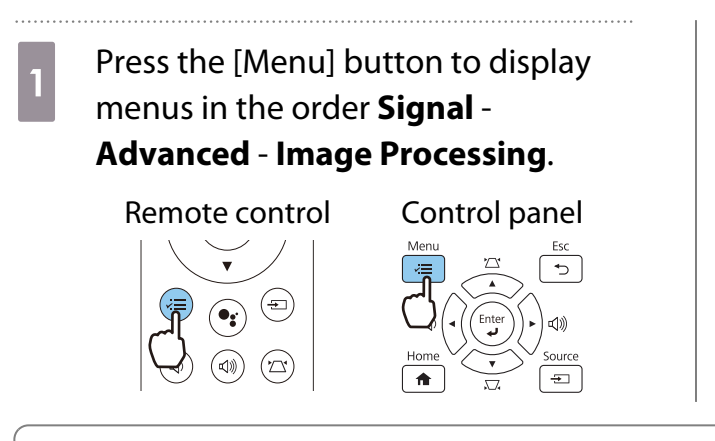

**b Use the up/down buttons to switch** between **Fine** and **Fast**. [Image Processing] **OFine ©**  $0$ Fast

- 
- This does not support 3D images. When **Image Processing** is set to **Fast**, **Noise Reduction**, **Frame Interpolation**, **Deinterlacing**, and **MPEG Noise Reduction** are fixed at Off.

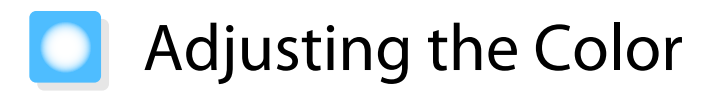

#### Adjusting the Color Temp.

Adjusts the tint for the images. Make adjustments if the image is a little too blue or too red and so on.

# **1** Press the [Menu] button to display menus in the order **Image** - **White Balance** - **Color Temp.**

Remote control Control panel

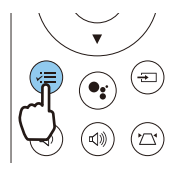

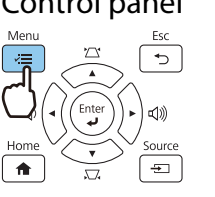

**b** Use the left and right buttons to make adjustments.

> Blue tints grow stronger as the value is increased, and red tints grow stronger as the value is reduced.

[White Balance] Color Temp.  $8LOI$  $\overline{\bullet}$ 

#### Adjusting the RGB (Offset and Gain)

You can adjust the brightness of dark areas (Offset) and bright areas (Gain) for R (red), G (green), and B (blue).

Press the [Menu] button to display menus in the order **Image** - **White Balance** - **Custom**.

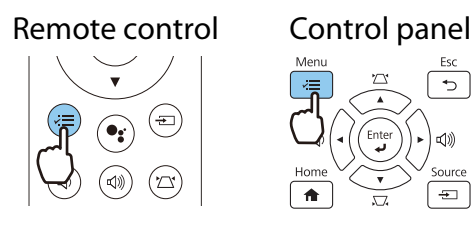

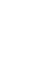

**b** Use the up and down buttons to select the item, and then use the left and right buttons to make the adjustments.

> The image becomes brighter when moved to the right (positive) and darker when moved to the left (negative).

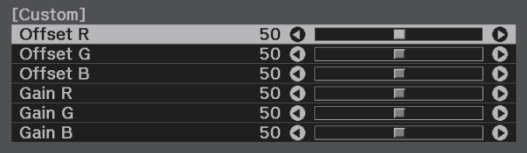

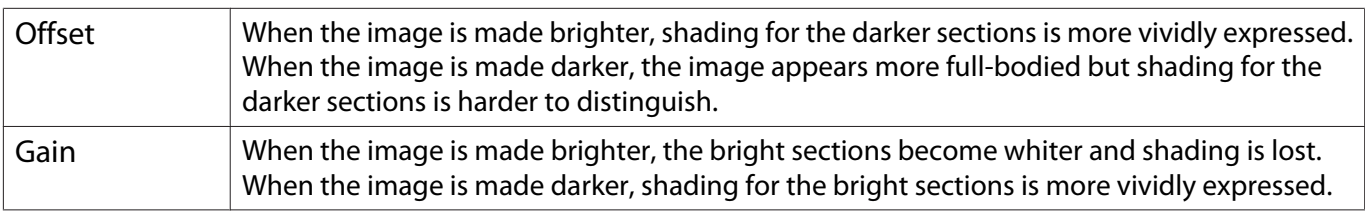

#### <span id="page-40-0"></span>Adjusting Hue, Saturation, and Brightness

You can adjust the hue, saturation, and brightness for each of the R (red), G (green), B (blue), C (cyan), M (magenta), and Y (yellow) colors.

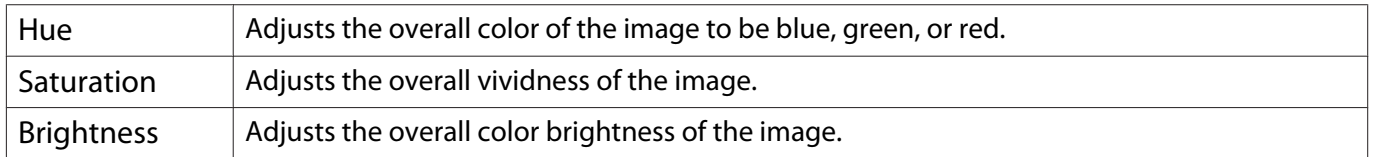

. . . . . . .

#### Press the [Menu] button to display menus in the order **Image** - **Advanced** - **RGBCMY**.

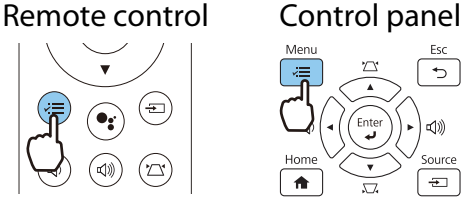

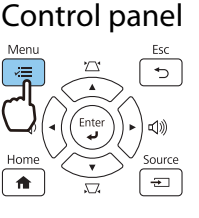

**2** Use the up and down buttons to select<br>the color you want to adjust, and then press the [Enter] button to confirm the selection.

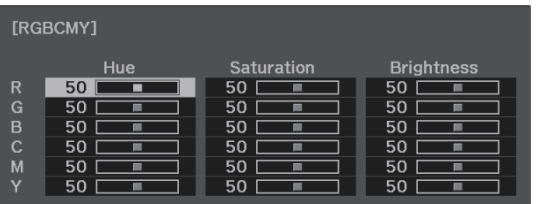

3 Use the up and down buttons to select<br> **Hue, Saturation**, or **Brightness**. **Hue**, **Saturation**, or **Brightness**.

 $\frac{1}{4}$  Use the left and right buttons to make adjustments.

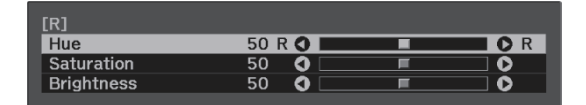

Press the [Esc] button to adjust another color.

 $\overline{5}$  Press the [Menu] button to exit the menu.

#### <span id="page-41-0"></span>Adjusting the Gamma

You can adjust slight coloration differences that may occur due to the device being used when the image is displayed.

You can set it by using one of the following methods.

- Select and adjust the correction value
- Adjust using the gamma adjustment graph

Select and adjust the correction value

Press the [Menu] button to display menus in the order **Image** - **Advanced** - **Gamma**.

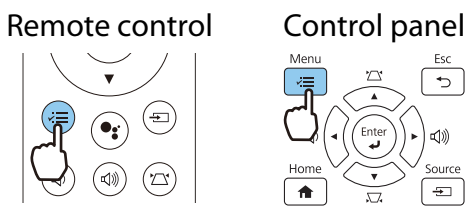

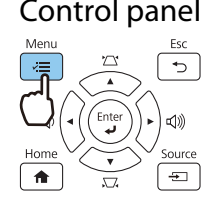

 $\begin{array}{r} 2 \end{array}$  Use the up and down buttons to select<br>the correction value and then press the correction value, and then press the [Enter] button to confirm the selection.

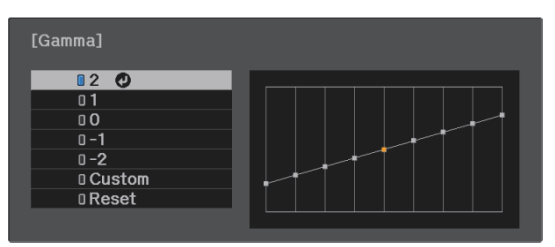

The larger the value, the lighter the dark portions of the image become, but bright areas may appear discolored. The upper part of the gamma adjustment graph becomes rounded. The smaller the value, the darker the bright portions of the image become. The lower part of the gamma adjustment graph becomes rounded.

- **FEEE**
- shows the output signal level. • Select **Reset** to return the adjustments to their default values.

• The horizontal axis of the gamma adjustment graph shows the input signal level, and the vertical axis

#### Adjust using the gamma adjustment graph

Select a tone point on the graph and make adjustments.

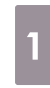

**a** Press the [Menu] button to display menus in the order **Image** - **Advanced** - **Gamma** - **Custom**.

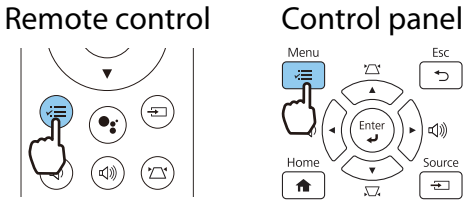

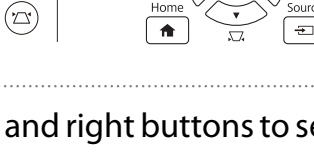

 $\overline{\phantom{0}}$ 

**b** Use the left and right buttons to select<br>the tone you want to adjust from the the tone you want to adjust from the graph.

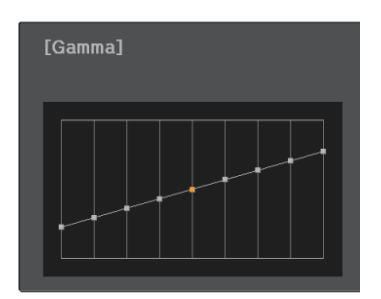

**a** Use the up and down buttons to<br>adjust the brightness, and then press the [Enter] button to confirm the selection.

. . . . . . . .

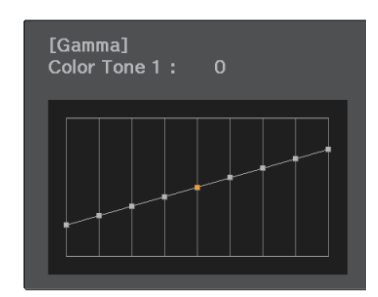

# <span id="page-43-0"></span>Viewing the Image at the Saved Image Quality (Memory Function)

#### Saving a Memory

By using the memory function, you can register settings for **Image** from the Configuration menu, and then load them when necessary.

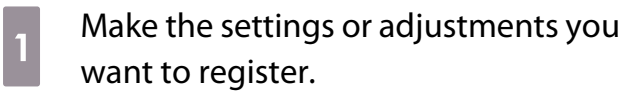

**b** Press the [Menu] button to display menus in the order **Settings** - **Memory**.

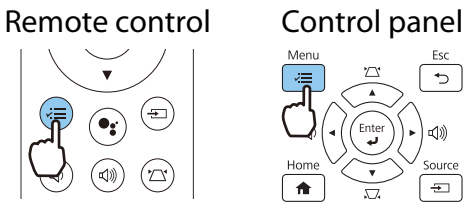

 $\frac{1}{3}$  Use the up and down buttons to select **Save Memory**, and then press the [Enter] button to confirm the selection.

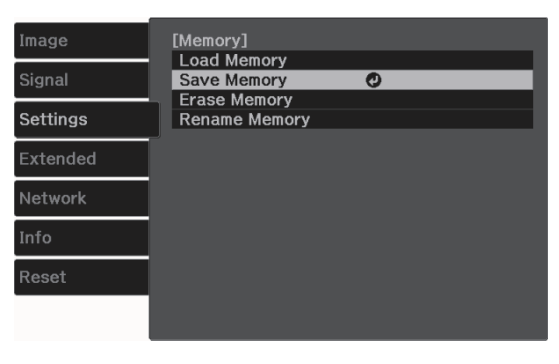

**4** Use the up and down buttons to select<br>the memory name you want to save, and then press the [Enter] button to confirm the selection.

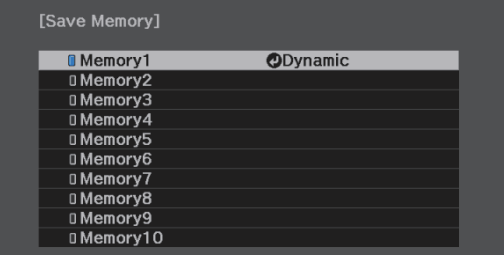

The current projector settings are saved to the memory.

If the mark on the left of the memory name is turned aqua, it means the memory has already been registered. When you select a registered memory, a message is displayed asking you to confirm that you want to overwrite the memory. If you select **Yes**, the previous content is erased and the current settings are saved.

### Loading, Deleting, and Renaming a Memory

You can load, delete, and rename registered memories.

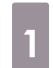

. . . . . . . . .

**1** Press the [Menu] button to display<br>menus in the order **Settings** menus in the order **Settings** - **Memory**. Remote control Control panel

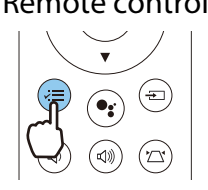

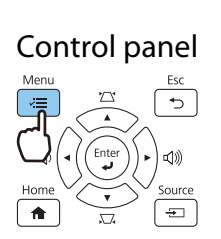

. . . . . . . . . .

. . . . . . . . .

Select the target function on the<br>screen displayed. screen displayed.

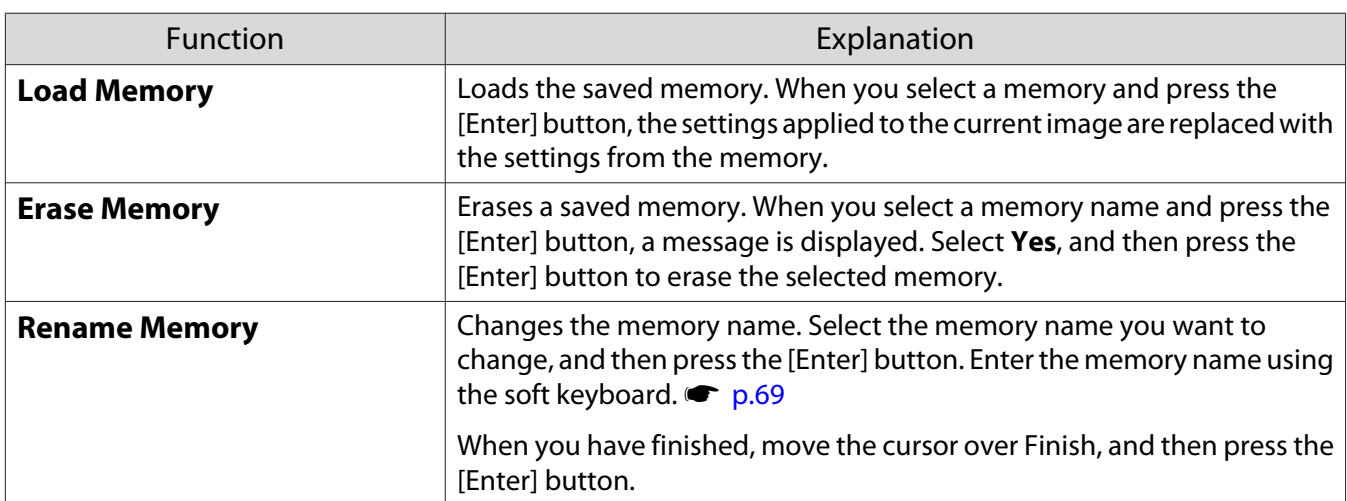

<span id="page-45-0"></span>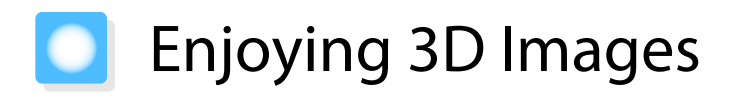

#### Preparing to View 3D Images

To view 3D images, be sure to prepare a pair of commercially available 3D Glasses with an active shutter system that supports radio waves (RF/Bluetooth) communication system in advance.

Check the following before viewing 3D images.

- The source is HDMI1/HDMI2/HDMI3
- **3D Display** is set to **Auto** or **3D**

#### s**Signal** - **3D Setup** - **3D Display** [p.62](#page-62-0)

• Pair 3D Glasses.

This projector supports the following 3D formats.

- Frame Packing
- Side by Side
- Top and Bottom

If the 3D image cannot be viewed

The projector automatically projects a 3D image when detecting a 3D format.

Some 3D TV broadcasts may not contain 3D format signals. If this happens, follow the steps below to set the 3D format.

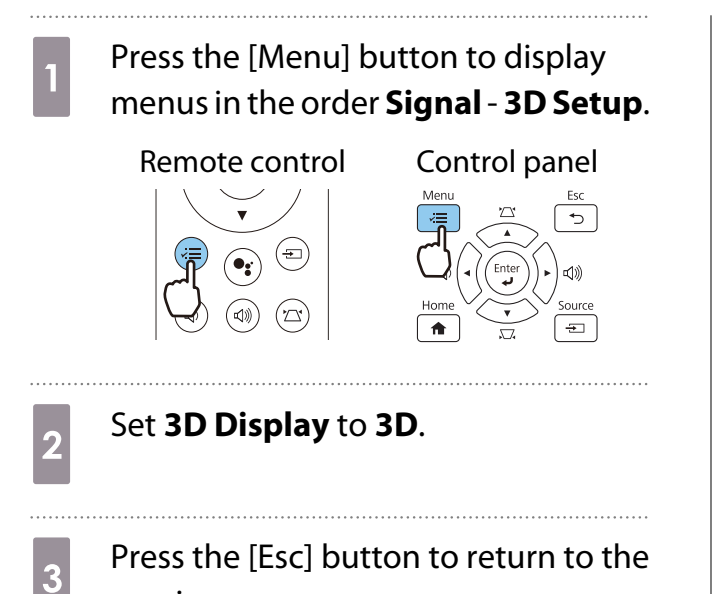

previous screen.

Select **3D Format**, and then select the 3D format on the AV device.

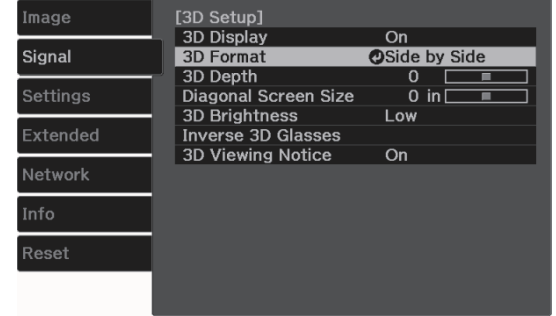

- $\begin{bmatrix} 1 \\ -1 \\ -1 \\ 1 \end{bmatrix}$
- If you are using a device or cable that does not support 3D images, 3D projection cannot be performed. For details on 3D format settings on the AV device, see the documentation supplied with the AV device.
	- When the 3D format has not been correctly set up, an image will not be correctly projected as shown below.

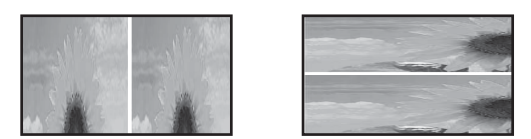

- If a 3D image is not projected correctly even when a 3D format is set, the synchronization timing for the 3D Glasses may be inversed. Inverse the synchronization timing using **Inverse 3D Glasses**. s **Signal** - **3D Setup** - **Inverse 3D Glasses** [p.62](#page-62-0)
- How a 3D image is perceived varies depending on the individual.
- When you start projecting a 3D image, a warning about viewing 3D images is displayed. You can turn off this warning by setting **3D Viewing Notice** to **Off. • Signal** - **3D Setup** - **3D Viewing Notice** [p.62](#page-62-0)
- During 3D projection, the following Configuration menu functions cannot be changed. 4K Enhancement, Frame Interpolation, Aspect, Overscan (set to Off), Super-resolution, Image Processing, Advanced - Dynamic Range
- The appearance of the 3D image may change depending on the temperature of the surroundings. Refrain from using the projector if the image is not projected normally.

#### Using 3D Glasses

You can view 3D images by using a pair of commercially available 3D Glasses (with an active shutter system that supports radio waves (RF/Bluetooth) communication system).

To view 3D images, you first need to pair the 3D Glasses with the projector. See the User's Guide supplied with your 3D Glasses for more information.

#### Warnings Regarding Viewing 3D Images

Note the following important points when viewing 3D images.

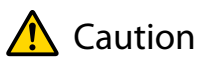

Viewing Time

• When viewing 3D images, always take periodic breaks during extended viewing. Long periods of viewing 3D images may cause eye fatigue. The amount of time and frequency of such breaks varies from person to person. If your eyes still feel tired or uncomfortable even after taking a break from viewing, stop viewing immediately.

# Caution

Watching 3D Images

- If your eyes feel fatigued or uncomfortable when viewing 3D images, stop viewing immediately. Continuing to view the 3D images could cause you to feel unwell.
- When viewing 3D images be sure to always wear 3D Glasses. Do not attempt to view 3D images without 3D Glasses.
- Doing so could cause you to feel unwell.
- Do not place any breakable or fragile objects around you when using 3D Glasses. 3D images may cause you to move your body involuntarily, resulting in damage to nearby items or personal injury.
- Only wear 3D Glasses when viewing 3D images. Do not move around while wearing 3D Glasses. Your vision may appear darker than normal, causing you to fall or injure yourself.
- Try to stay as level with the viewing screen as possible when viewing 3D images. Viewing 3D images at an angle reduces the 3D effect and may cause you to feel unwell due to unintended color changes.
- When viewing 3D images in a room with fluorescent or LED lighting, you may see flashing or flickering throughout the room. If this should occur, reduce the lighting until the flickering goes away or turn off the lights completely when viewing 3D images. In some very rare cases, this flickering could trigger seizures or fainting for some individuals. If you begin to feel uncomfortable or unwell at any time when viewing 3D images, stop immediately.
- Stay at least three times the height of the screen away from the screen when viewing 3D images. The recommended viewing distance for an 80-inch screen is at least 3 meters, and at least 3.6 meters for a 100-inch screen.

Sitting or standing any closer than the recommended viewing distance may result in eye fatigue.

# $\bigwedge$  Caution

Health Risks

• You should not use 3D Glasses if you are sensitive to light, have a heart condition, or are unwell. Doing so could aggravate your pre-existing conditions.

## $\bigwedge$  Caution

Recommended Age of Use

- The minimum recommended age to view 3D images is six years old.
- Children under the age of six are still developing and viewing 3D images may cause complications. Consult your doctor if you have any concerns.
- Children viewing 3D images through 3D Glasses should always be accompanied by an adult. It is often difficult to tell when a child is feeling tired or uncomfortable, which could result in them feeling suddenly unwell. Always check with your child to ensure that they are not experiencing any eye fatigue during viewing.

# <span id="page-48-0"></span>Using the HDMI Link Function

### HDMI Link Function

When an AV device that meets the HDMI CEC standards is connected to the projector's HDMI port, you can perform linked operations such as linked power on and volume adjustment for the AV system from one remote control.

- $\begin{bmatrix} 1 \\ -1 \\ 1 \\ 1 \end{bmatrix}$  • As long as the AV device meets the HDMI CEC standards, you can use the HDMI link function even if the AV system in-between does not meet the HDMI CEC standards.
	- Up to 3 multi-media players that meet the HDMI CEC standards can be connected at the same time.

#### **Connection Example**

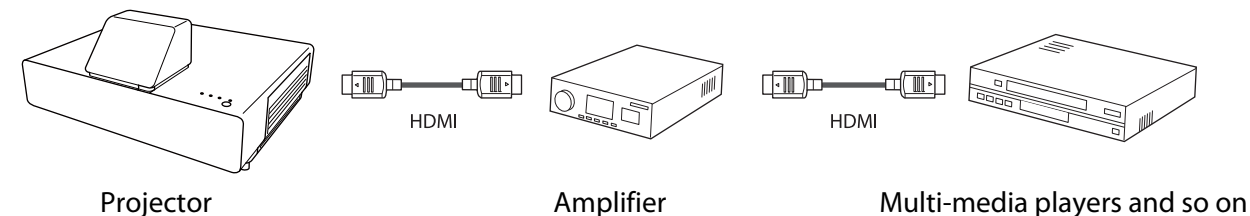

#### HDMI Link Settings

When **HDMI Link** is set to **On**, you can perform the following **operations. F** Settings - HDMI Link - HDMI Link [p.63](#page-63-0)

• Input Change Link

Changes the input source of the projector to HDMI when content is played back on the connected device.

• Connected Devices Operations Using the projector's remote control, you can perform operations such as Play, Fast Forward, Rewind, Pause, Volume Adjustment, and Audio Mute.

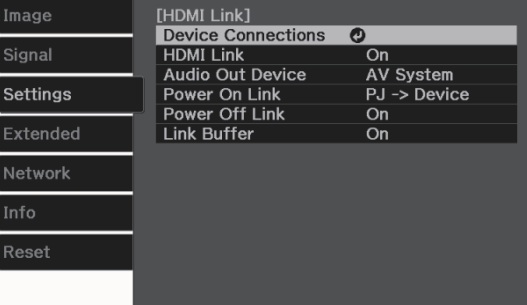

#### You can also select the following functions from the **HDMI Link** screen.

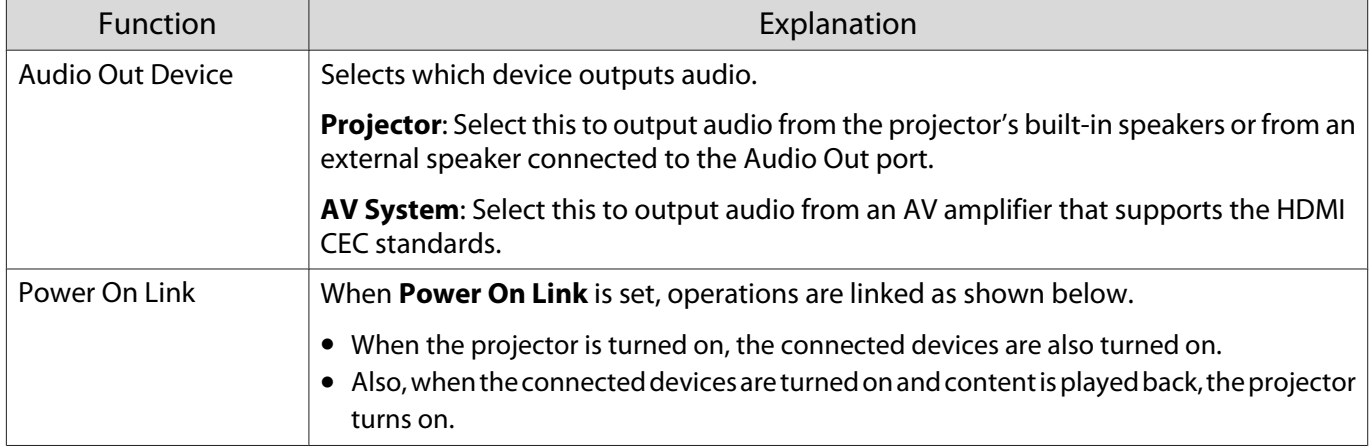

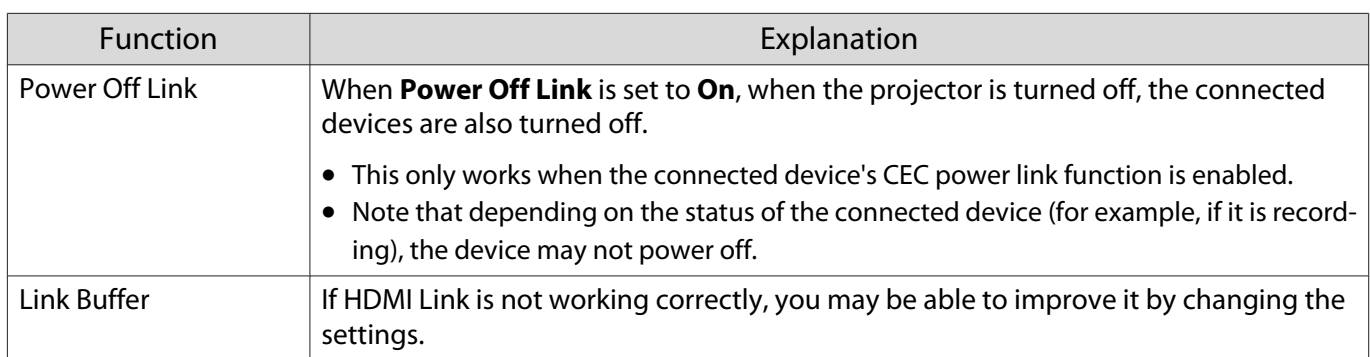

 To use the HDMI Link function, you must configure the connected device. See the documentation supplied with the connected device for more information.

#### **Connecting**

information.

eeee

You can check the connected devices that are available for HDMI Link, and select on the device you want to project the image from. Devices that can be controlled by HDMI Link automatically become the selected device.

Before displaying the list of connected devices, check that **HDMI Link** is set to **On**. **•** Settings - **HDMI Link** - **HDMI Link** [p.63](#page-63-0)

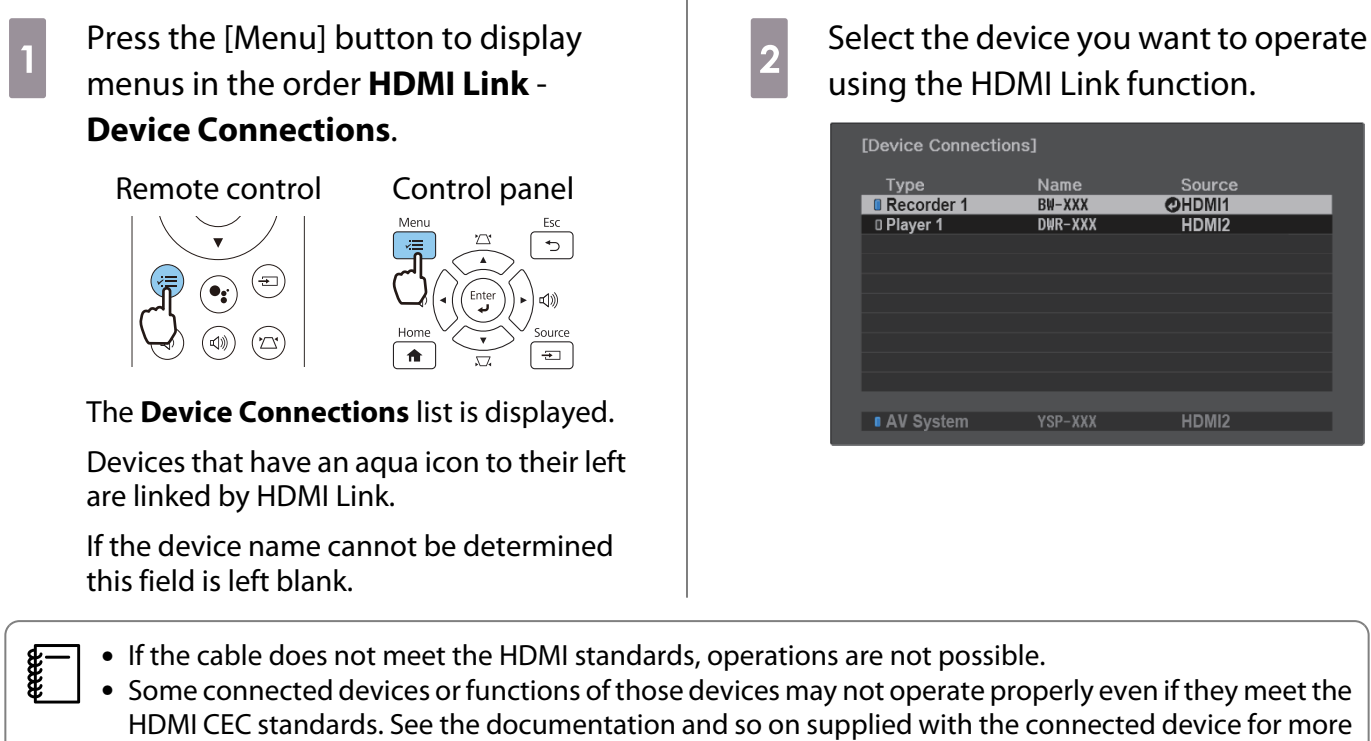

49

# Projecting Using Wired LAN

You can send images to your projector through a wired network.

To do this, connect the projector to your network, and then set up your projector and computer for network projection.

When you have finished making projector connection and network settings, install Epson iProjection (Windows/Mac) from the following Web site.

You can use Epson iProjection to project computer images over a network. You can also hold dynamic meetings by projecting images from multiple computers connected to the network at the same time. See the Epson iProjection Operation Guide (Windows/Mac) for more information. <https://www.epson.com>

#### Selecting Wired Network Settings

Before you can project images over a network, you need to connect the Wireless LAN unit (ELPAP10) and configure network settings on the projector.

 $\begin{bmatrix} 1 \\ -1 \\ 1 \\ 1 \end{bmatrix}$  Before making settings, connect a LAN cable to the LAN port, and connect the projector to the wired LAN.

a Press the [Menu] button to display menus in the order **Network** - **Network Configuration**.

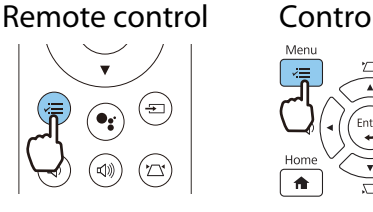

**b Select Basic**, and then set the following as necessary.

- **Projector Name**: Enter a name up to 16 alphanumeric characters long to identify the projector over the network.
- **PJLink Password**: Set a password to use when you control the projector using compatible PJLink software. You can enter up to 32 single-byte alphanumeric characters.
- **Remote Password**: Set a password to use when you operate the projector from a smartphone or a tablet. You can enter up to single-byte 8 alphanumeric characters.
- **Display LAN Info.**: Set the display format for the projector's network information.

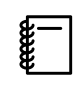

 Use the displayed keyboard to enter the name, passwords and keyword. Use the up/down/ left/right buttons on the remote control to select characters, and then press the [Enter] button to confirm the selection.

**3** Select **Wired LAN**, and then press the [Enter] button.

feee

- 4 Select the basic options as necessary.
	- If your network uses DHCP, set **DHCP** to **On**.
	- If you are not using DHCP, set **DHCP** to **Off**, and then enter the projector's **IP Address**, **Subnet Mask**, and **Gateway Address**.

**EXECUTE:** When you have finished making settings, select **Complete** and follow the on-screen<br>instructions to save your settings and exit the menus instructions to save your settings and exit the menus.

 $\epsilon$  Press the source button on the remote control or the [Source] button on the control panel, and then select **LAN**.

The settings are complete when you see the correct IP address on the LAN standby screen.

To prevent the IP address from being displayed on the LAN standby screen or the Home screen,<br>set **IP Address Display** to **Off. • Network - Network Configuration - Wired LAN** [p.71](#page-71-0)

# Projecting Using Wireless LAN

You can project images from smartphones, tablets, and computers over wireless LAN.

To project over wireless LAN, you need to make wireless network settings for the projector and the connected device in advance.

Use Epson iProjection to project images over wireless LAN. You can download Epson iProjection using any of the following methods; however, the customer is liable for any costs involved.

- You can download Epson iProjection (Windows/Mac) from the following Web site. <http://www.epson.com>
- You can download Epson iProjection (iOS/Android) from the App Store or Google Play.

#### Selecting Wireless Network Settings Manually

Before you can project from your wireless network, you need to select network settings for the projector.

a Press the [Menu] button to display menus in the order **Network** - **Wireless LAN Power**.

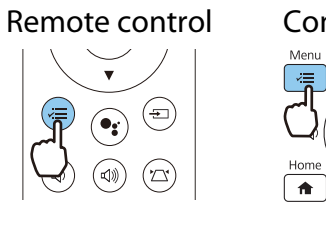

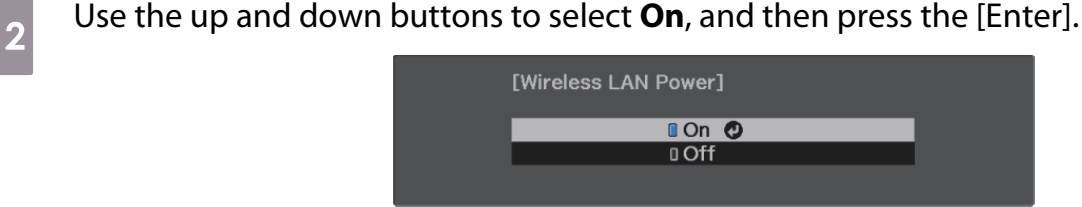

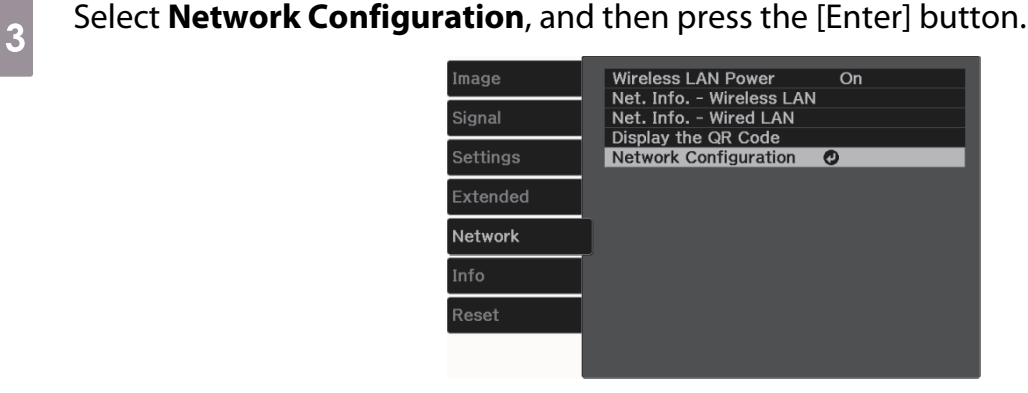

**d** Select **Basic**, and then set the following as necessary.

- **Projector Name**: Enter a name up to 16 alphanumeric characters long to identify the projector over the network.
- **PJLink Password**: Set a password to use when you control the projector using compatible PJLink software. You can enter up to 32 single-byte alphanumeric characters.
- **Remote Password**: Set a password to use when you operate the projector from a smartphone or a tablet. You can enter up to single-byte 8 alphanumeric characters.
- **Display LAN Info.**: Set the display format for the projector's network information.

 $\begin{bmatrix} 1 \\ -1 \\ 1 \\ 1 \end{bmatrix}$ Use the displayed keyboard to enter the name, passwords and keyword. Use the up/down/<br>left/right buttons to select characters, and then press the [Enter] button to confirm the selection.

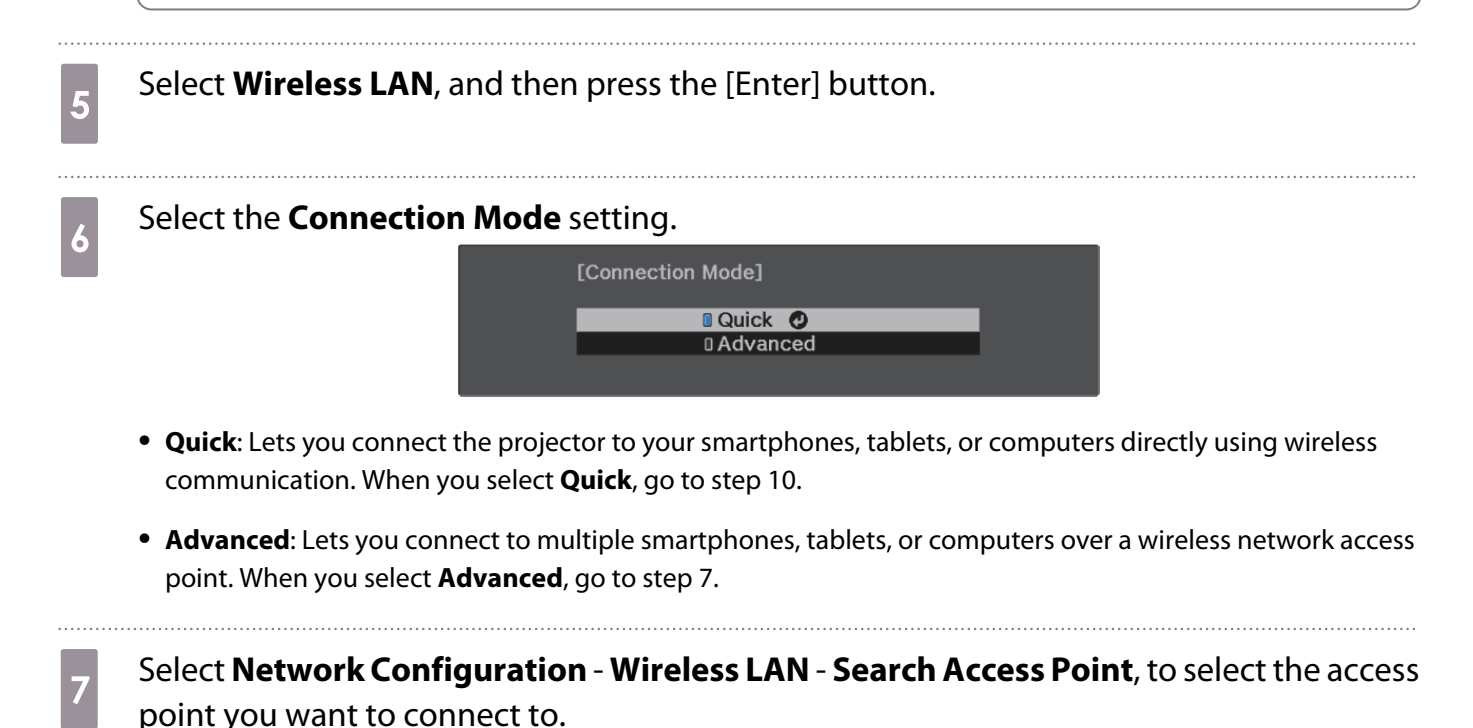

```
[Search Access Point] 2/3
                                     Refresh
UXXXXXXXX-XXX
                                      08 HH
                                        ATTIN
  ם XXXXXXX.<br>rxxxxx.xxx
```
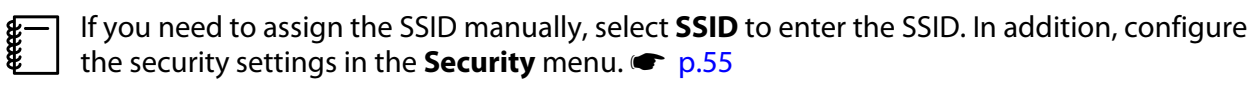

- **h** Assign an IP address to the projector as necessary.
	- If your network uses DHCP, select **IP Settings** to set the **DHCP** setting to **On**.
	- If you are not using DHCP, select **IP Settings** to set the **DHCP** setting to **Off**, and then enter the projector's **IP Address**, **Subnet Mask**, and **Gateway Address**.

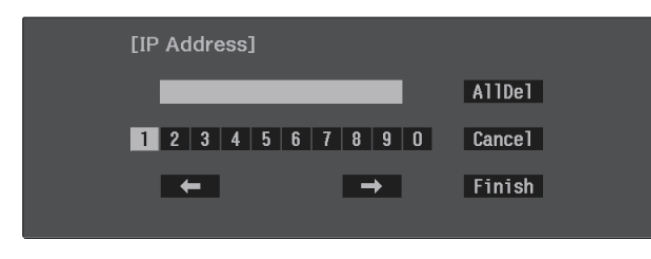

**is a When you have finished making settings, select Complete** and follow the on-screen instructions to save your settings and exit the menus.

**of the source button on the remote control or the [Source] button on the control panel,** and then select **LAN**.

The settings are complete when you see the correct IP address on the LAN standby screen.

When you have finished making wireless settings for your projector, you need to make wireless settings on the connected device. Then start the network software to send images to your projector through a wireless network.

 $\begin{bmatrix} 1 \\ -1 \\ 1 \\ 1 \end{bmatrix}$ To prevent the SSID and IP address from being displayed on the LAN standby screen or the Home<br>screen, set **SSID Display** and **IP Address Display** to **Off**. **••** Network - Network Configuration -**Wireless LAN** [p.70](#page-70-0)

#### <span id="page-55-0"></span>Selecting the Computer's Wireless LAN Settings

To connect the computer and the projector using Advanced mode, select the correct wireless network settings on your computer.

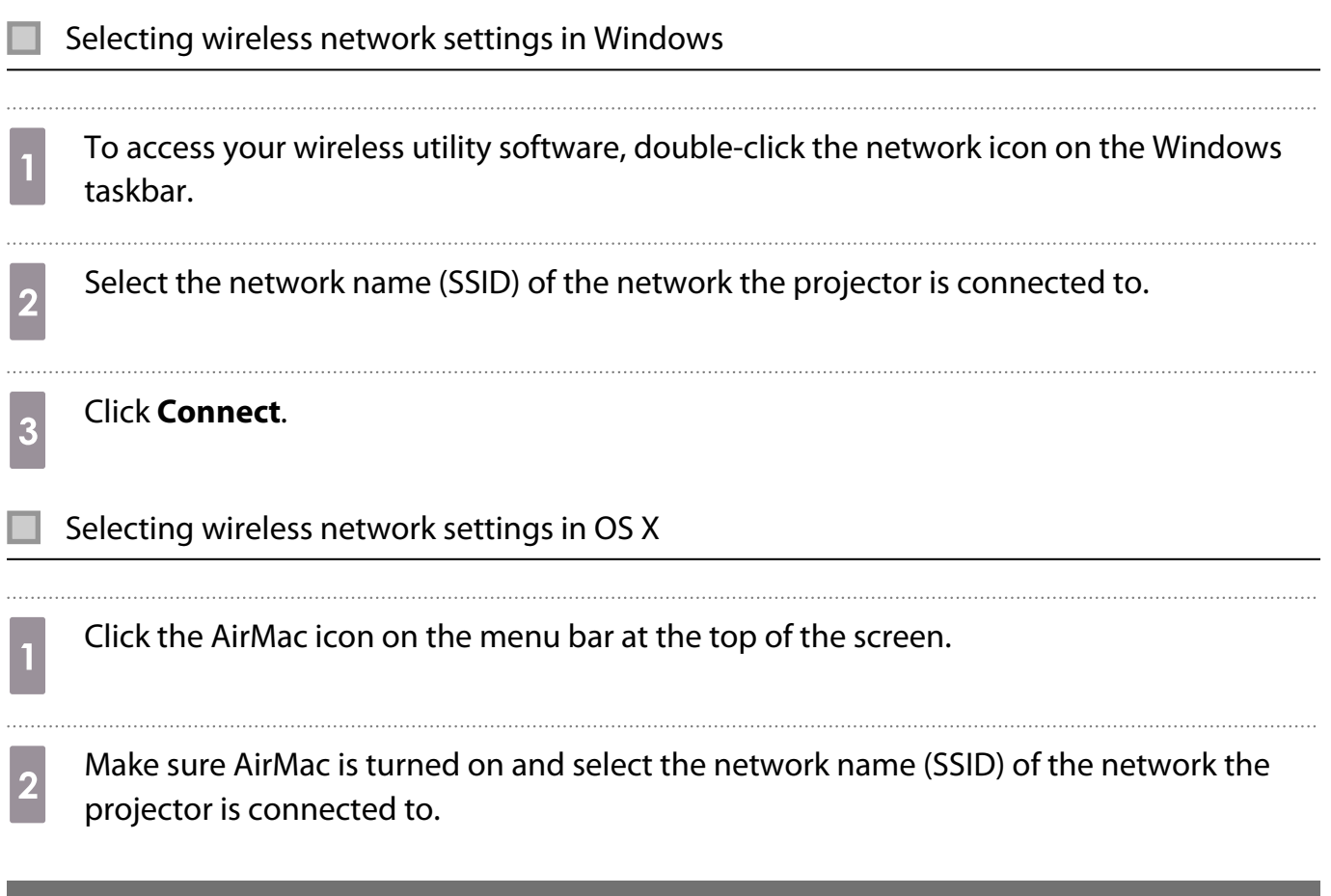

#### Setting Up Wireless Network Security

You can set up security for your projector to use on a wireless network. Set up one of the following **Connection Mode** to match the settings used on your network:

- WPA2 security
- WPA/WPA2 security

a Press the [Menu] button to display menus in the order **Network** - **Network Configuration** - **Security**.

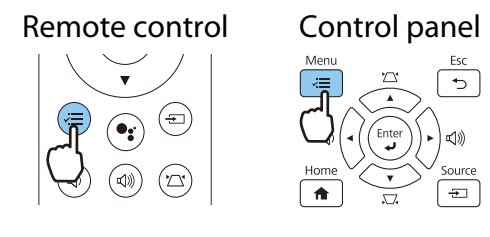

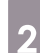

**b Select the security settings to match your network settings.**<br> **Example 2** [Security]

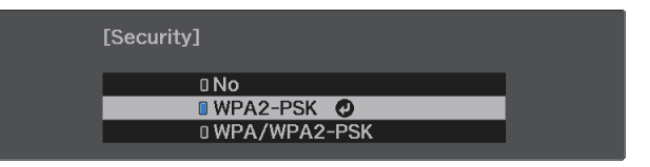

**c** When you have finished making settings, select **Complete** and follow the on-screen instructions to save your settings and exit the menus.

#### Projecting in Epson iProjection (iOS/Android)

You can display a QR code on the screen and project data easily from a smartphone or tablet using the Epson iProjection app (V3.2.0 or later).

- $\begin{bmatrix} 1 \\ -1 \\ 1 \\ 1 \end{bmatrix}$  • You can download Epson iProjection for free from the App Store or from Google Play. Any fees incurred when communicating with the App Store or Google Play are the responsibility of the customer.
	- When using Epson iProjection in **Quick** connection mode, we recommend making security settings.  $\bullet$  [p.55](#page-55-0)
	- a To display the QR code, press the [Menu] button, and then select **Network Display the QR Code**.
		- Remote control Control panel

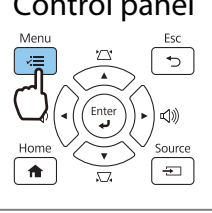

 $\begin{bmatrix} 1 \\ -1 \\ 1 \\ 1 \end{bmatrix}$  • If you press the [Home] button on the control panel, you can also display the QR code from the Connection Guideon the Home screen.  $\bullet$  [p.26](#page-26-0)

- To hide the QR code, press the [Esc] button.
- **b Start Epson iProjection on your smartphone or tablet.**

a Read the projected QR code on your smartphone or tablet.

Read the code from in front of the screen so that the QR code fits into the guide. If you are too far from the screen, the code may not be read.

Once connected, go to  $\equiv$  and select the **Contents** menu, and then select a file you want to project.

Ferry

### Operating using a smartphone (remote control function)

By using Epson iProjection, you can operate the projector from a smartphone or tablet.

Tap  $\equiv$  in Epson iProjection to display the menu.

Tap **Remote Control** on the menu to display the following screen.

 When Remote Password is set, you need to enter the password. Once the password has been recognized, you do not need to enter it from the second time.

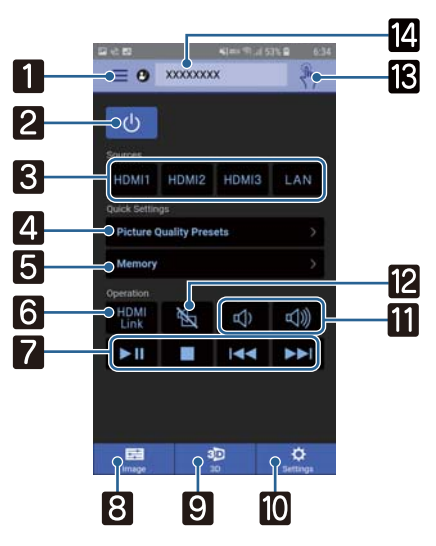

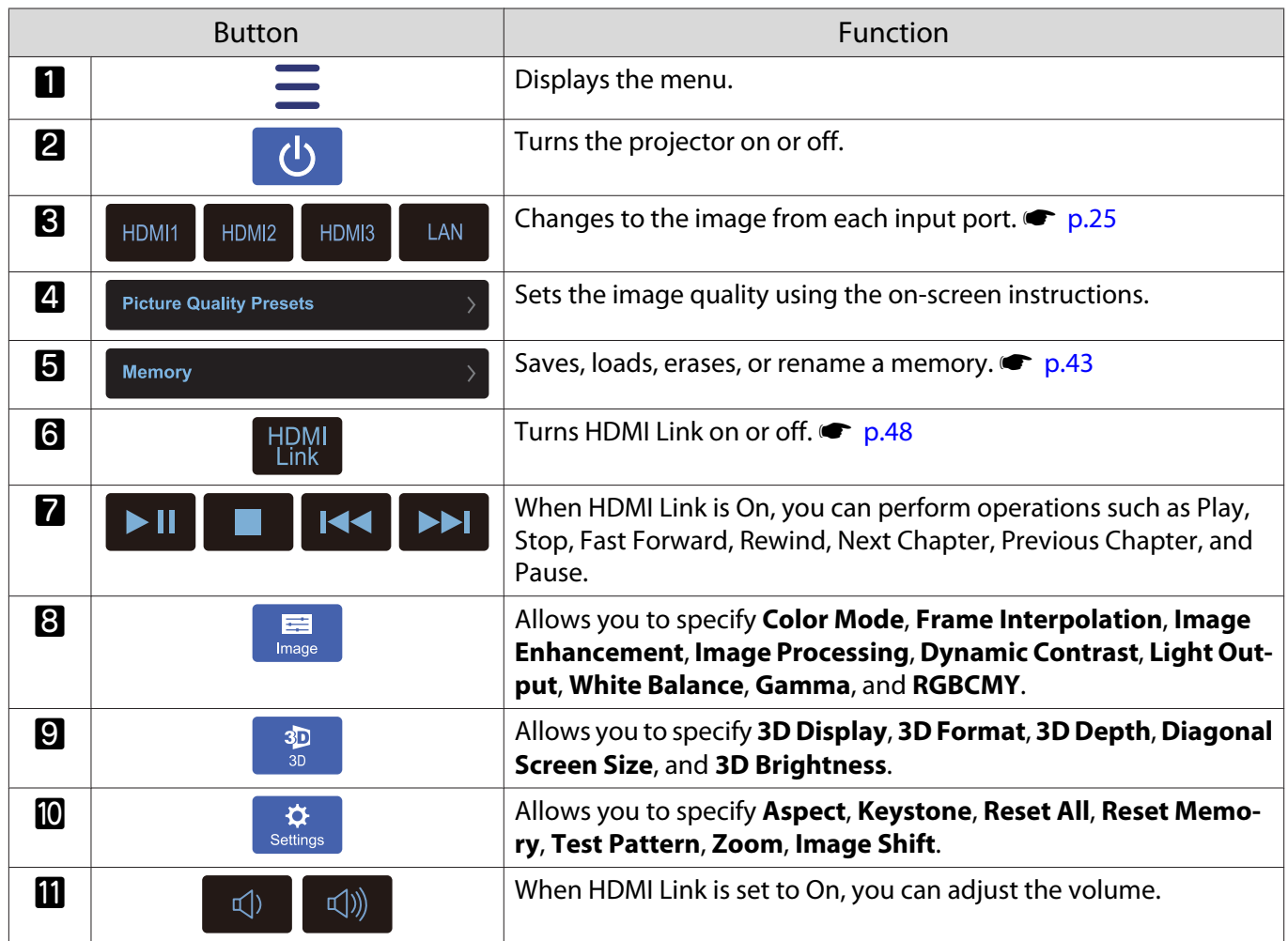

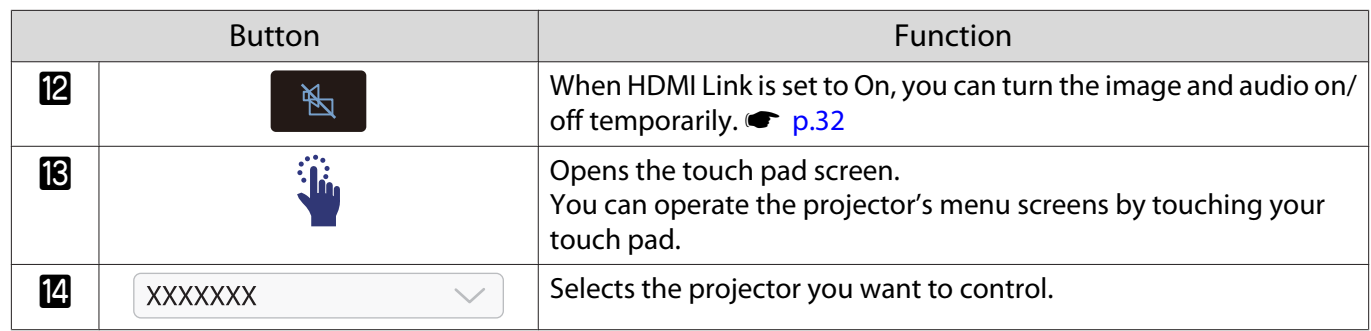

# Configuration Menu Functions

#### Configuration Menu Operations

On the Configuration menu, you can make adjustments and settings for Signal, Image, Input Signal, and so on.

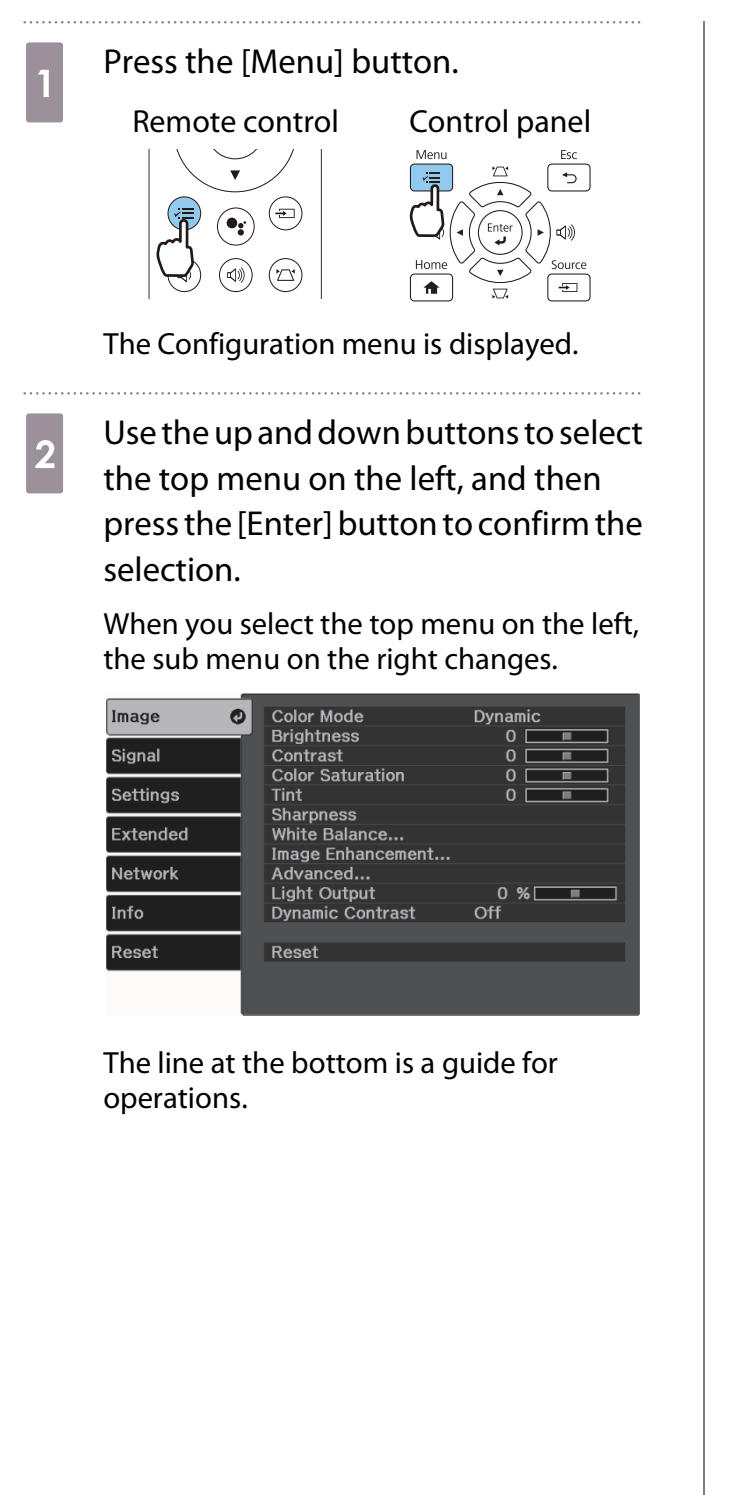

**a** Use the up and down buttons to select<br>the sub menu on the right, and then press the [Enter] button to confirm the selection.

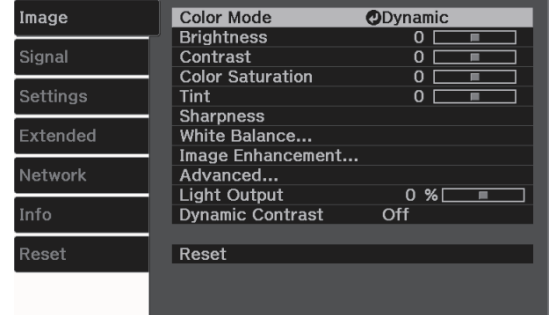

The adjustment screen for the selected function is displayed.

Use the up/down/left/right buttons to adjust the settings.

Ex.) Adjustment bar

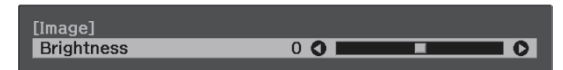

Ex.) Choices

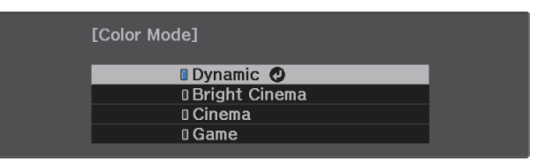

Press the [Enter] button on an item displaying this  $\bullet$  icon to change to the selection screen for that item.

Press the [Esc] button to return to the previous level.

 $\overline{5}$  Press the [Menu] button to exit the menu.

# <span id="page-60-0"></span>Configuration Menu Table

If there is no image signal being input, you cannot adjust items related to the **Image** or **Signal** in the Configuration menu. Note that the items displayed for the **Image**, **Signal**, and **Info** vary depending on the image signal being projected.

#### Image menu

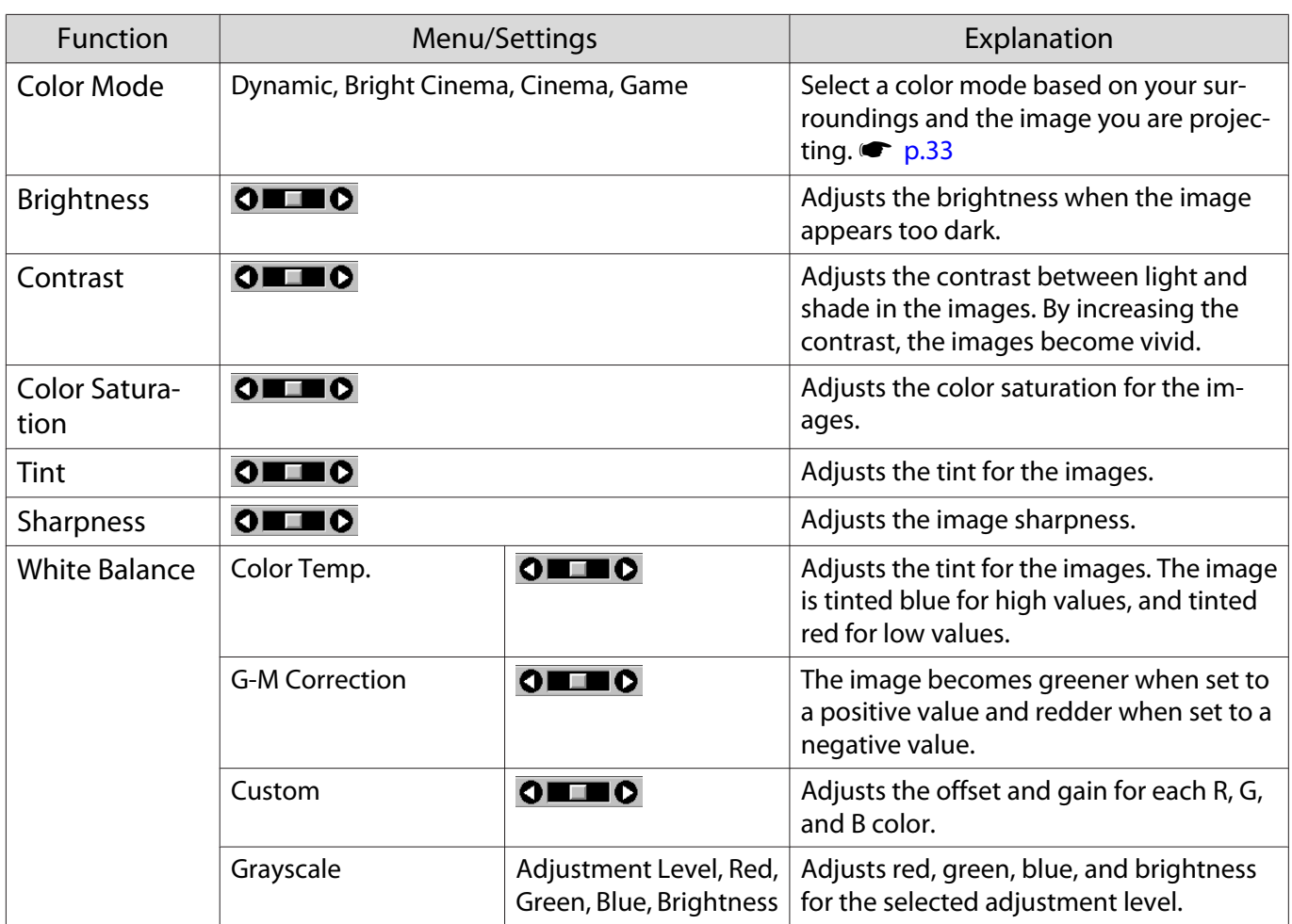

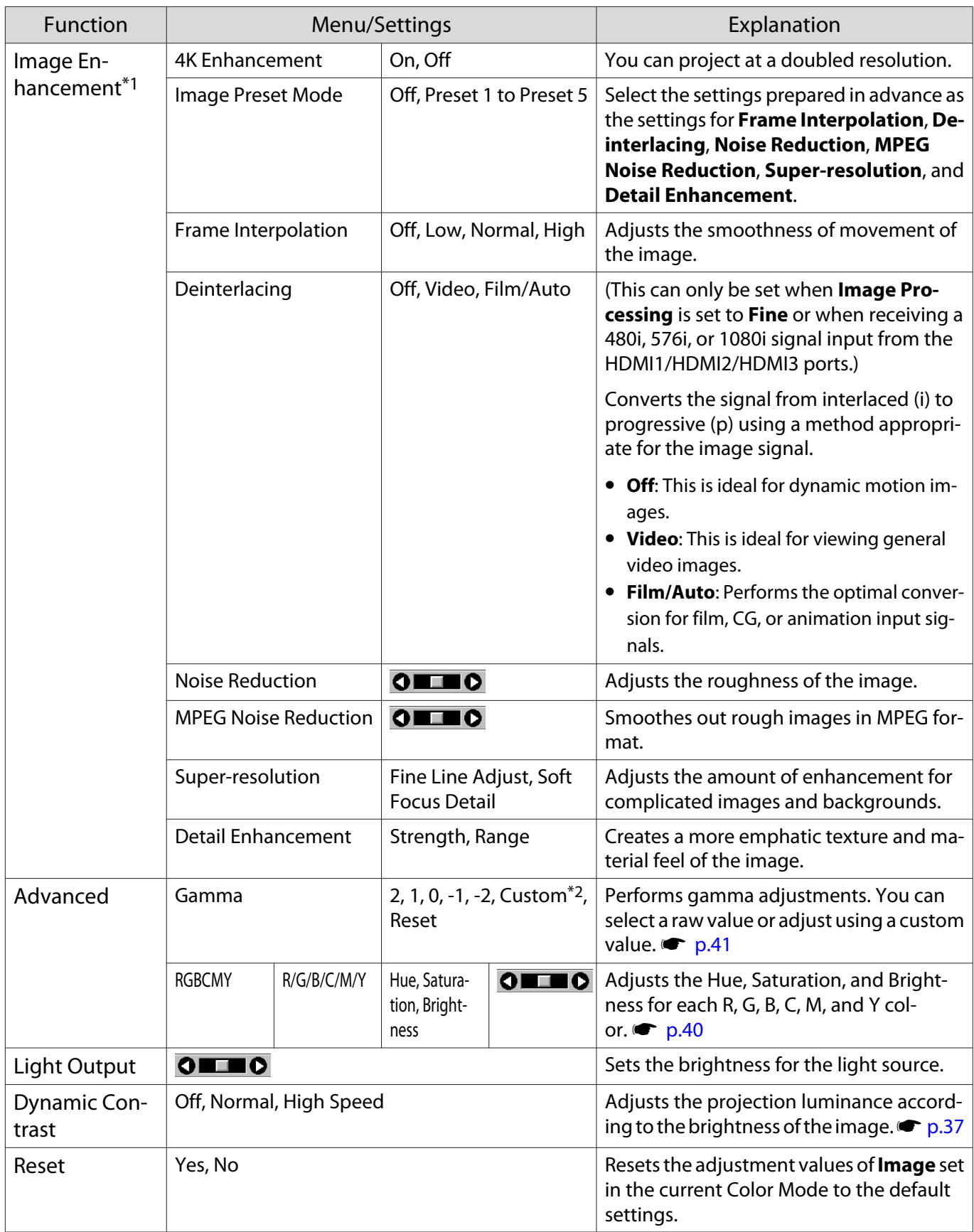

\*1 Only when an HDMI1, HDMI2, or HDMI3 image signal is being input.

\*2 Settings are saved for each type of input source or Color Mode.

### Signal menu

<span id="page-62-0"></span>Г

The Signal menu cannot be set when a LAN image signal is being input.

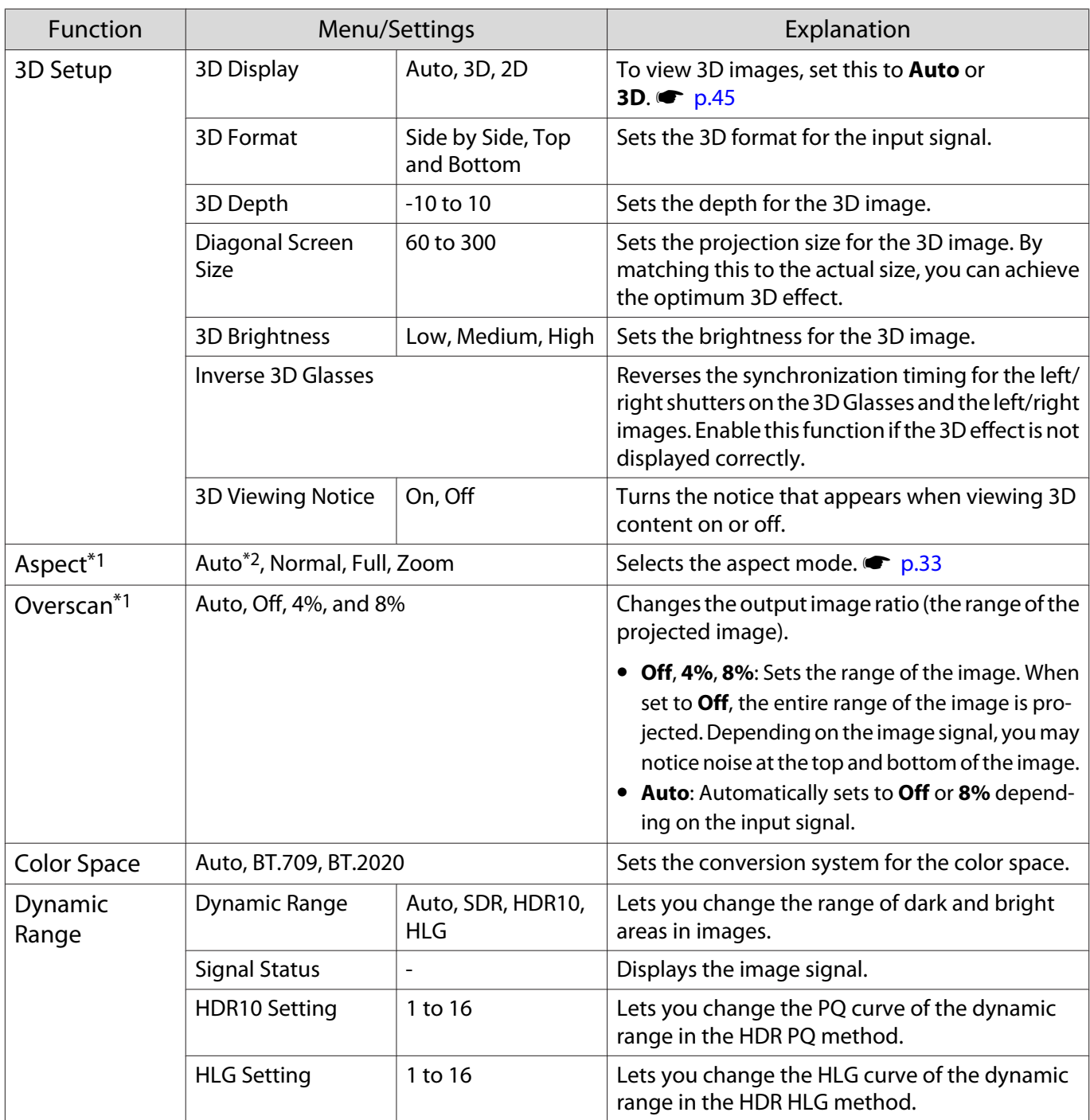

<span id="page-63-0"></span>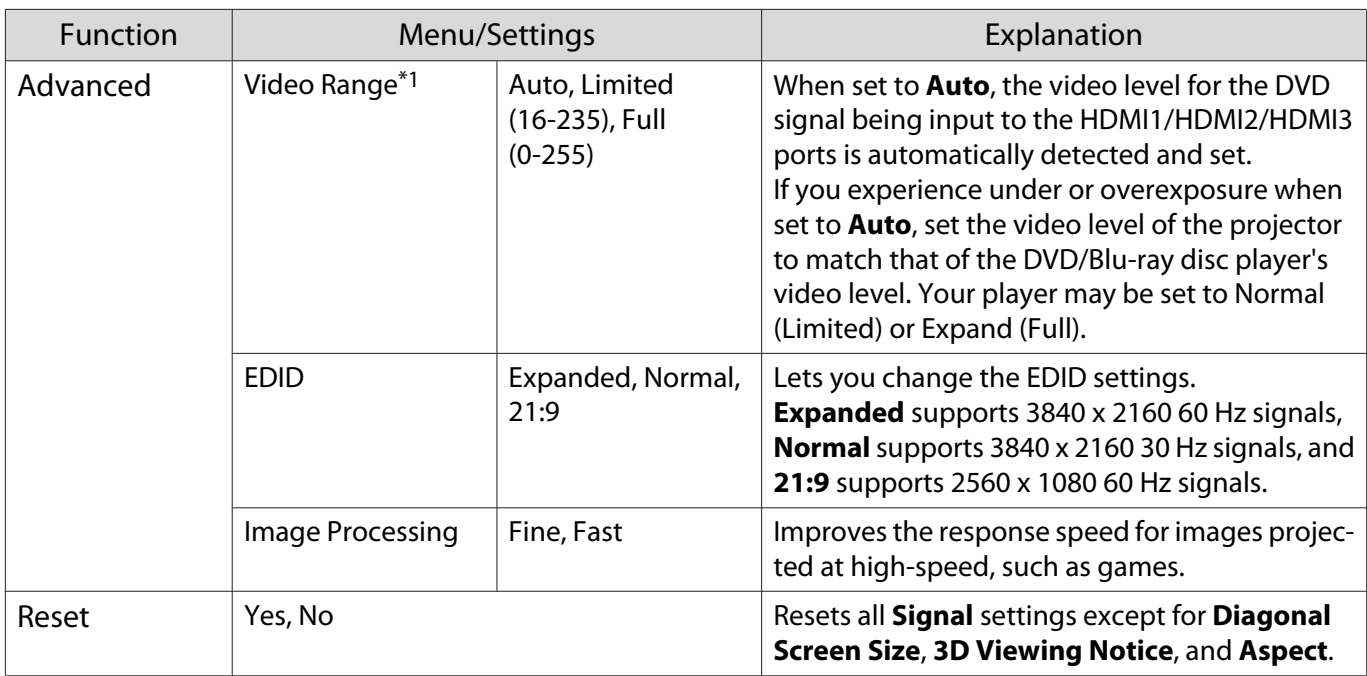

\*1 Settings are saved for each type of input source or signal.

\*2 You may not be able to make selections depending on the source or type of signal.

#### Settings menu

П

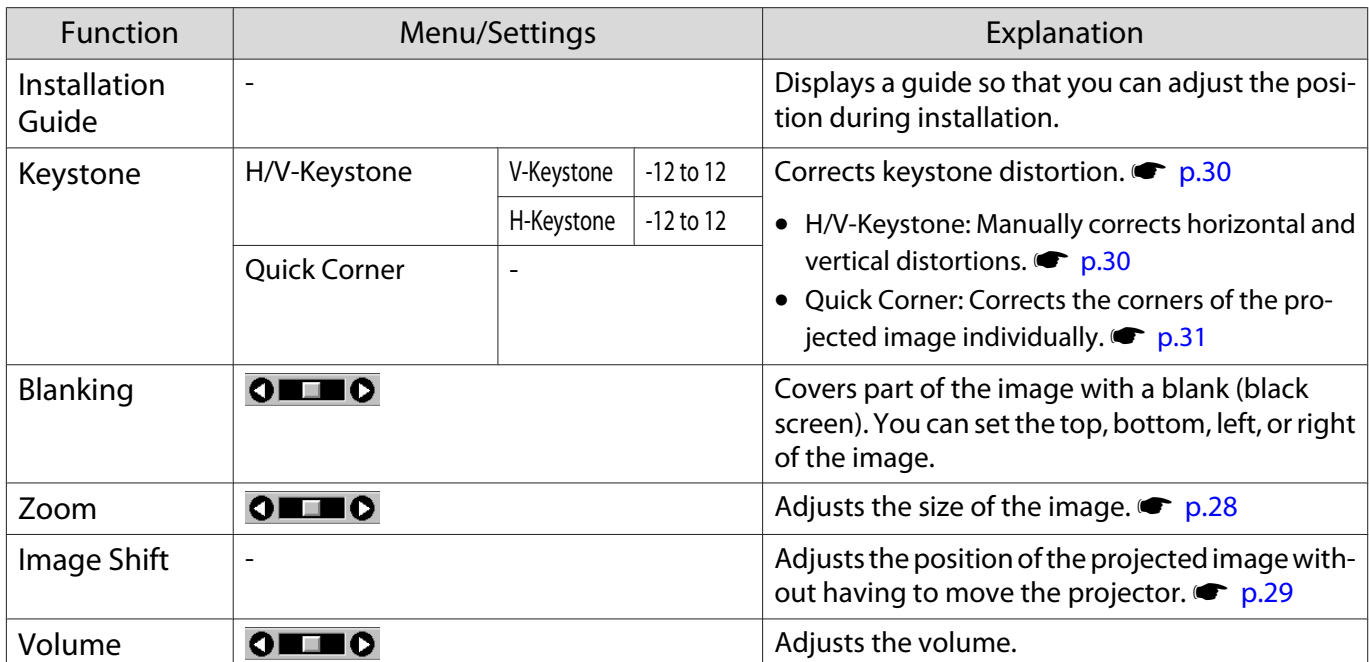

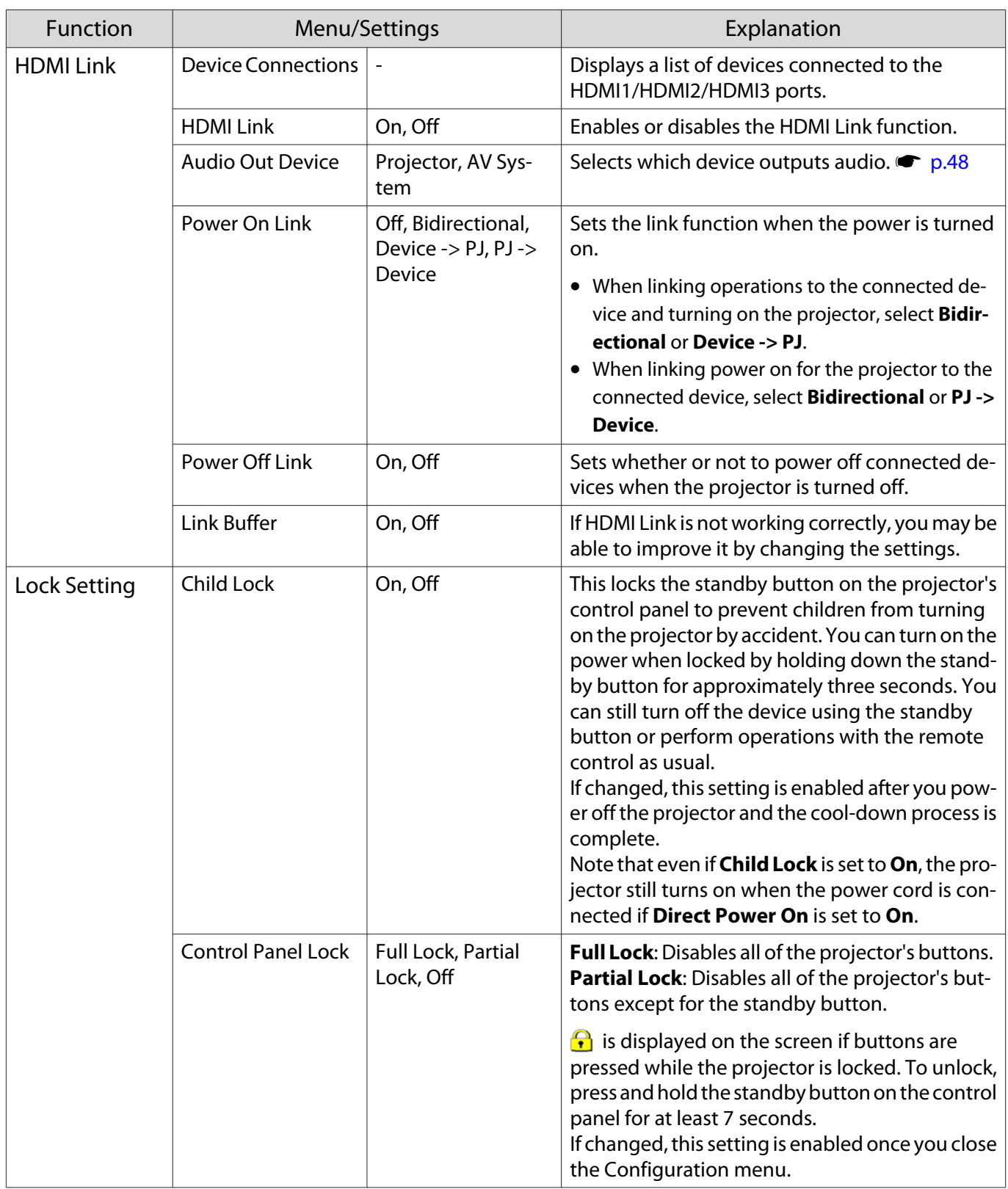

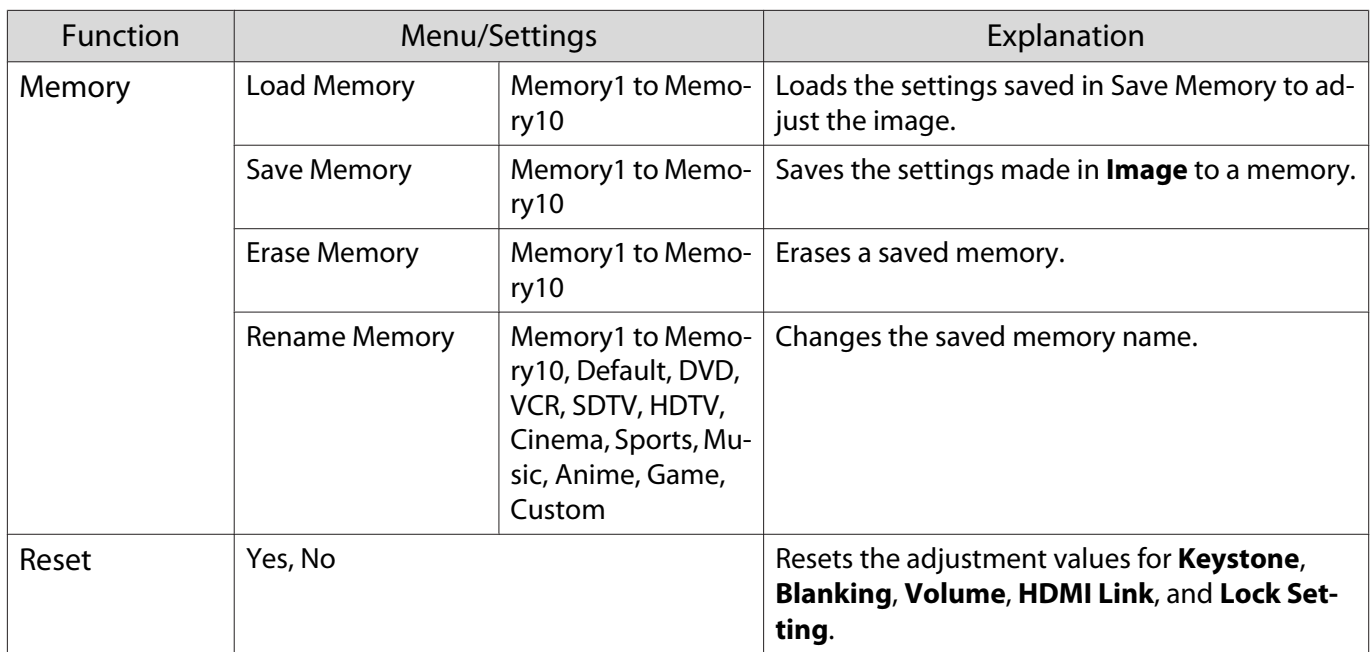

#### Extended menu

Л

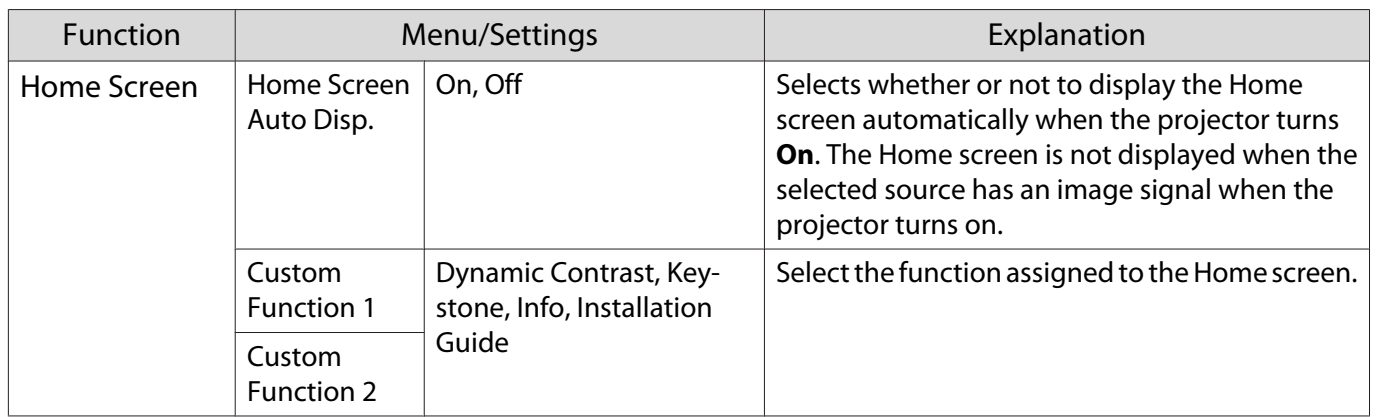

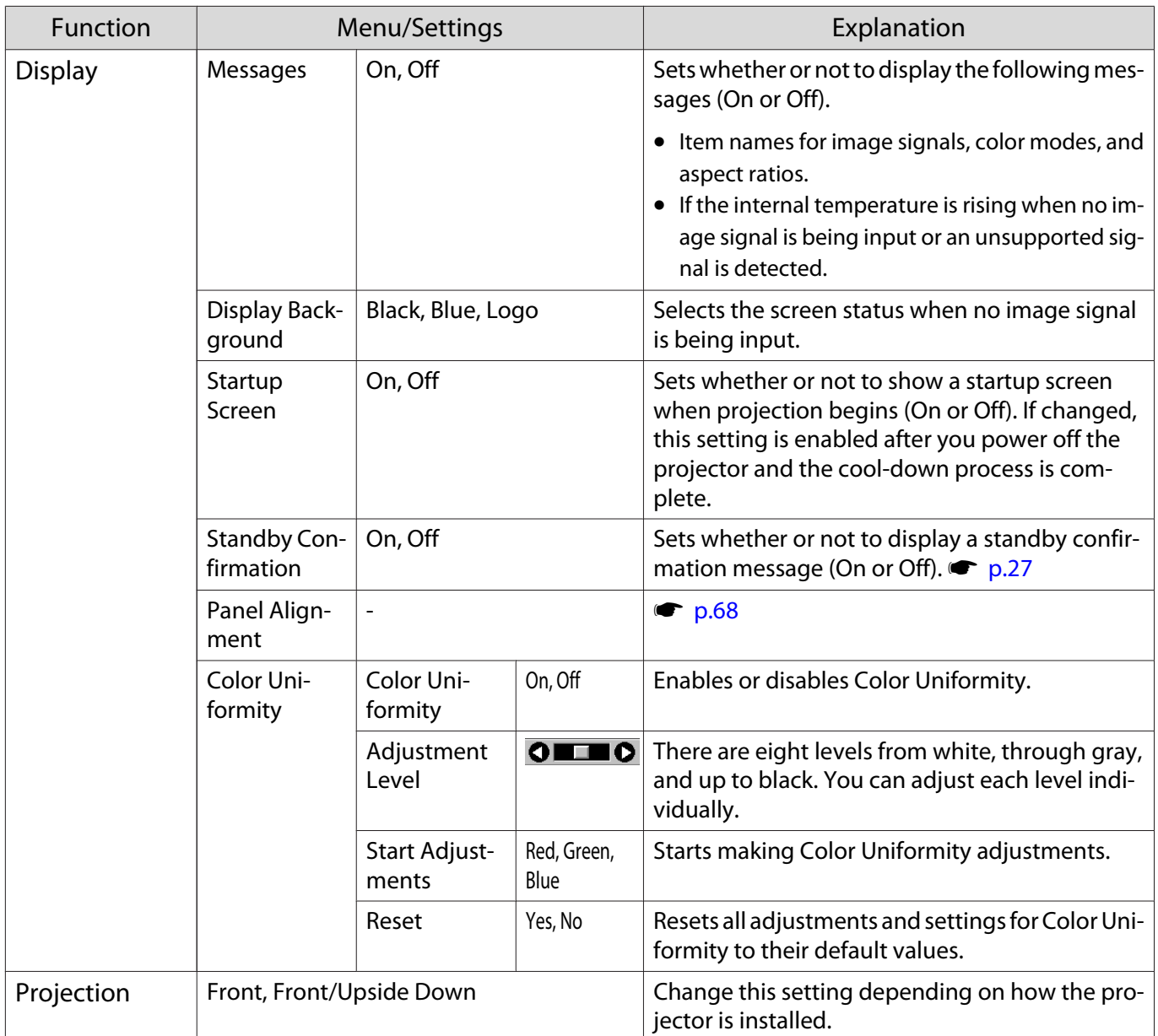

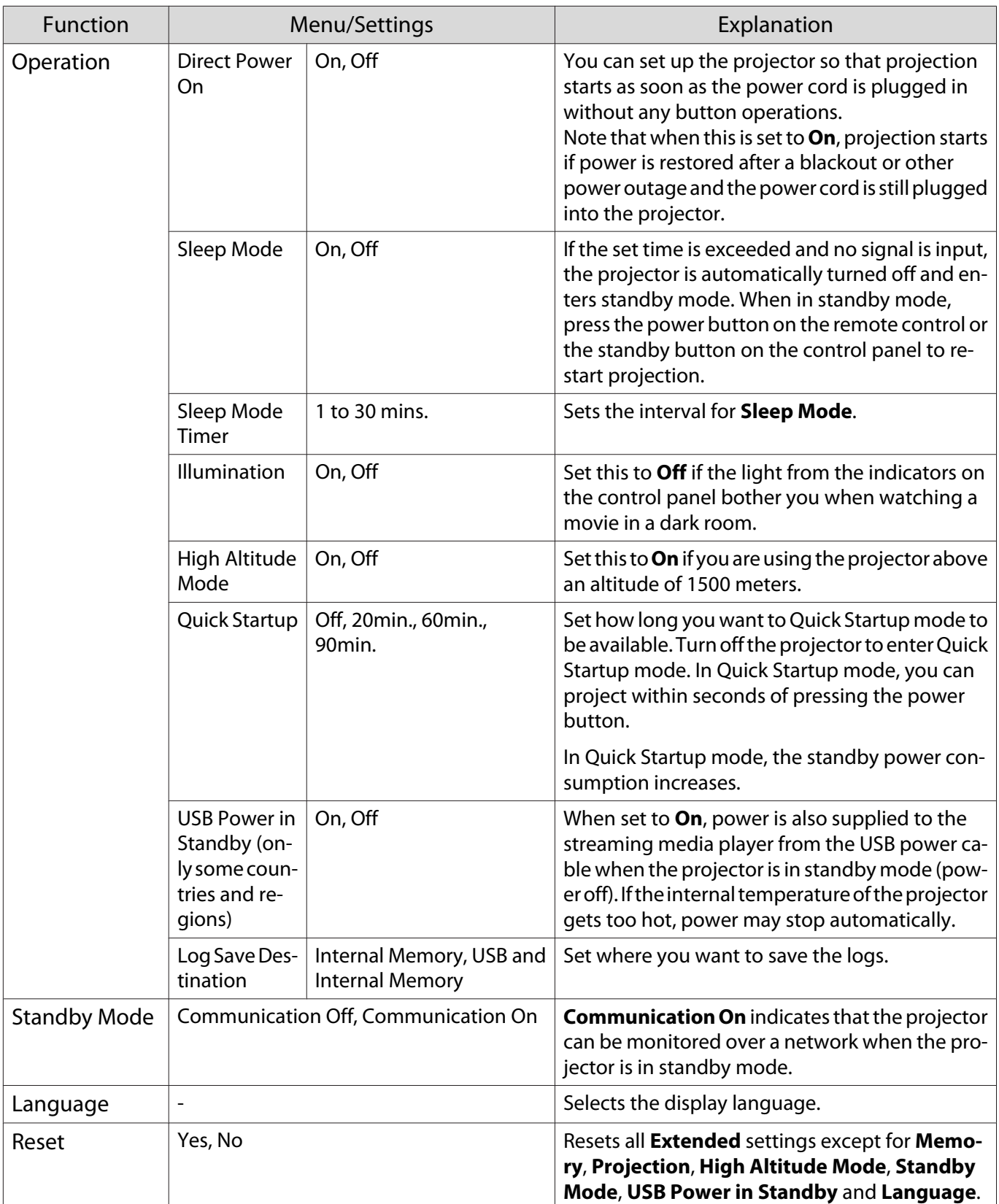

### <span id="page-68-0"></span>Panel Alignment menu

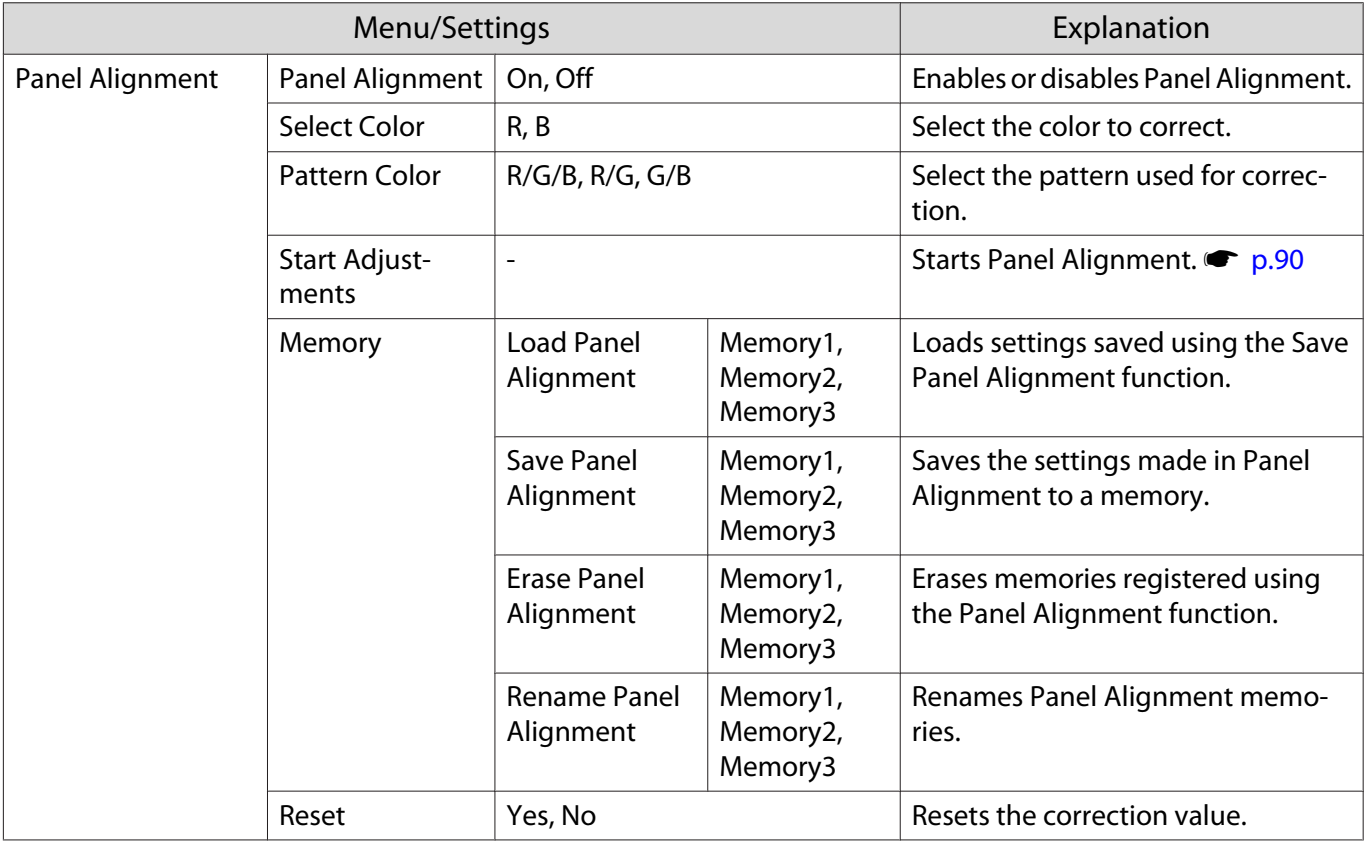

#### Network menu

Г

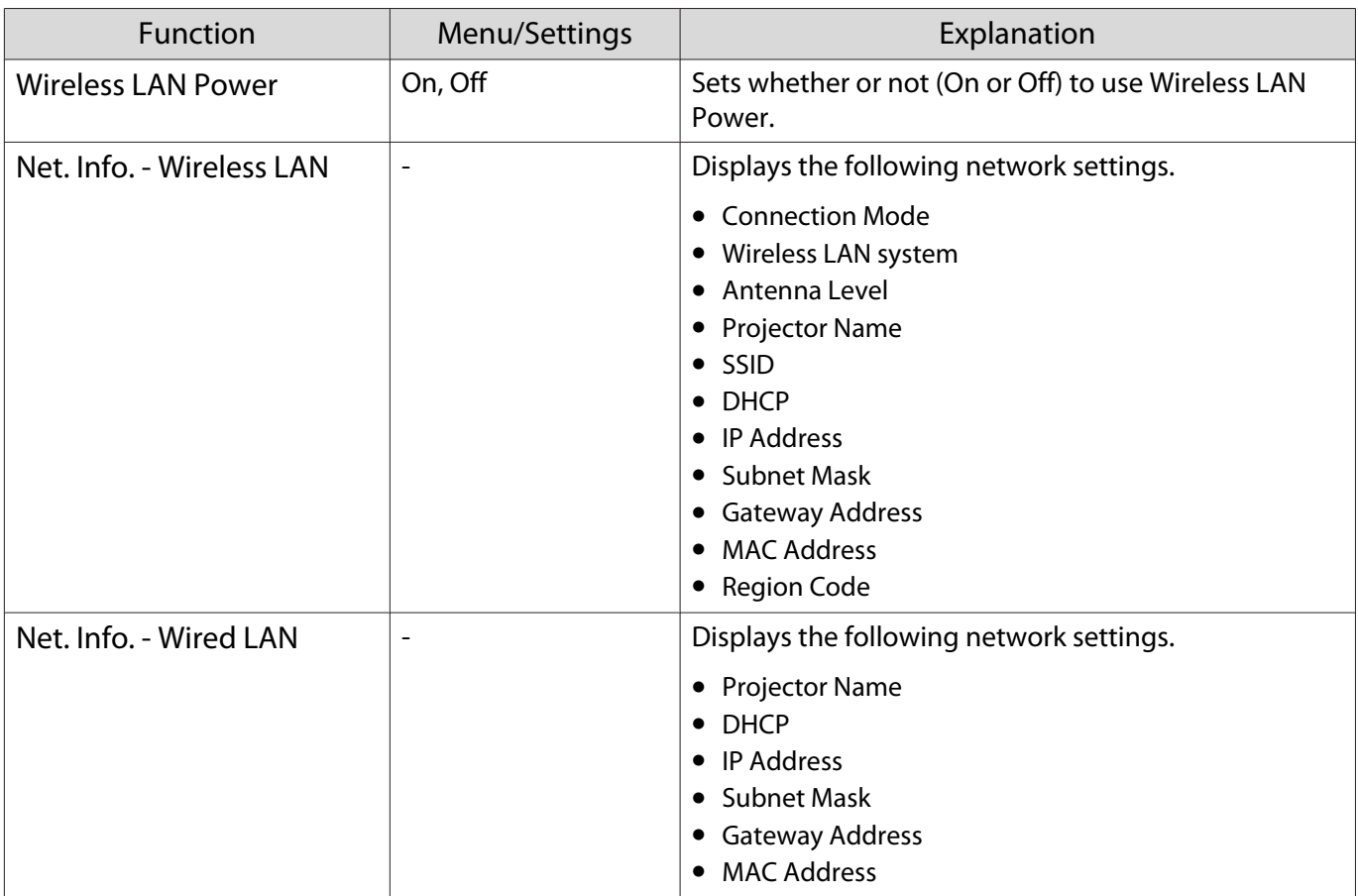

<span id="page-69-0"></span>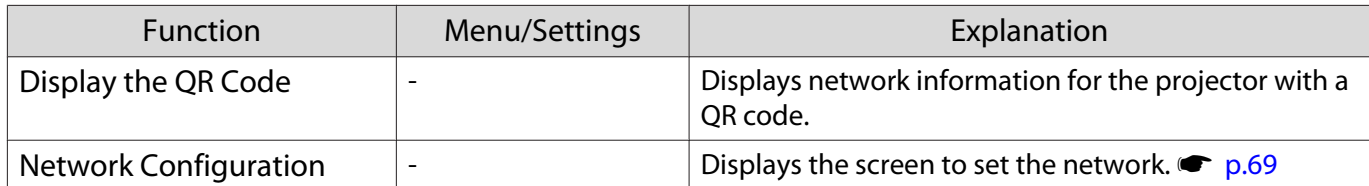

Notes on operating the Network menu

Basic operations are made in the same way as when using the Configuration menu.

However, be sure to select the **Complete** menu to save your settings when done.

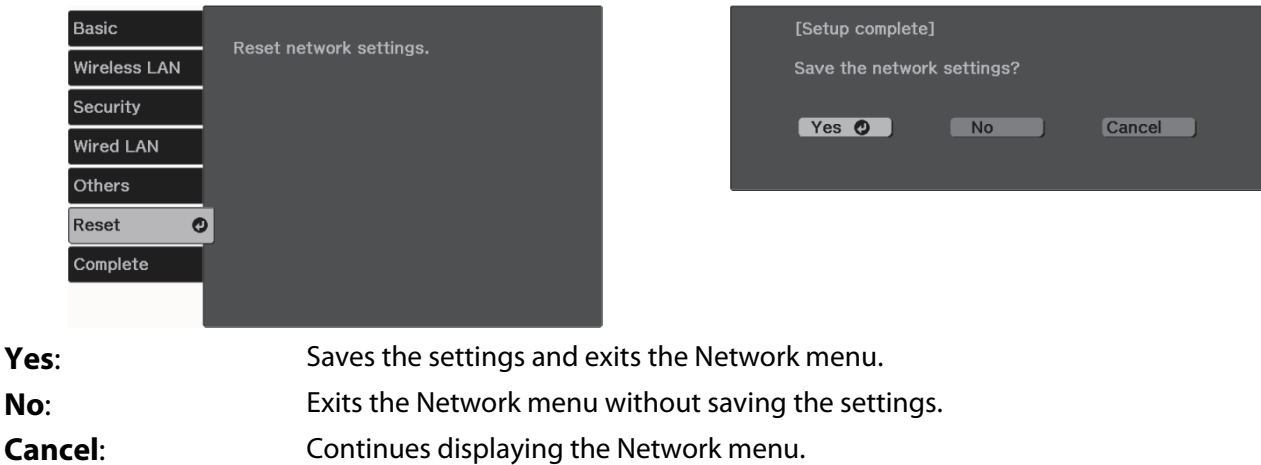

#### Soft keyboard operations

In the Network menu, the soft keyboard appears when you need to enter numbers and characters. Use the up/down/left/right buttons on the remote control or control panel to select keys, and then press the [Enter] button to input the text. Press **Finish** to confirm your input, or **Cancel** to cancel your input.

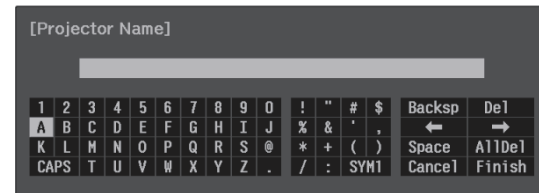

**CAPS** key: Switches between uppercase and lowercase letters. **SYM1/2** key: Switches the symbol keys.

Basic menu

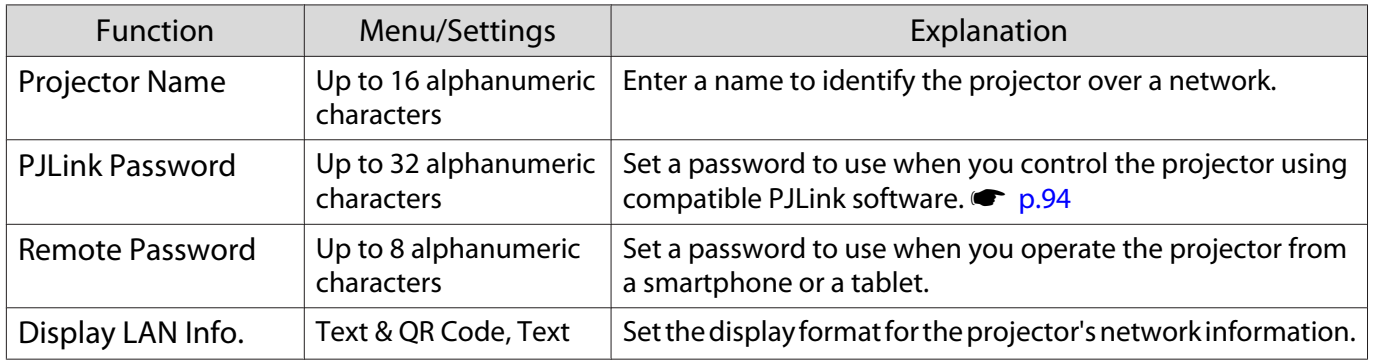

#### <span id="page-70-0"></span>Wireless LAN menu

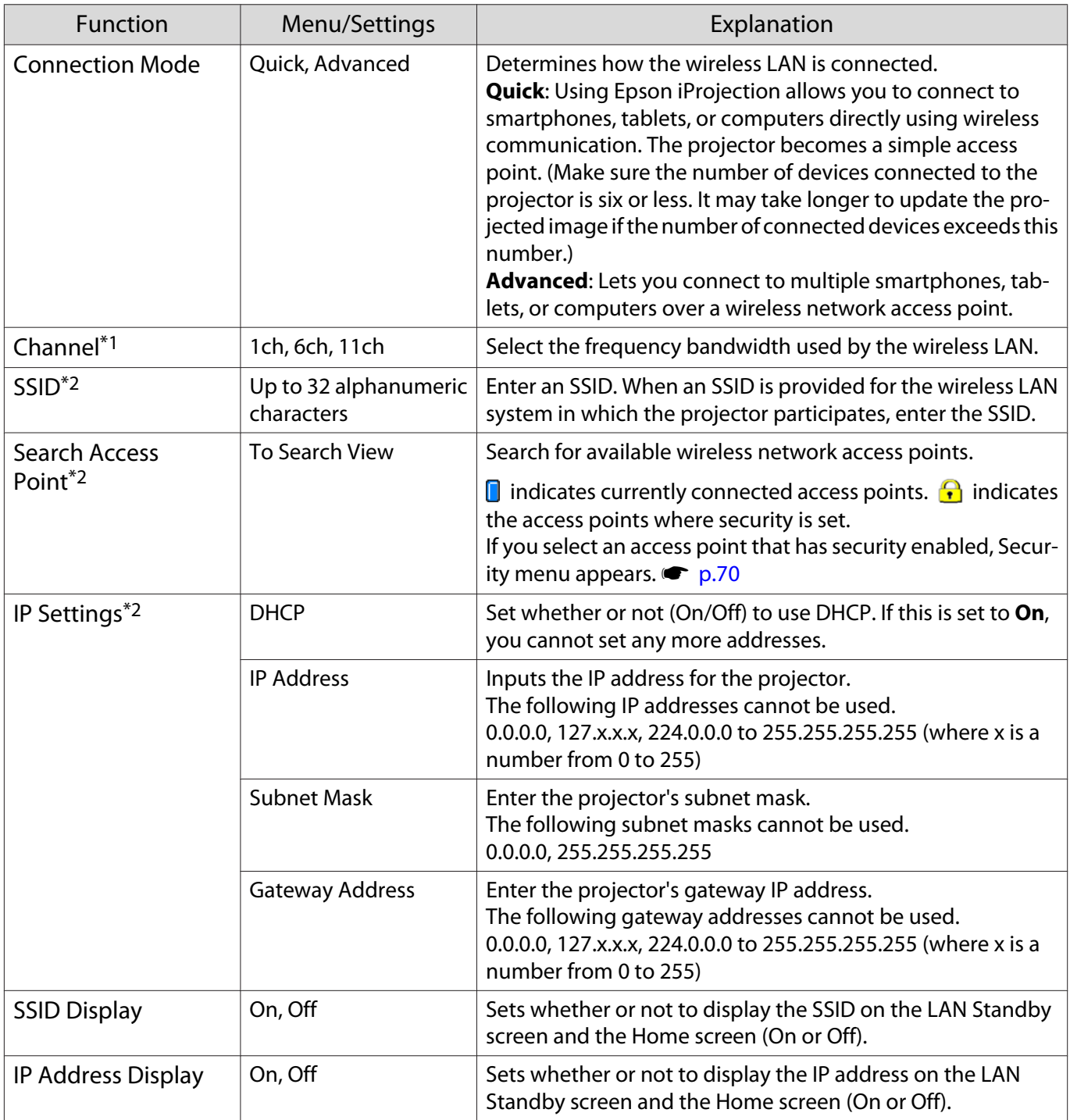

\*1 This can only be set when **Connection Mode** is set to **Quick**.

\*2 This can only be set when **Connection Mode** is set to **Advanced**.

#### Security menu

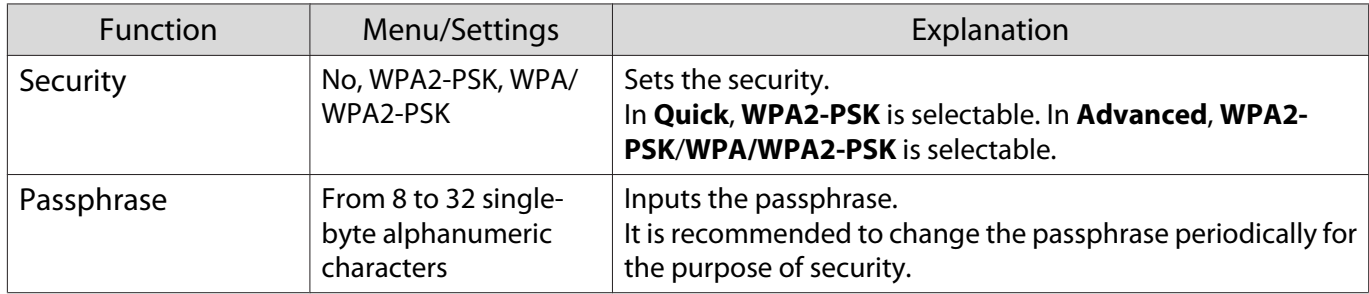

#### <span id="page-71-0"></span>Wired LAN menu

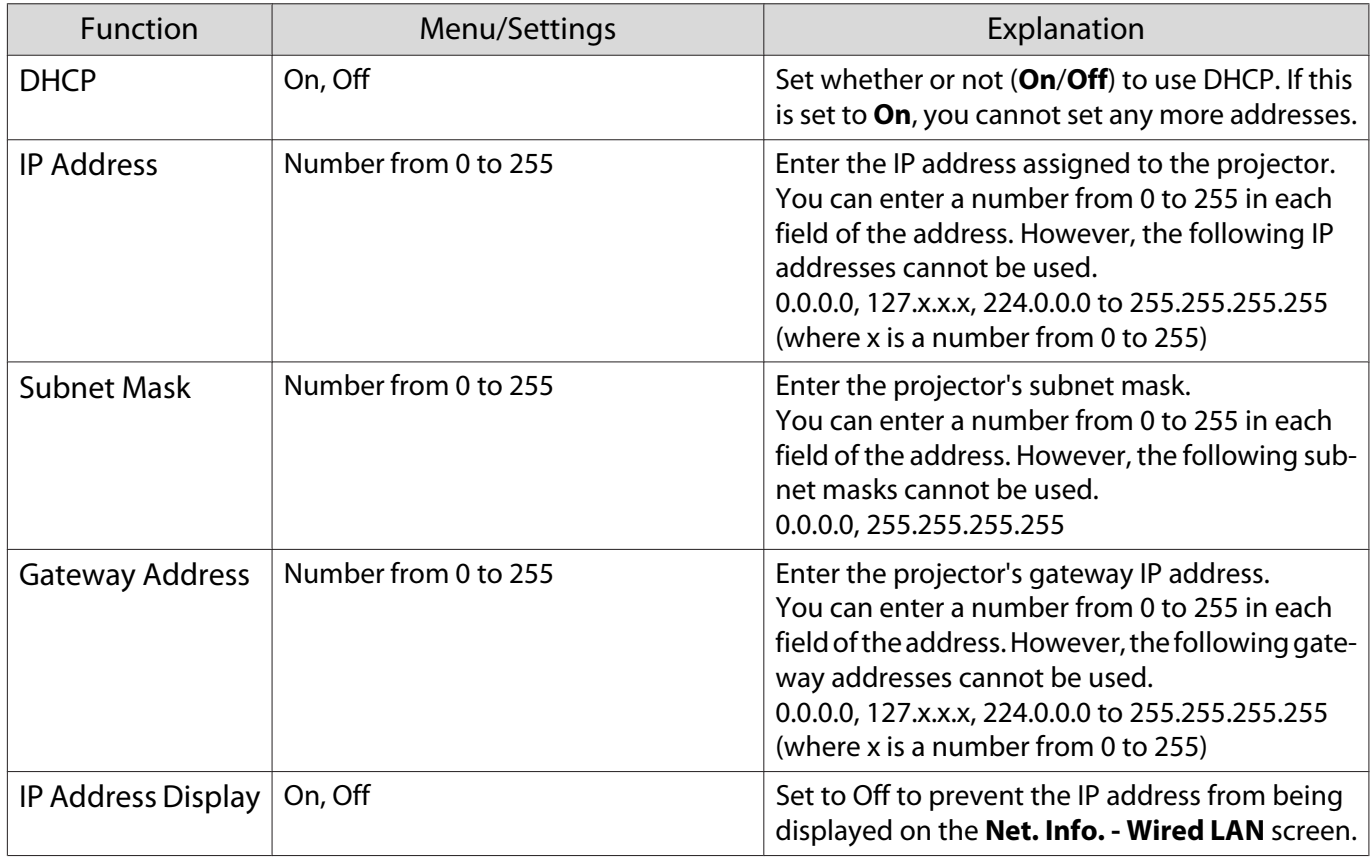

#### Others menu

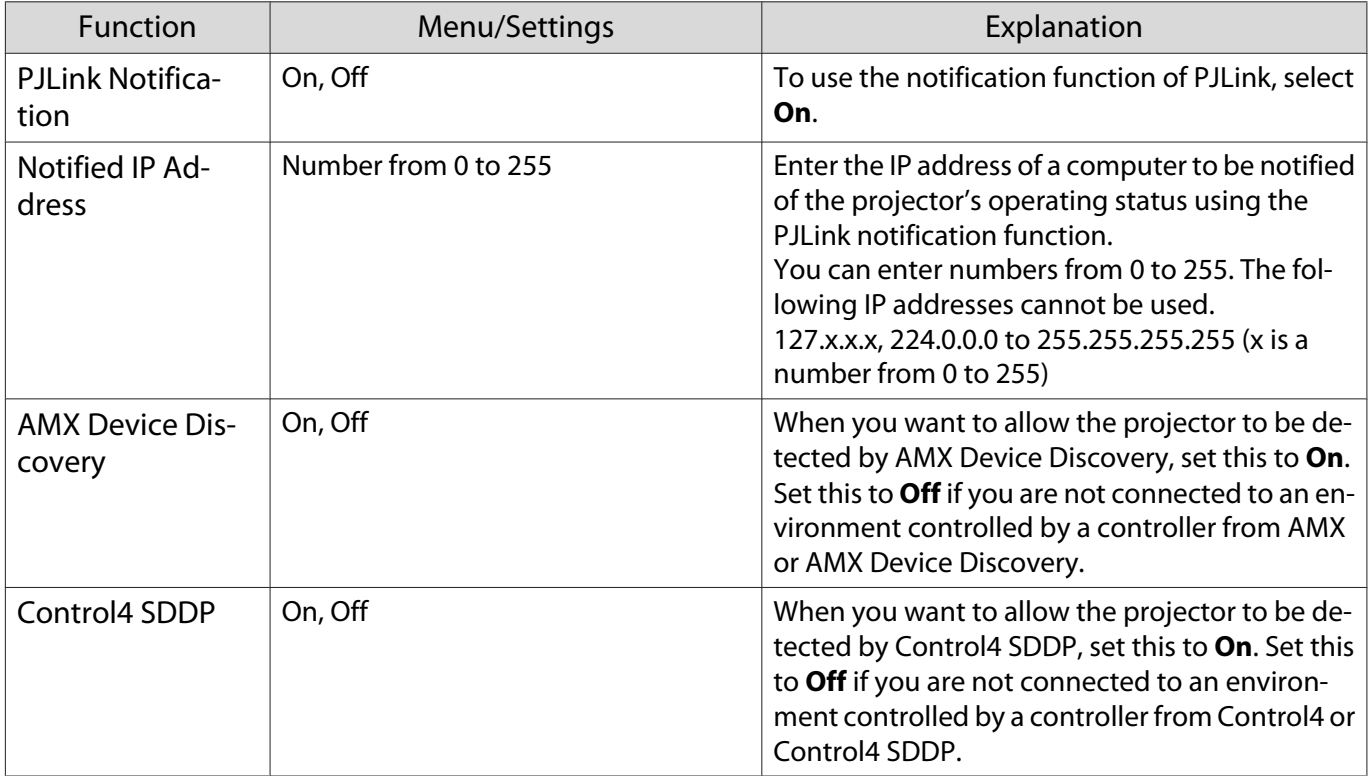
## <span id="page-72-0"></span>Reset menu

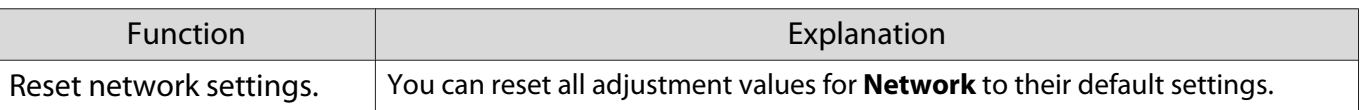

### Info menu

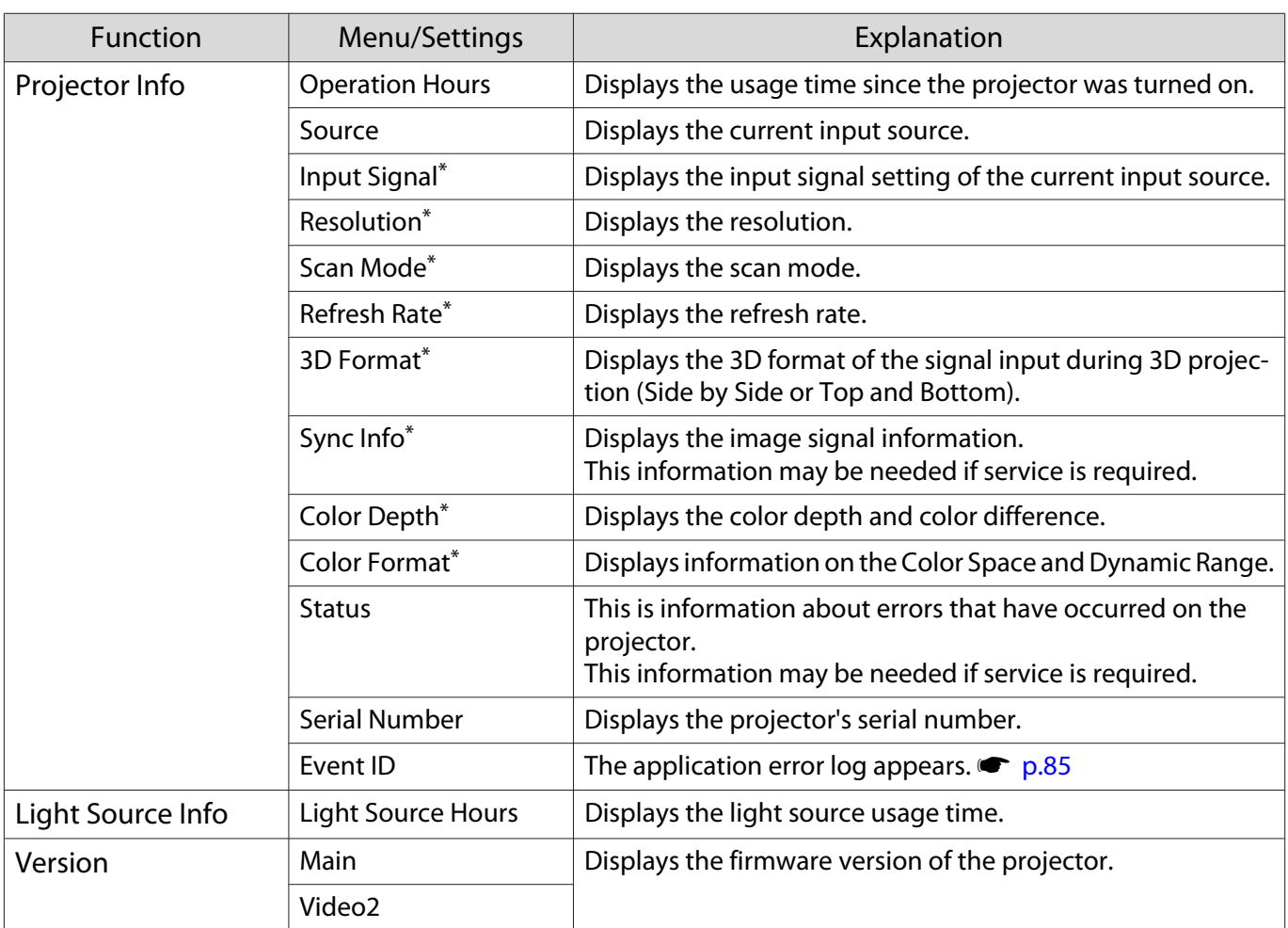

\* This is not displayed when a LAN image signal is being input.

## Reset menu

Г

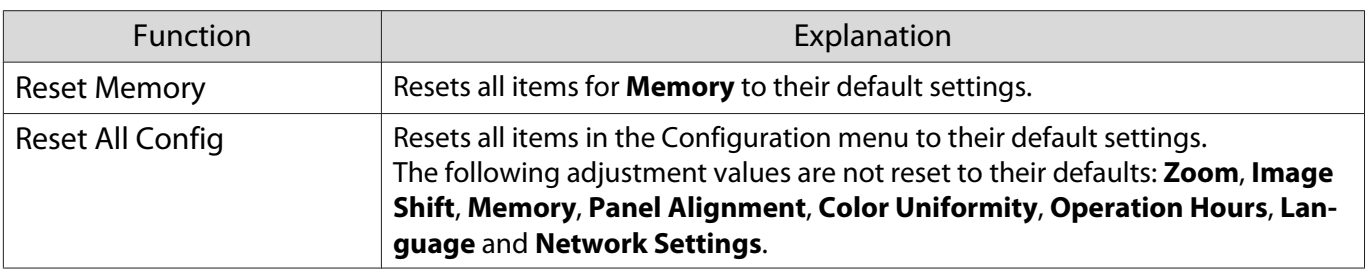

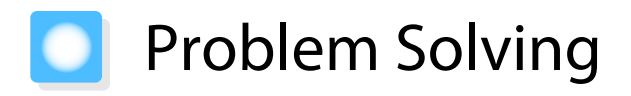

## Handling Problems

If the projector is not operating correctly, turn off the power, reconnect the power cord, and then turn it on again.

If this does not solve the problem, check the following points.

- Use the indicators to check the status of the projector.
- See the list of problems in this guide for information on solving problems.

If you cannot solve the problem, contact your local dealer or the contact information provided in the Epson Projector Contact List.

## Reading the Indicators

You can check the status of the projector from the flashing and lit Indicators on the control panel.

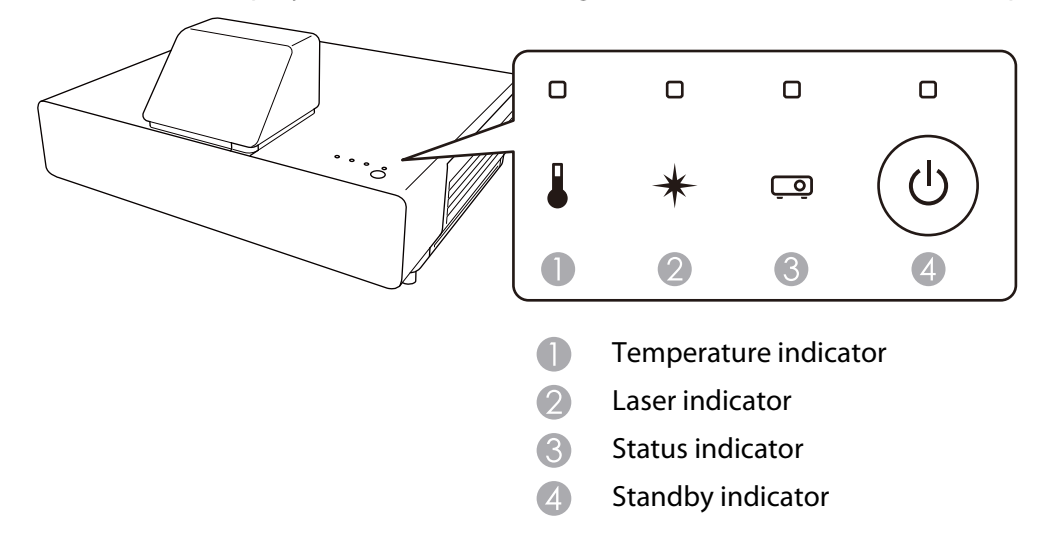

Refer to the following table to check the projector's status and how to remedy problems shown by the indicators.

# Indicator status during an error/warning

# $\blacksquare$ : Lit  $\bigcup_{i=1}^{N}$ : Flashing  $\blacksquare$ : Status dependent  $\square$ : Off

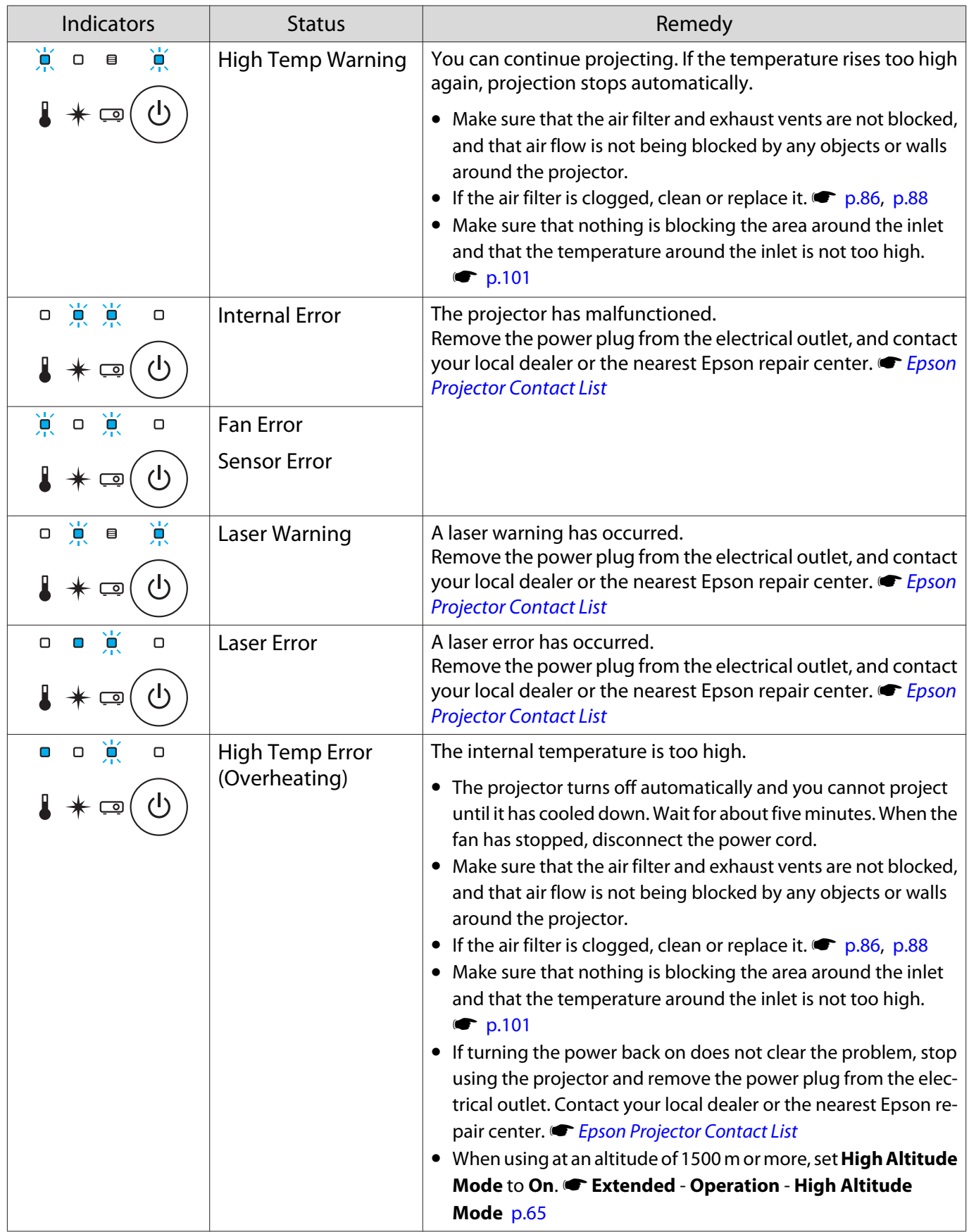

Feeee

# Indicator status during normal operation

# $\blacksquare$ : Lit  $\bigcup_{i=1}^{k}$ : Flashing  $\blacksquare$ : Status dependent  $\square$ : Off

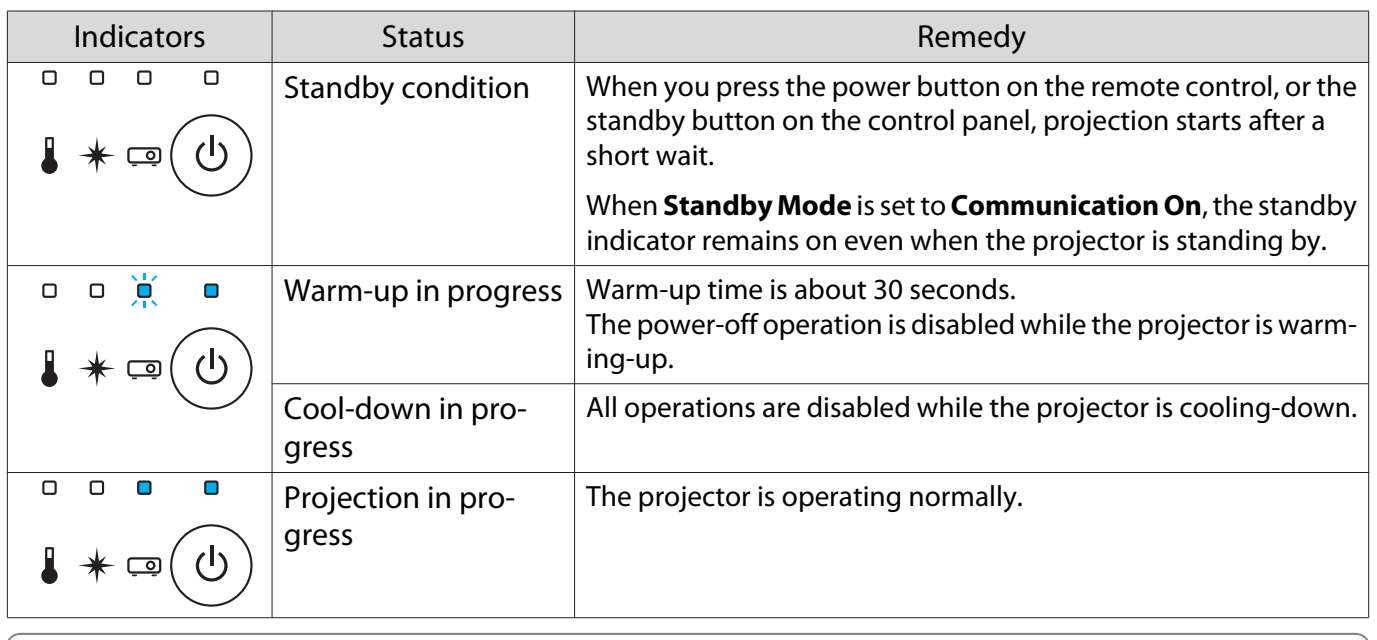

 • Under normal operating conditions, the temperature and laser indicators are off. • When the **Illumination** function is set to **Off**, all indicators are off under normal projection conditions. s **Extended** - **Operation** - **Illumination** [p.65](#page-65-0)

# When the Indicators Provide No Help

### Check the problem

Check the following table to see if your problem is mentioned, and go to the appropriate page for information on handling the problem.

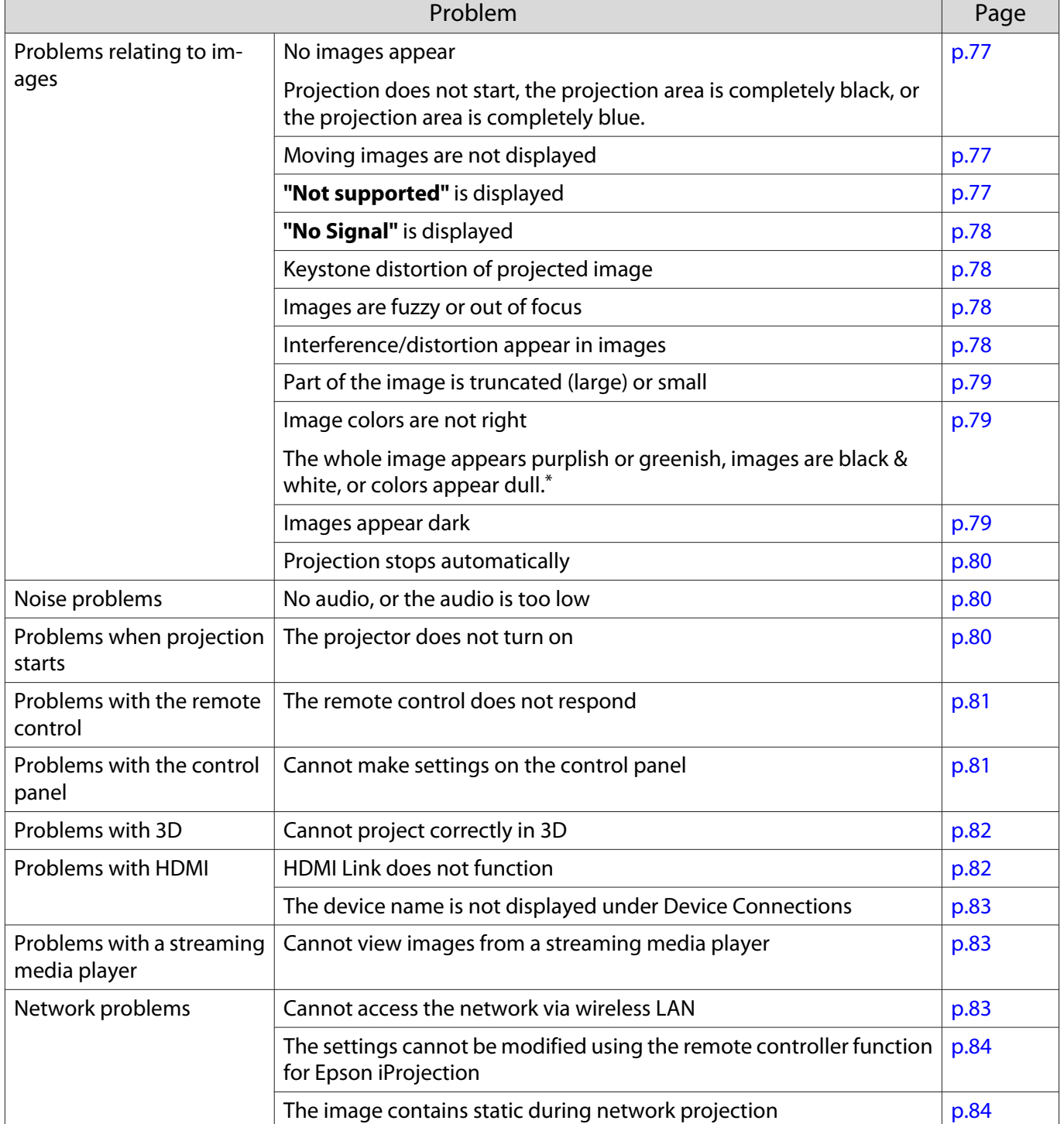

\*Because color reproduction differs between monitors and computer LCD screens, the image projected by the projector and the color tones displayed on the monitor may not match, however this is not a fault.

<span id="page-77-0"></span>Л

# Problems relating to images

# No images appear

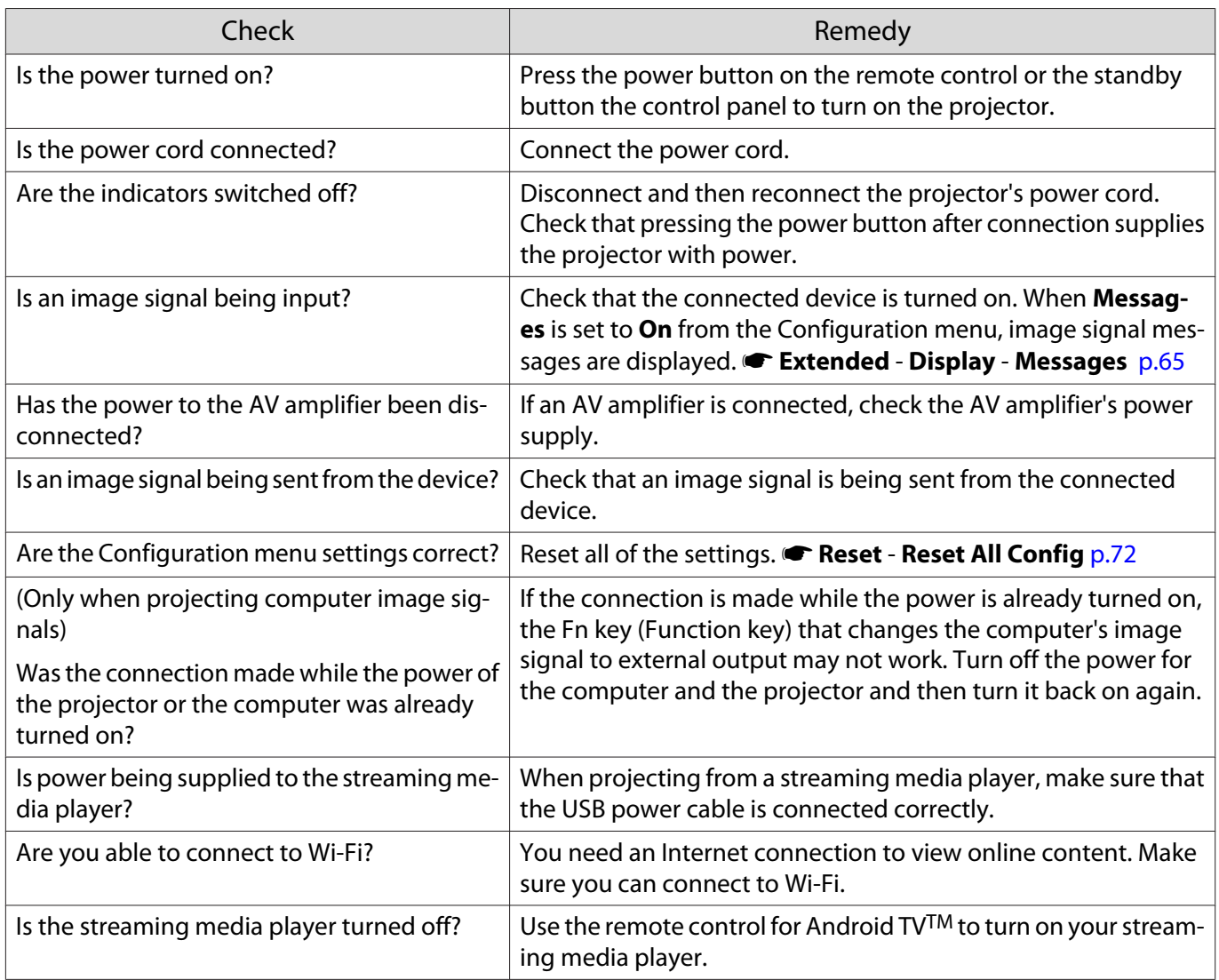

# Moving images are not displayed

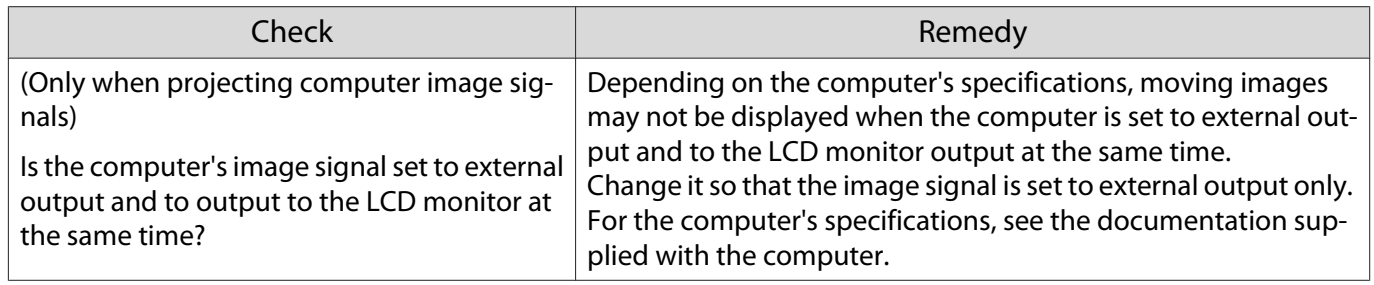

# **"Not supported"** is displayed

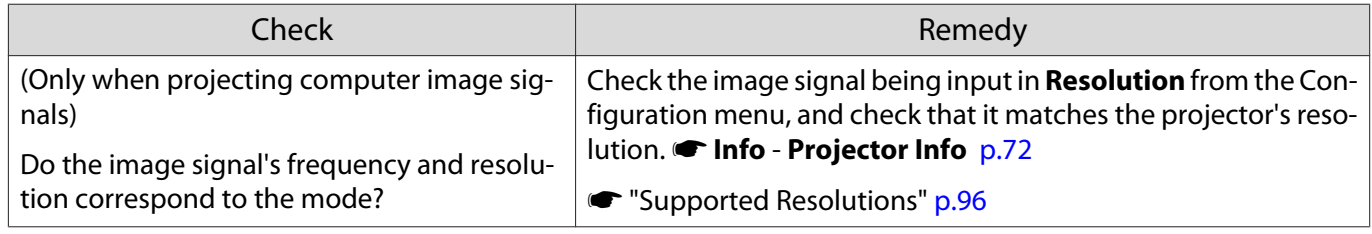

# <span id="page-78-0"></span>**"No Signal"** is displayed

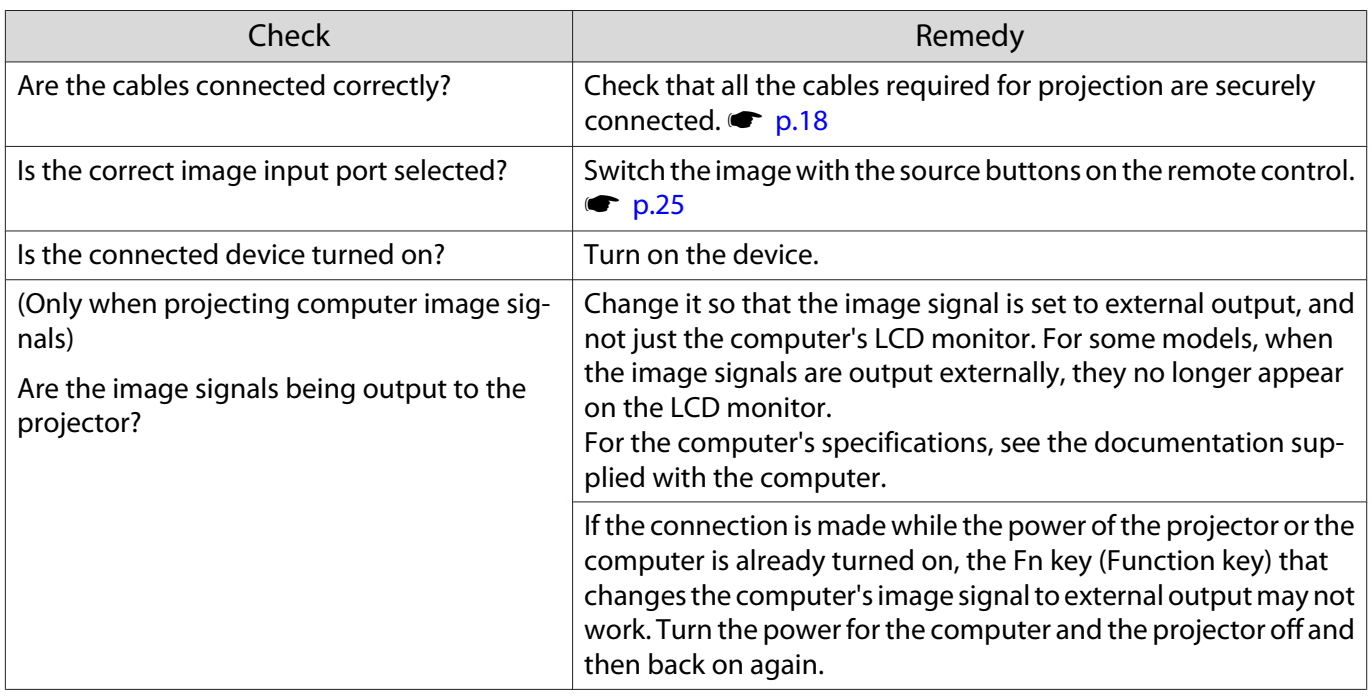

# Keystone distortion of projected image

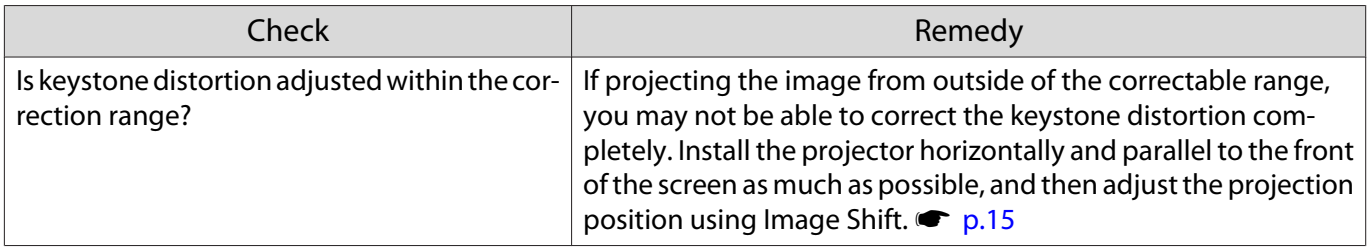

# Images are fuzzy or out of focus

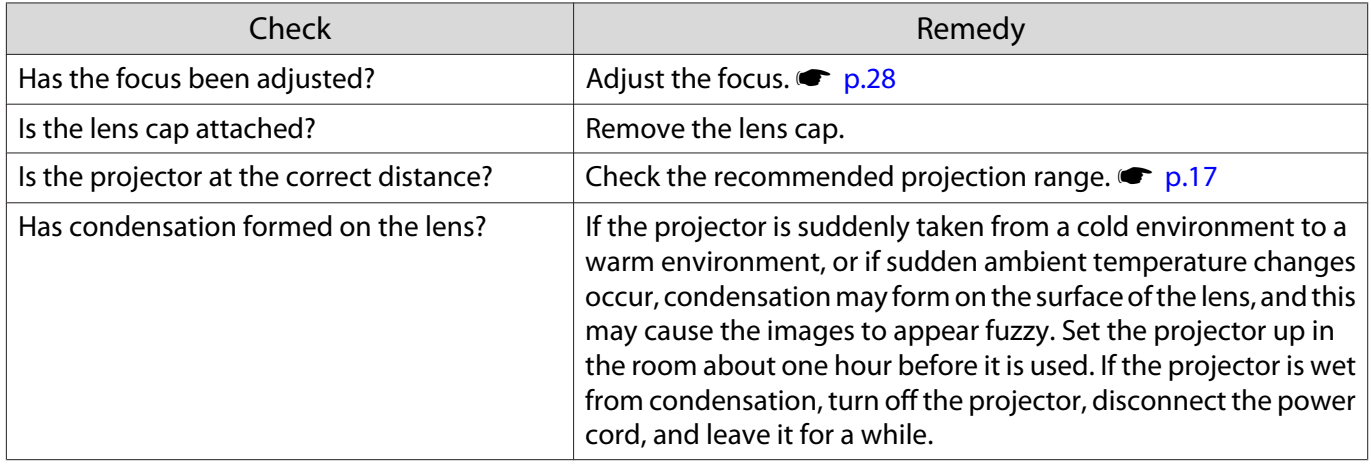

# Interference or distortion appear in images

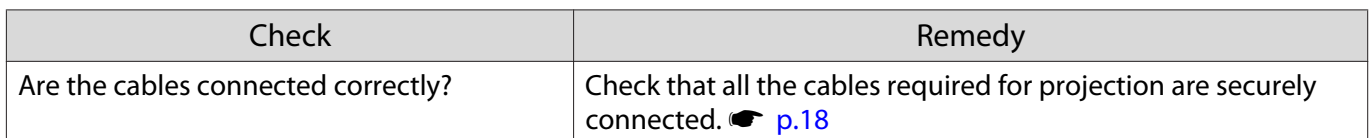

<span id="page-79-0"></span>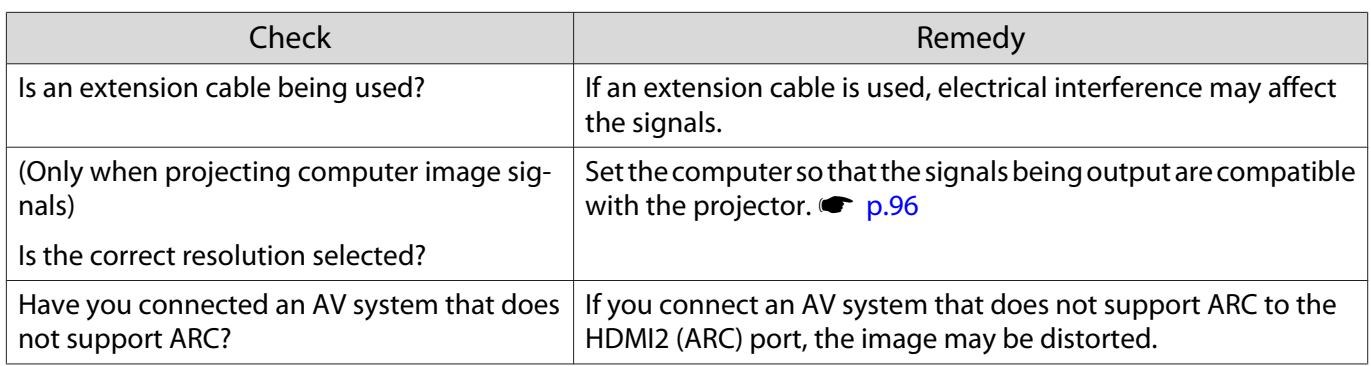

# Part of the image is truncated (large) or small

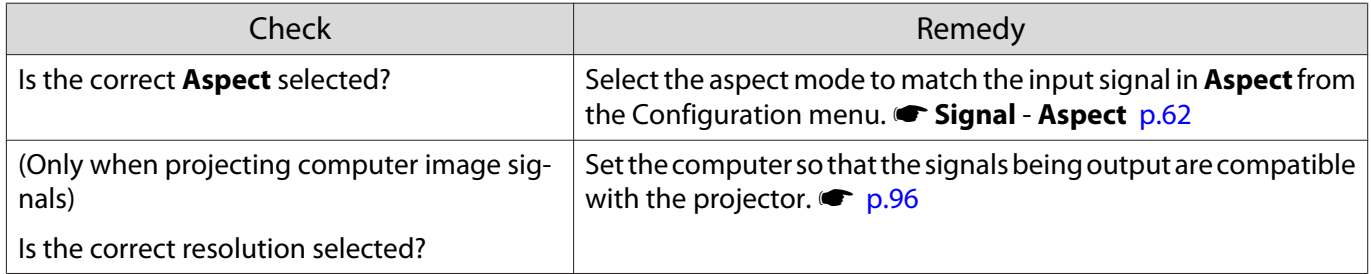

# Image colors are not right

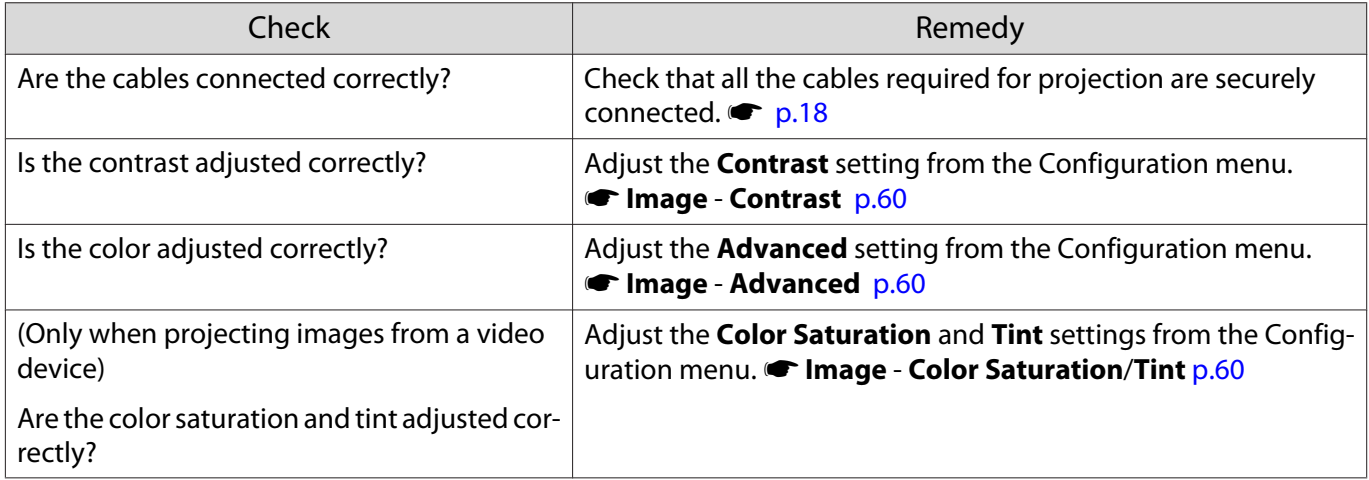

# Images appear dark

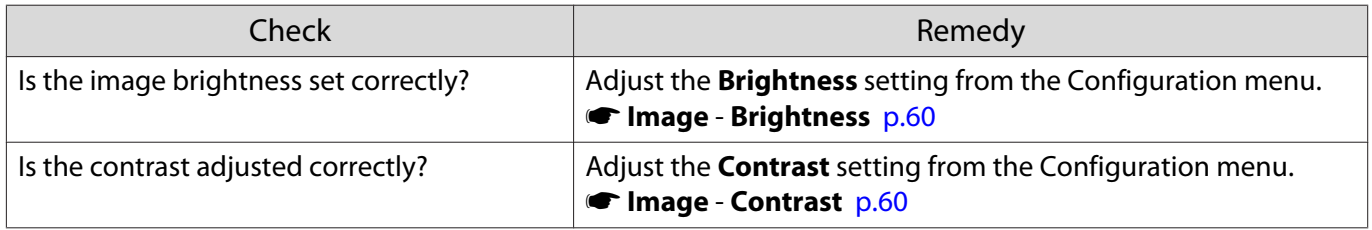

# <span id="page-80-0"></span>Projection stops automatically

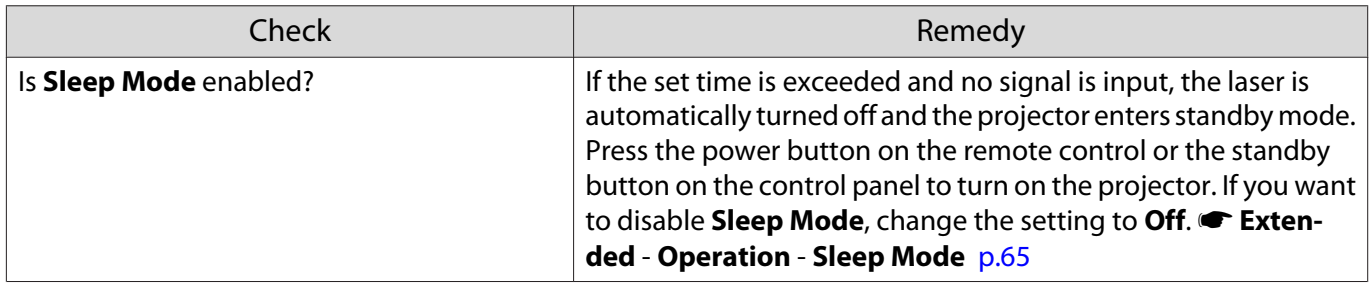

Noise problems

Л

Л

## No audio, or the audio is too low

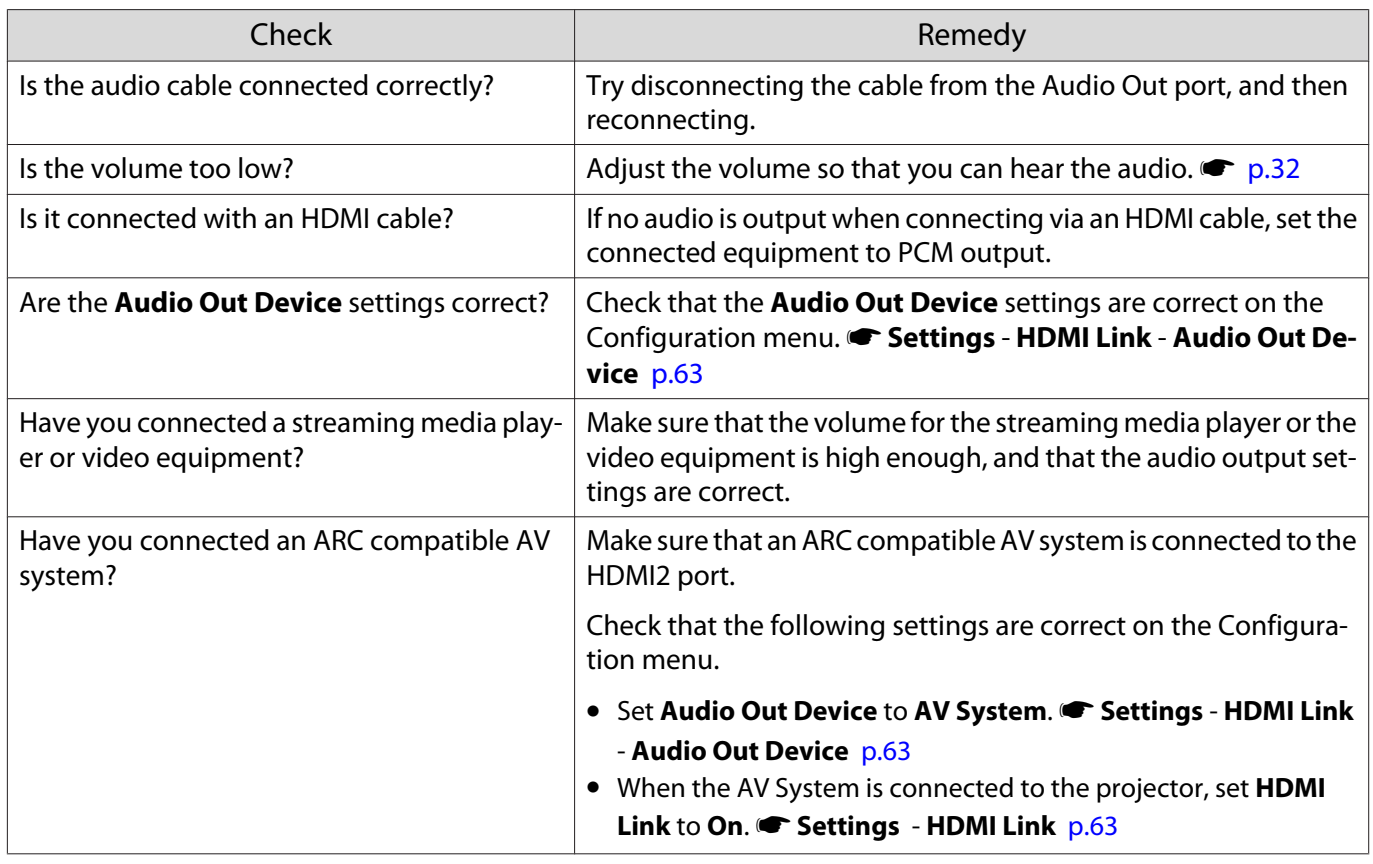

# Problems when projection starts

# The projector does not turn on

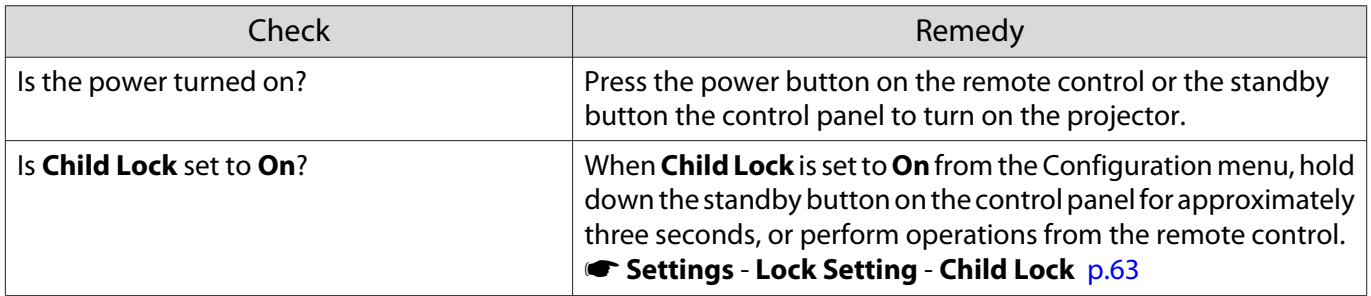

Г

П

<span id="page-81-0"></span>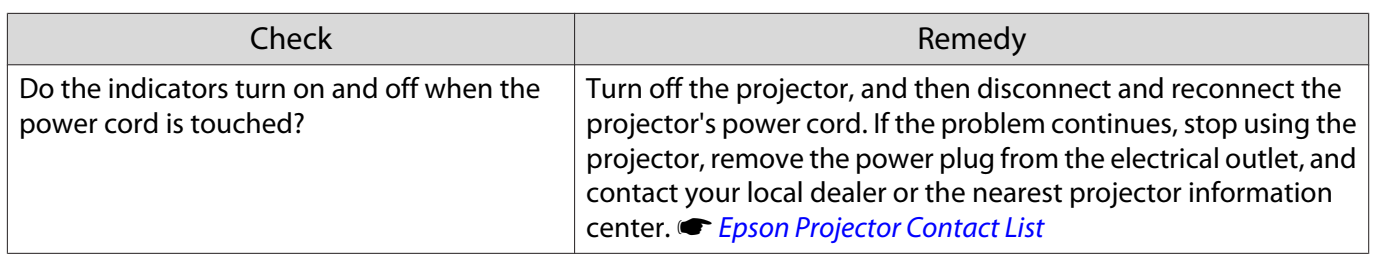

# Problems with the remote control

# The remote control does not respond

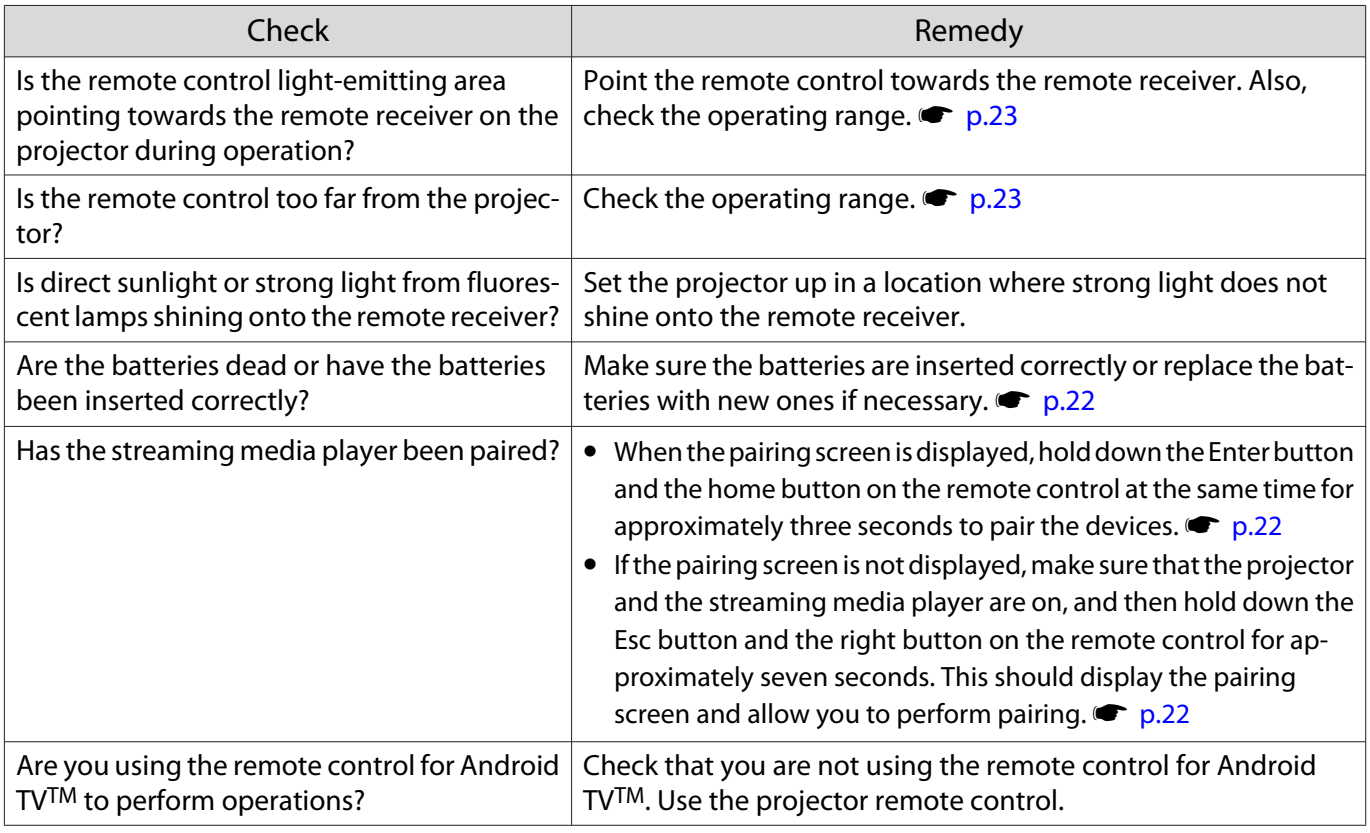

# Problems with the control panel

# Cannot make settings on the control panel

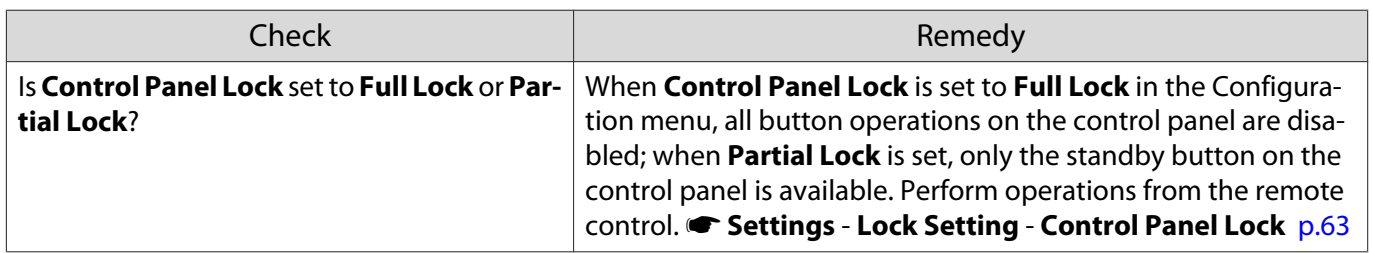

<span id="page-82-0"></span>Л

# Problems with 3D

# Cannot project correctly in 3D

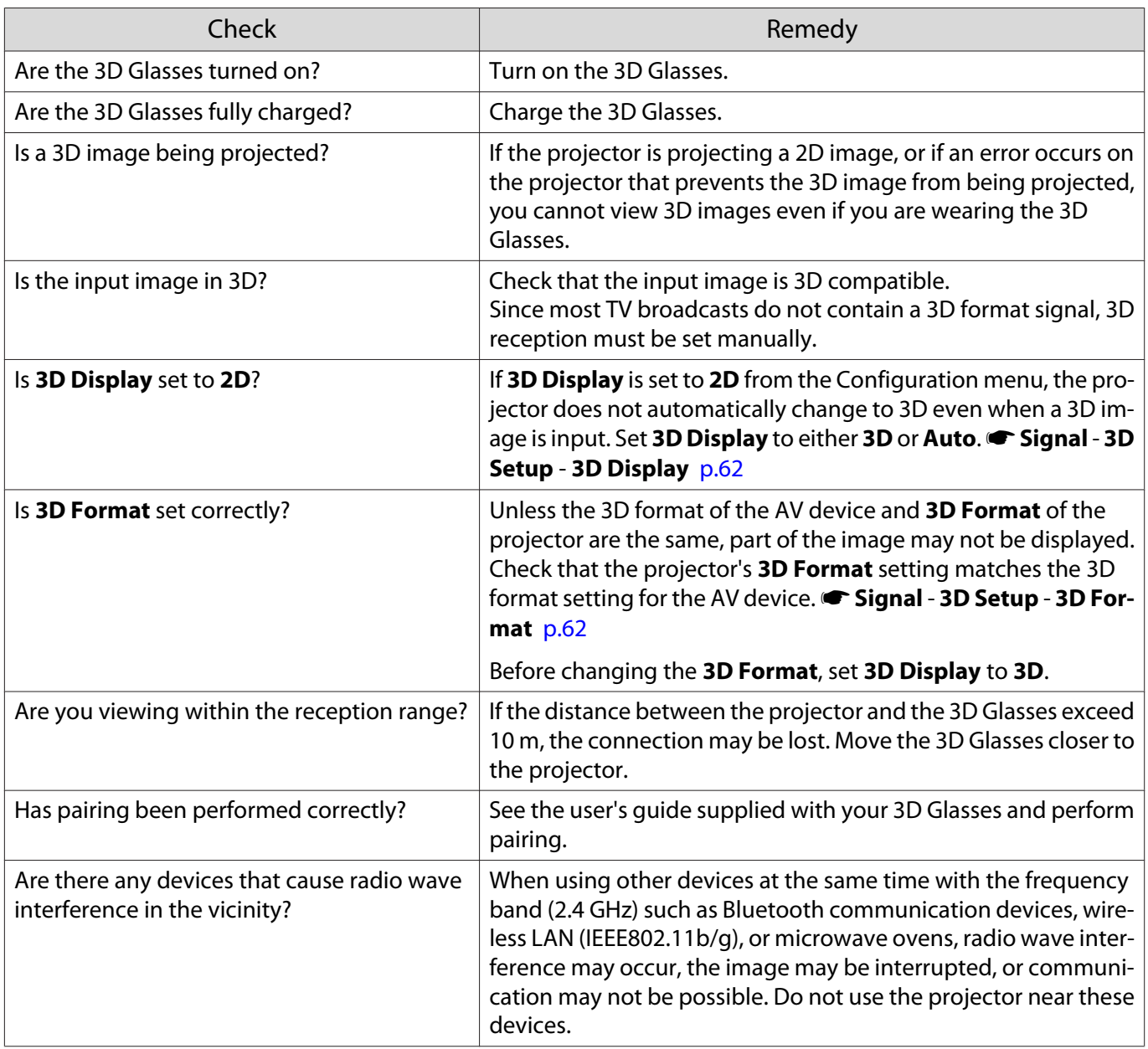

# Problems with HDMI

## HDMI Link does not function

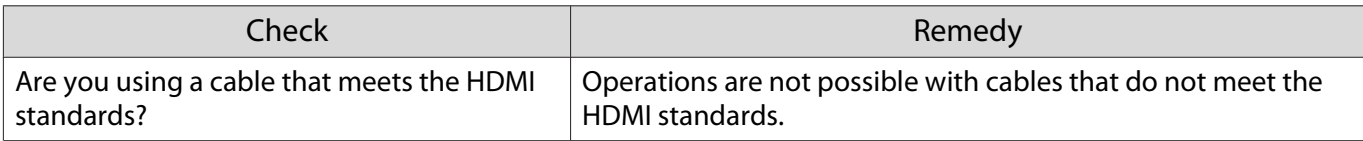

<span id="page-83-0"></span>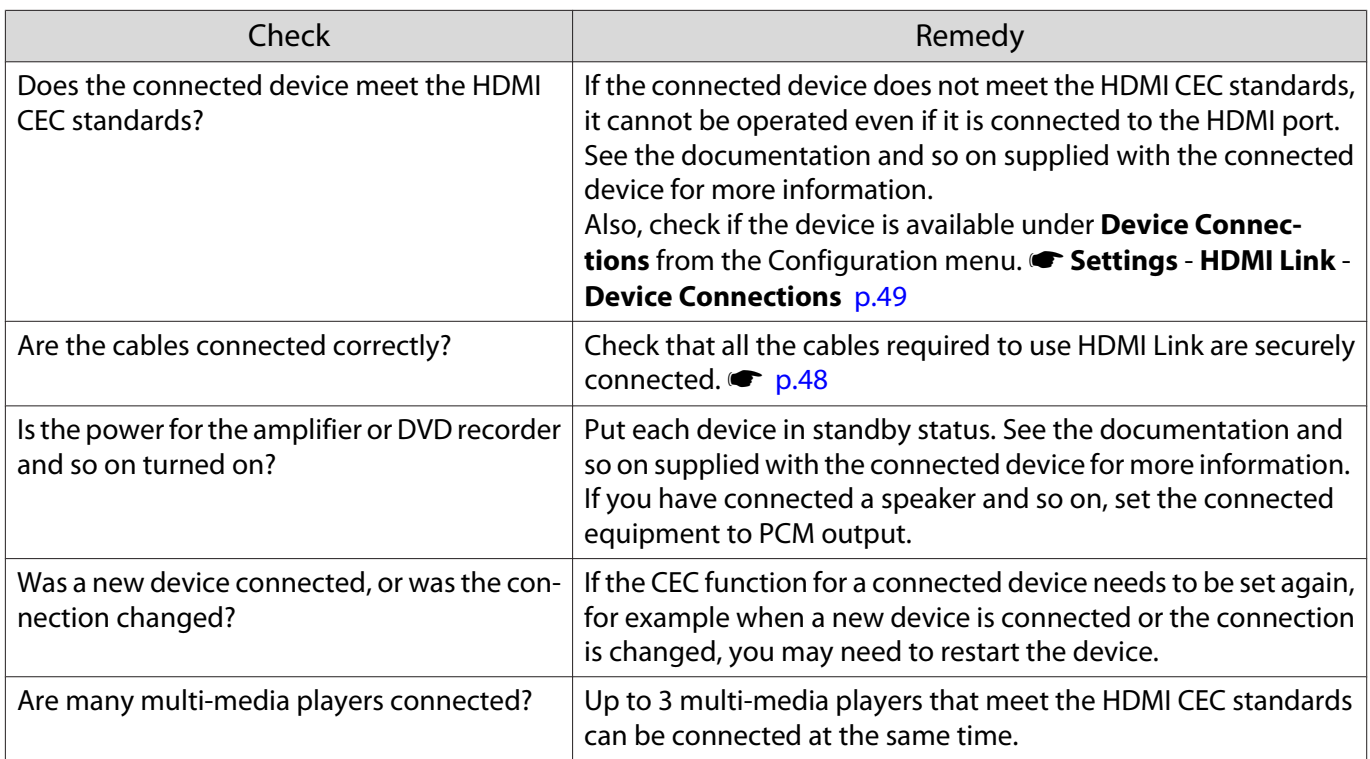

# The device name is not displayed under Device Connections

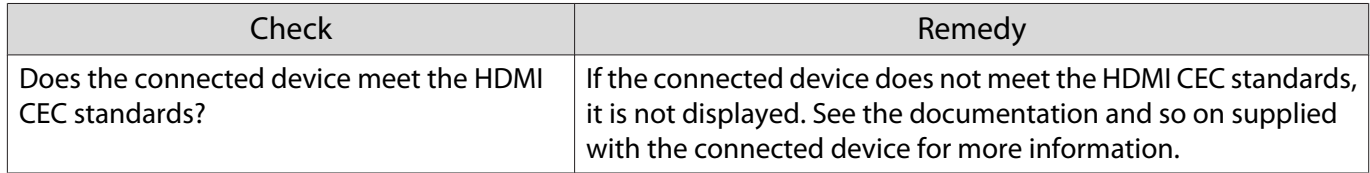

# Problems with a streaming media player

# Cannot view images from a streaming media player

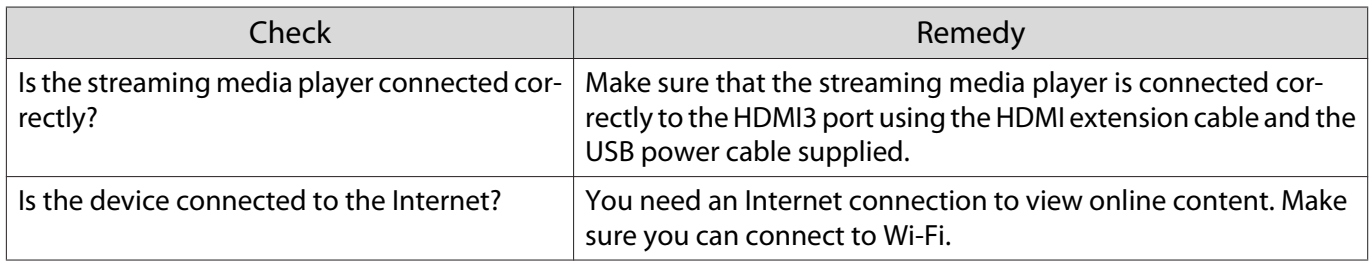

# Network problems

п

## Cannot access the network via wireless LAN

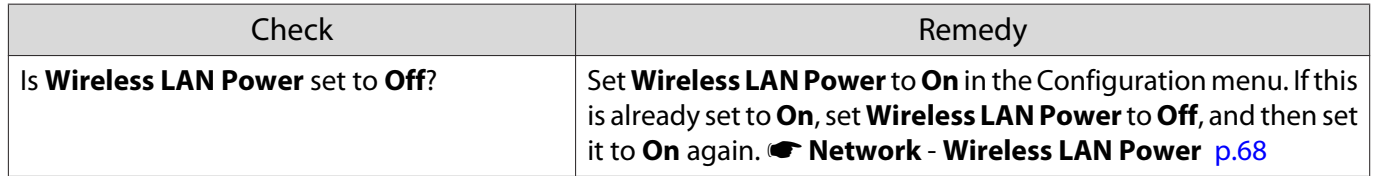

<span id="page-84-0"></span>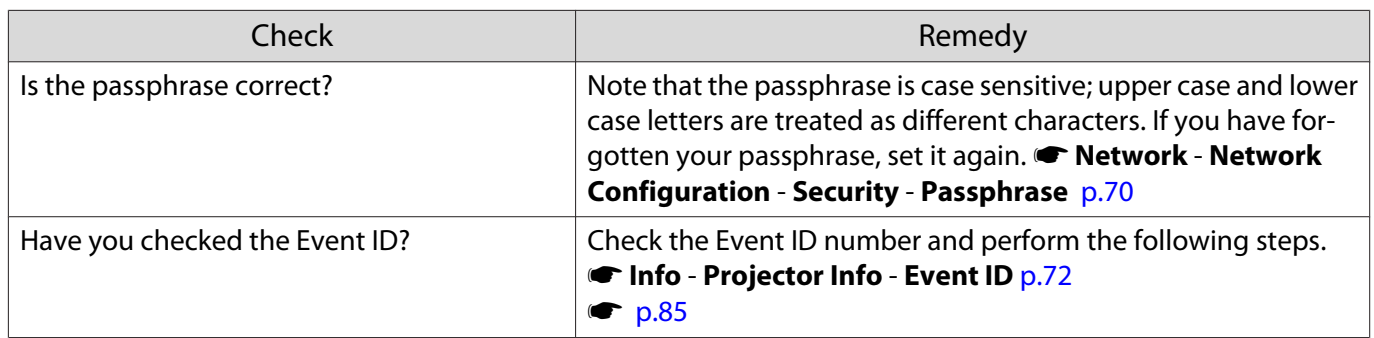

# The settings cannot be modified using the remote controller function for Epson iProjection

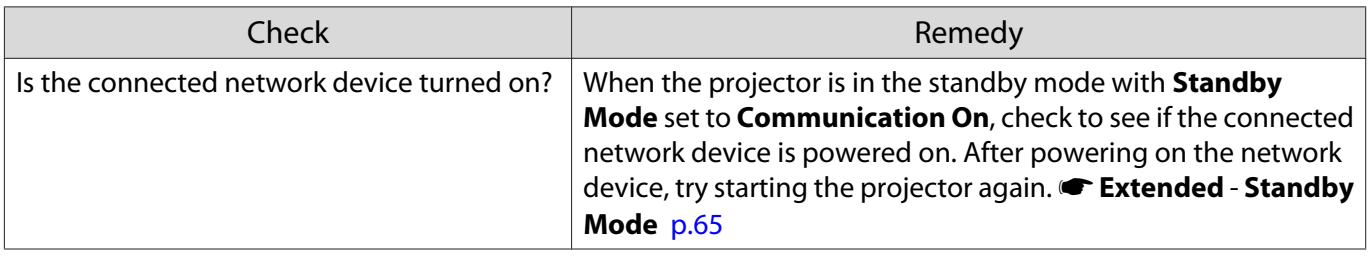

# The image contains static during network projection

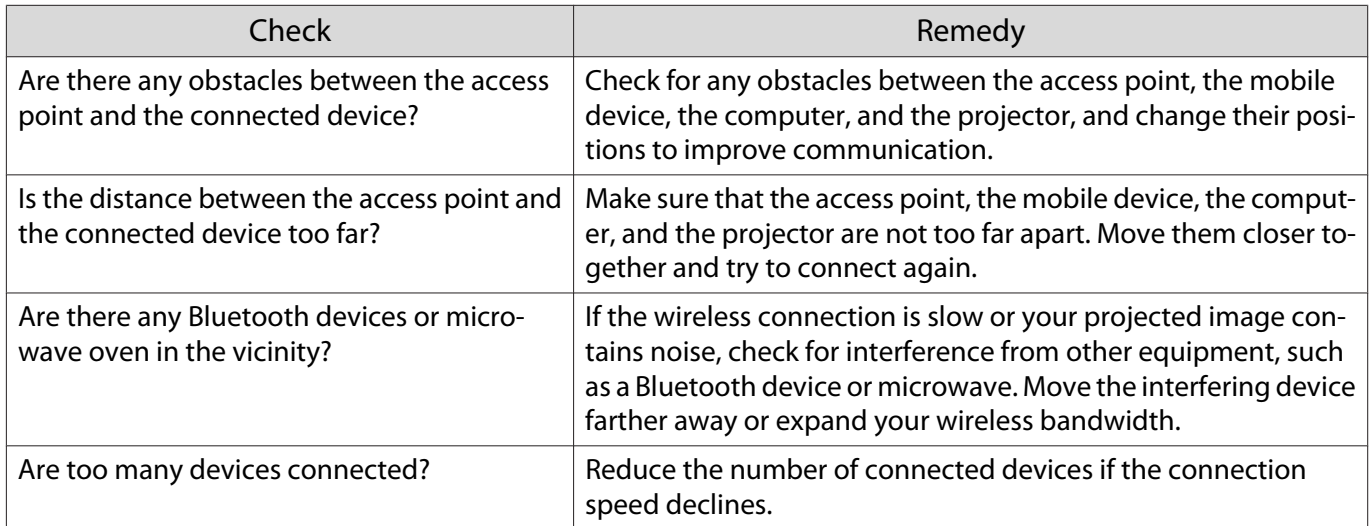

# <span id="page-85-0"></span>About Event ID

Check the event ID and perform the remedy given below. If you cannot resolve the problem, contact your local dealer or the nearest Epson repair center.

### **SEPSON Projector Contact List**

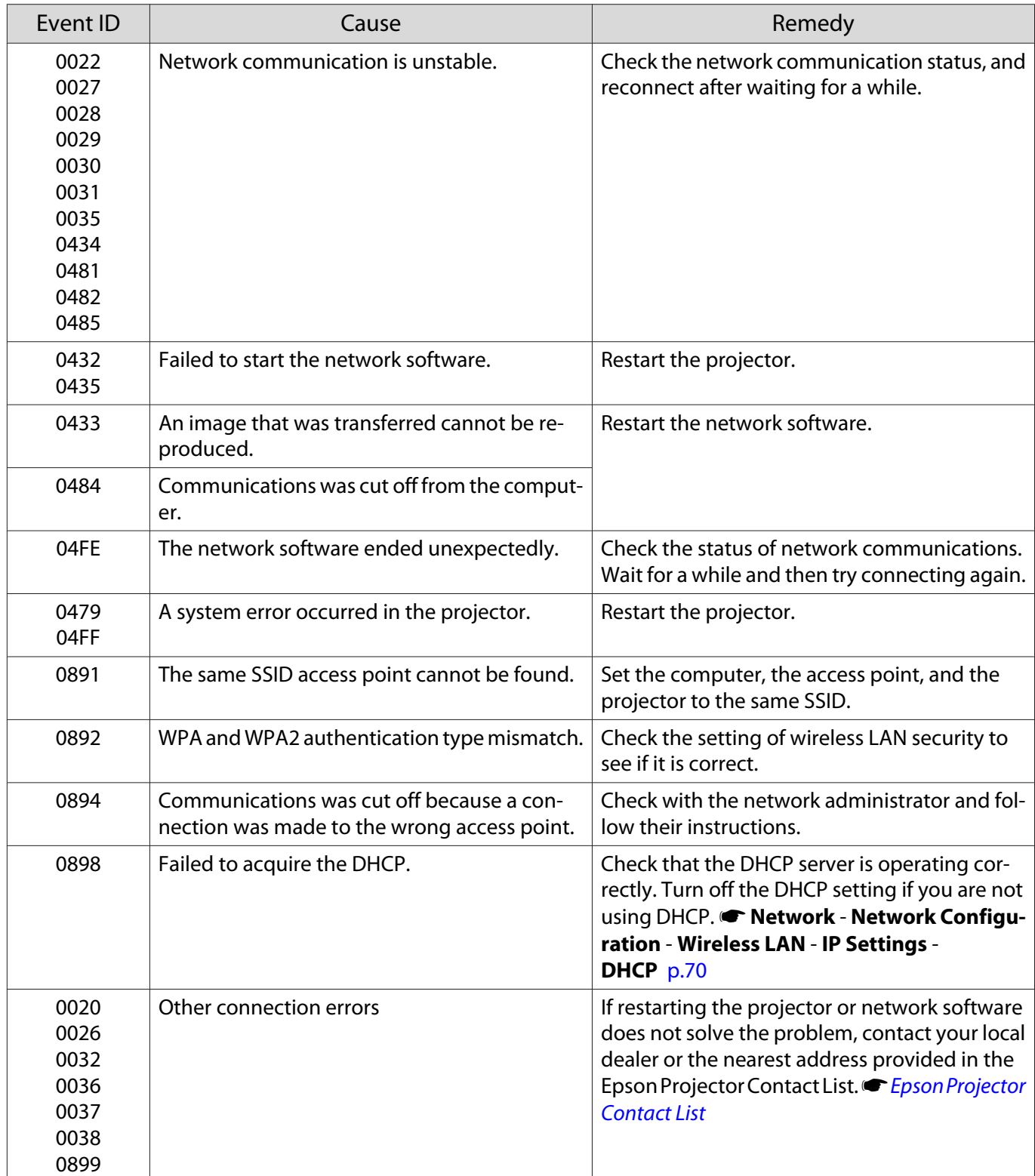

<span id="page-86-0"></span>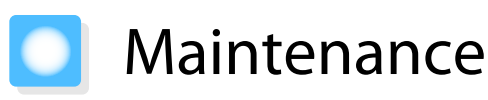

## Cleaning the Parts

You should clean the projector if it becomes dirty or if the quality of projected images starts to deteriorate.

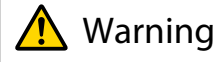

Do not use sprays that contain flammable gas to remove dirt and dust from the projector's lens, air filter, and so on. The projector may catch fire due to the high internal temperature of the laser.

## Cleaning the air filter

Clean the air filter if dust has accumulated on the air filter or when the following message is displayed. **"The projector is overheating. Make sure nothing is blocking the air vent, and clean or replace the air filter."**

### **Attention**

- If dust collects on the air filter, it can cause the internal temperature of the projector to rise, and this can lead to problems with operation and shorten the optical engine's service life. We recommend cleaning the air filter every 20,000 hours. Clean them more often than this if using the projector in a particularly dusty environment.
- Do not rinse the air filter in water. Do not use detergents or solvents.
- Lightly brush the air filter to clean it. If it is brushed too strongly, dust will be ground into the air filter and cannot be removed.
- Do not use an air duster. Combustible material may remain, and dust may enter the precision parts.
- Press the standby button on the remote control or the control panel to turn off the power, and then disconnect the power cord.
- **b** Lift the air filter side of the projector slightly to tilt it.

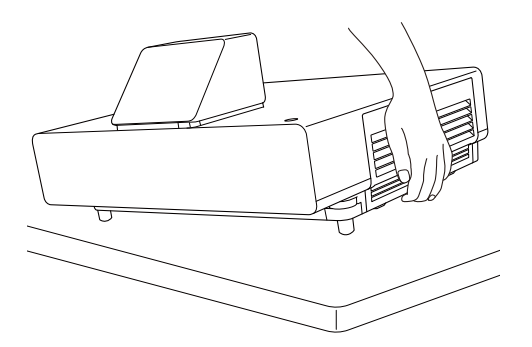

 $\begin{array}{c|c} 3 & \text{Loosen} \end{array}$  the fixing screws and open the air filter cover.

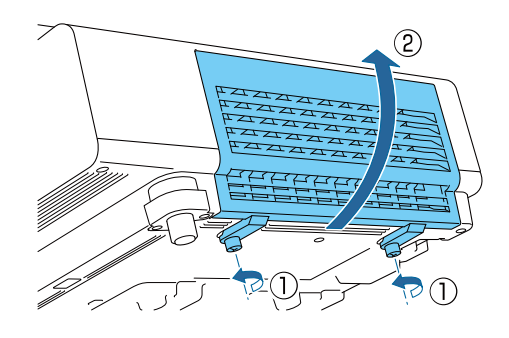

Remove the air filter.

Grip the knob in the center of the air filter and pull it out.

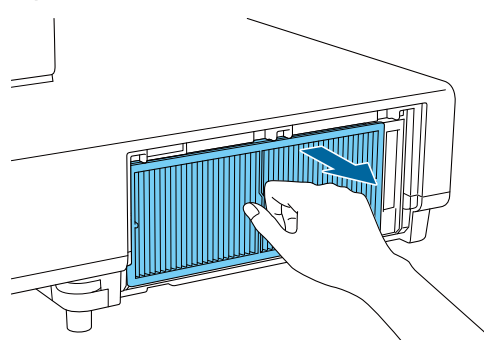

- 
- **E** Hold the air filter with the surface<br>facing down and tap it 4 or 5 times to remove the dust.

Turn it over and tap the other side in the same way.

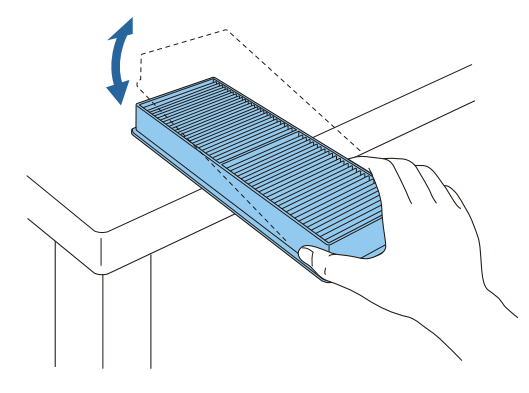

Attention

If the air filter is hit too hard, it may become unusable due to deformities and cracks.

**6** Remove any dust remaining on the air<br>**filter by using a vacuum cleaner from** the front side.

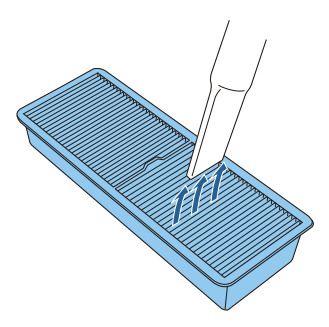

## Attention

- Do not rinse the air filter in water. Do not use detergents or solvents.
- Do not use an air duster. Combustible material may remain, and dust may enter the precision parts.

# $\overline{z}$  Install the air filter.

Grip the air filter by the knob in the center and insert it straight.

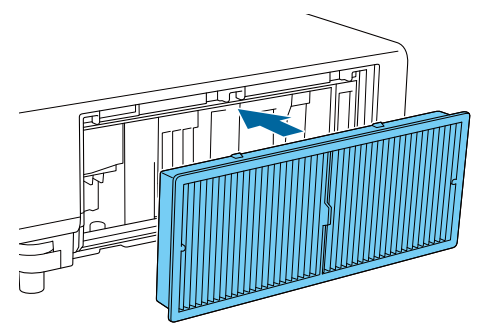

 $\begin{matrix} 8 \\ 1 \end{matrix}$  Close the air filter cover and tighten the fixing screws.

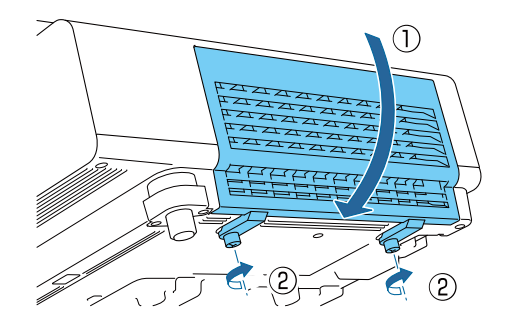

### <span id="page-88-0"></span>Cleaning the main unit

Before cleaning, make sure you unplug the charging adapter from the outlet.

Clean the projector's surface by wiping it gently with a soft cloth.

If it is particularly dirty, use a piece of well-wrung cloth moistened with water and wipe the surface again with a dry cloth.

### Attention

Do not use detergent for kitchen or volatile substances such as wax, benzine and thinner to clean the projector's surface. The quality of the outer case may change or the paint may peel off.

Cleaning the lens

Before cleaning, make sure you unplug the charging adapter from the outlet.

Use a commercially available cloth for cleaning glasses to gently wipe off dirt from the lens.

### **Attention**

- Do not rub the lens with harsh materials or handle the lens too roughly as it can easily become damaged.
- Do not use an air duster. Combustible material may remain, and dust may enter the precision parts.

### Replacement Periods for Consumables

Air filter replacement period

If the replacement message is displayed even though the air filter has been cleaned  $\bullet$  [p.86](#page-86-0)

#### Replacing Consumables

Replacing the air filter

 $\begin{bmatrix} 1 \\ -1 \\ 1 \\ 1 \end{bmatrix}$ Dispose of used air filters properly in accordance with your local regulations.

• Filter frame: Polypropylene

• Filter: Polypropylene

Press the standby button on the remote control or the control panel to turn off the power, and then disconnect the power cord.

- **b** Lift the air filter side of the projector slightly to tilt it.  $\overline{\textbf{3}}$  Loosen the fixing screws and open the air filter cover. Remove the old air filter. Grip the knob in the center of the air filter and pull it out.
- **e** Install the new air filter.
	- Grip the air filter by the knob in the center and insert it straight.

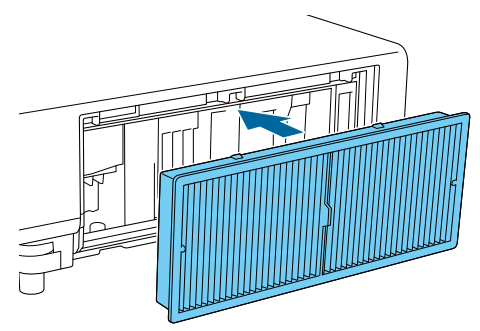

 $\overline{6}$  Close the air filter cover and tighten the fixing screws.

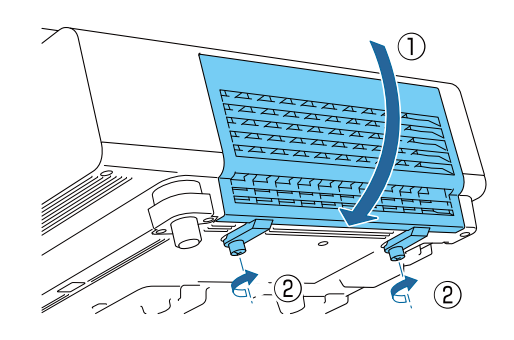

# Panel Alignment

Adjusts the pixel color shift of the LCD display. You can adjust the pixels horizontally and vertically by 0.125 pixels within a range of  $\pm 3$  pixels.

- 
- $\begin{bmatrix} 1 \\ -1 \\ 1 \\ 1 \end{bmatrix}$ • Image quality may decline after performing LCD alignment. • Images for pixels that extend beyond the edge of the projected screen are not displayed.

# **1** Press the [Menu] button while<br>projecting, and then select **Display** from **Extended**.

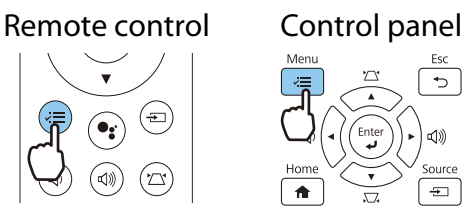

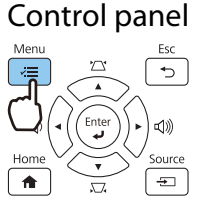

## **b Select Panel Alignment**, and then press the [Enter] button.

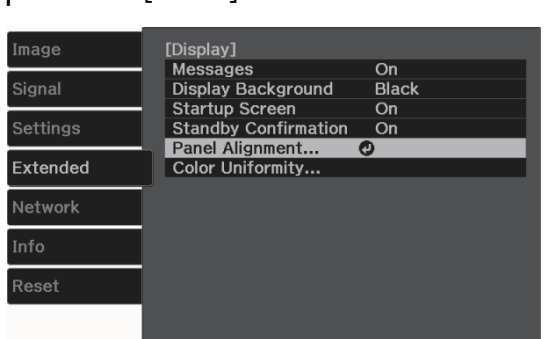

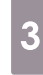

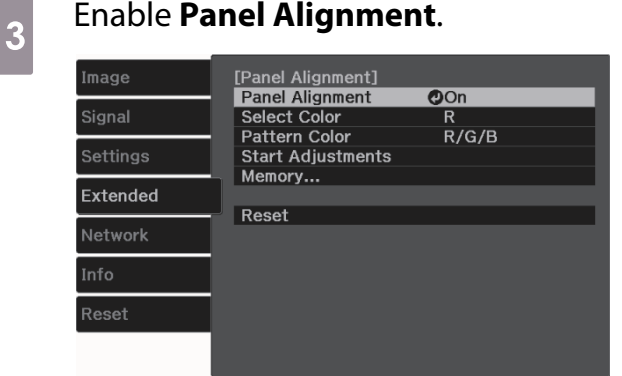

- (1) Select **Panel Alignment**, and then press the [Enter] button.
- (2) Select **On**, and then press the [Enter] button.
- (3) Press the [Esc] button to return to the previous screen.

# Select the color you want to adjust.<br>(1) Select **Select Color**, and then press t

- (1) Select **Select Color**, and then press the [Enter] button.
- (2) Select **R** (red) or **B** (blue), and then press the [Enter] button.
- (3) Press the [Esc] button to return to the previous screen.

## $\begin{array}{c|c} 5 & \text{Select the grid color displayed when} \end{array}$ making adjustments from **Pattern Color**.

- (1) Select **Pattern Color**, and then press the [Enter] button.
- (2) Select a combination of R (red), G (green), and B (blue) for the grid color.

**R/G/B**: Displays a combination all three colors; red, green and blue. The actual color of the grid is white.

**R/G**: This is available when **R** is selected from **Select Color**. Displays a combination of two colors; red and green. The actual color of the grid is yellow.

**G/B**: This is available when **B** is selected from **Select Color**. Displays a combination of two colors; green and blue. The actual color of the grid is cyan.

(3) Press the [Esc] button to return to the previous screen.

# **f** Select **Start Adjustments**, and then press the [Enter] button.

First, select **Shift the whole panel** and adjust the entire LCD display. When a confirmation message is displayed, press the [Enter] button to start the adjustment.

 $\begin{bmatrix} 1 \\ -1 \\ 1 \\ 1 \end{bmatrix}$ **E** The image may become distorted<br>
while adjusting. The image is restored once adjustments are complete.

- g Use the up/down/left/right buttons to adjust, and then press the [Enter] button.
- **8** To make more detailed adjustments,<br>select **Adjust the four corners**, and then press the [Enter] button to confirm the selection.
- **b** Use the up/down/left/right buttons to<br>make adjustments, and then pross the make adjustments, and then press the [Enter] button to move to the next adjustment point.
- 

**10** When you have adjusted all four<br>corners, select **Exit**, and then press the [Enter] button.

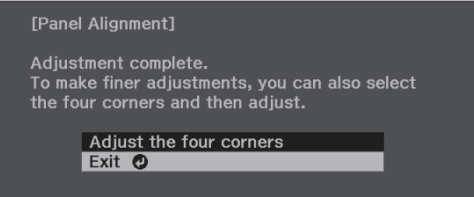

If you feel you still need to make adjustments after correcting all four points, select **Select intersection and adjust** and then continue making adjustments.

# Color Uniformity

If colors in the projected image are uneven, you can adjust the color tone of the whole image in **Color Uniformity**.

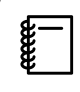

The color tone may not be uniform even after performing color uniformity.

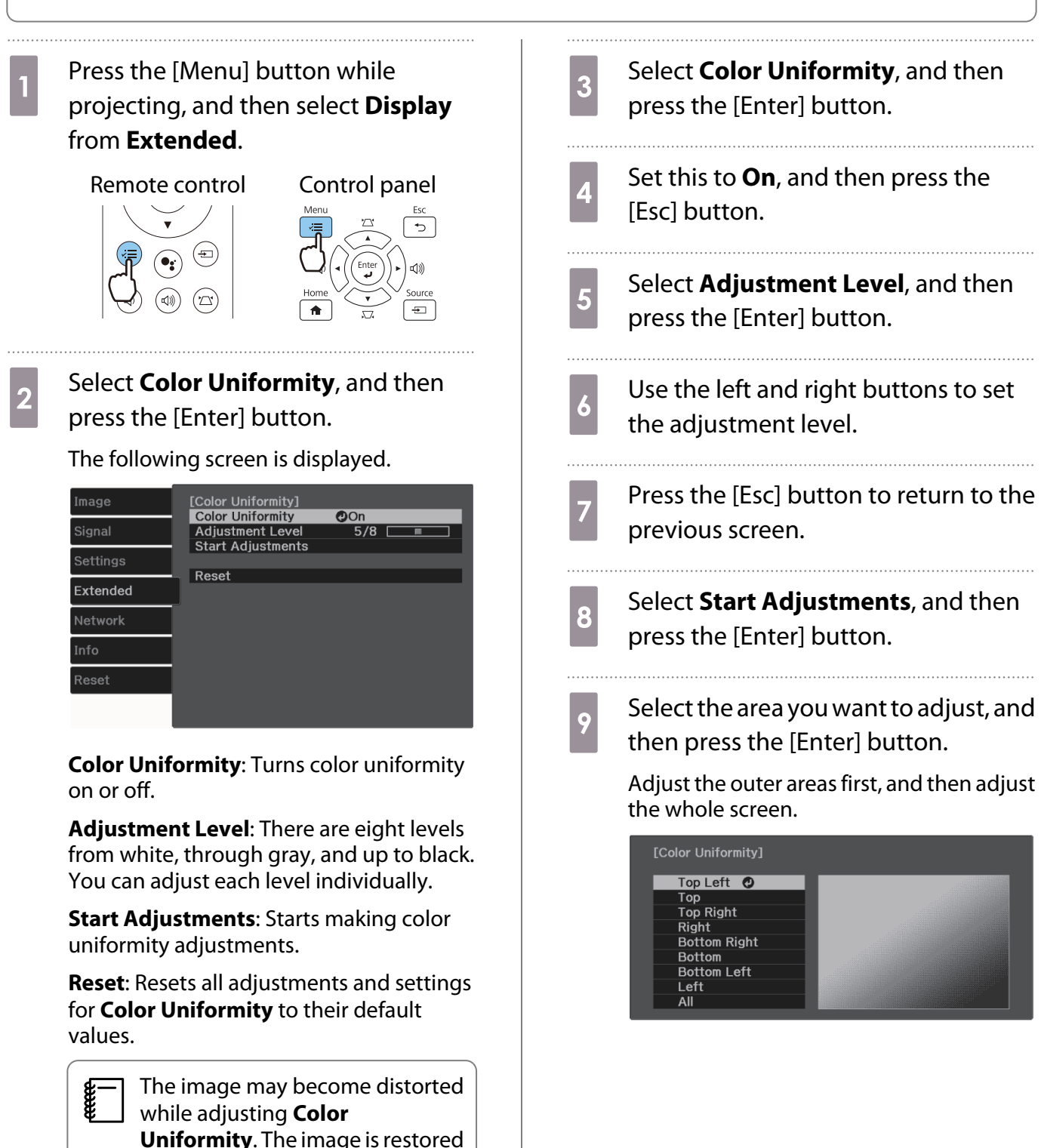

once adjustments are complete.

 $\sqrt{\frac{10}{10}}$  Use the up and down buttons to select<br>the color you want to adjust and then the color you want to adjust, and then use the left and right buttons to adjust.

> Press the left button to weaken the color tone. Press the right button to strengthen the color tone.

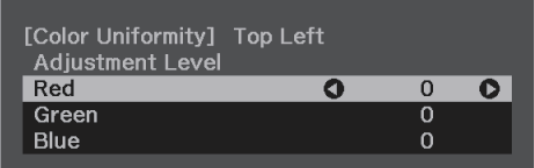

Return to step 5 and adjust each level.

 $\cdots$ 

 $\sqrt{12}$  To complete the adjustment, press the [Menu] button.

. . . . . . . .

# About PJLink

PJLink was established by the JBMIA (Japan Business Machine and Information System Industries Association) as a standard protocol for controlling network-compatible projectors as part of their efforts to standardize projector control protocols.

This projector complies with the PJLink Class2 standard established by the JBMIA.

The port number used by the search function of PJLink is 4352 (UDP).

You need to make network settings before you can use PJLink. See the following for more information on network settings.  $\bullet$  [p.68](#page-68-0)

It supports all commands defined by PJLink Class2 except for the following commands. The compliance is confirmed by the PJLink standard adaptability verification.

URL:<https://pjlink.jbmia.or.jp/english/>

#### • **Non-compatible commands**

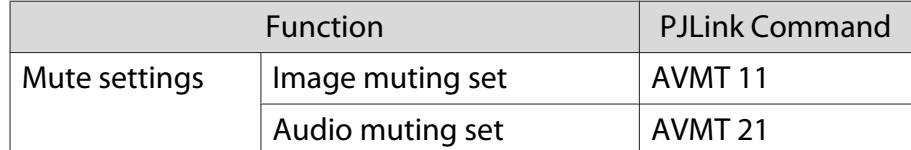

• **Correspondence table for port name and source number**

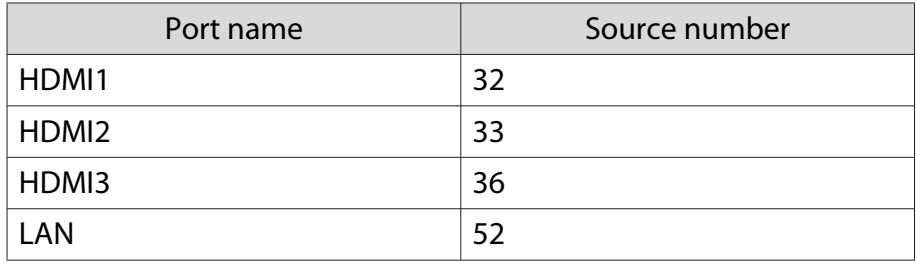

• Manufacturer name displayed for "Manufacture name information query"

#### **EPSON**

• Model name displayed for "Product name information query"

EPSON LS500B/LS500W

# **Optional Accessories and Consumables**

The following optional accessories and consumables are available for purchase if required. This list of optional accessories and consumables is current as of June 2019. Details of accessories are subject to change without notice.

Varies depending on country of purchase.

## Optional Items

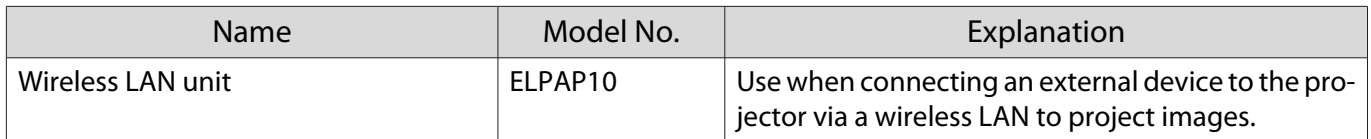

## Consumables

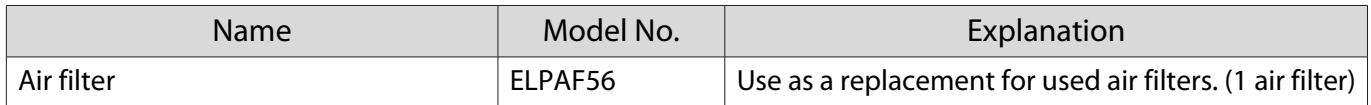

# <span id="page-96-0"></span>Supported Resolutions

If the projector receives higher resolution signals than the resolution of the projector panel, the image quality may be degraded.

The projector supports signals marked with a check symbol.

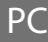

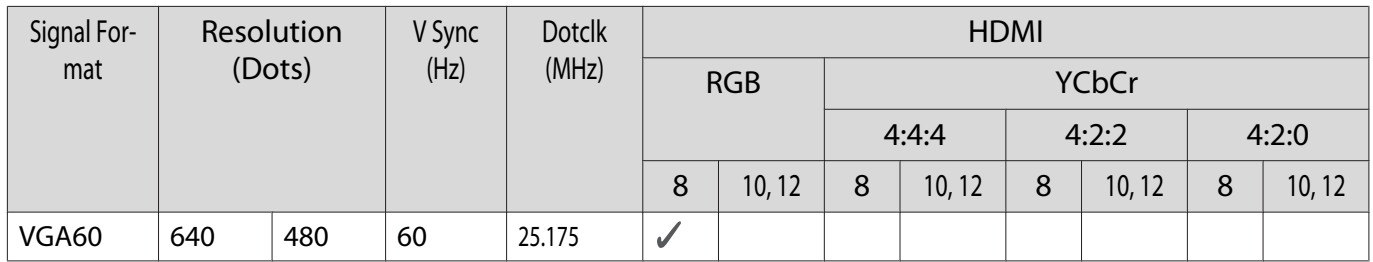

# Unique Aspect

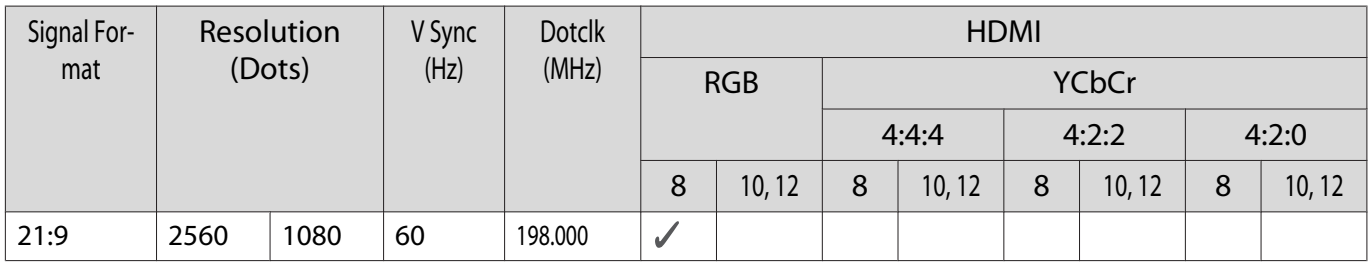

## SD

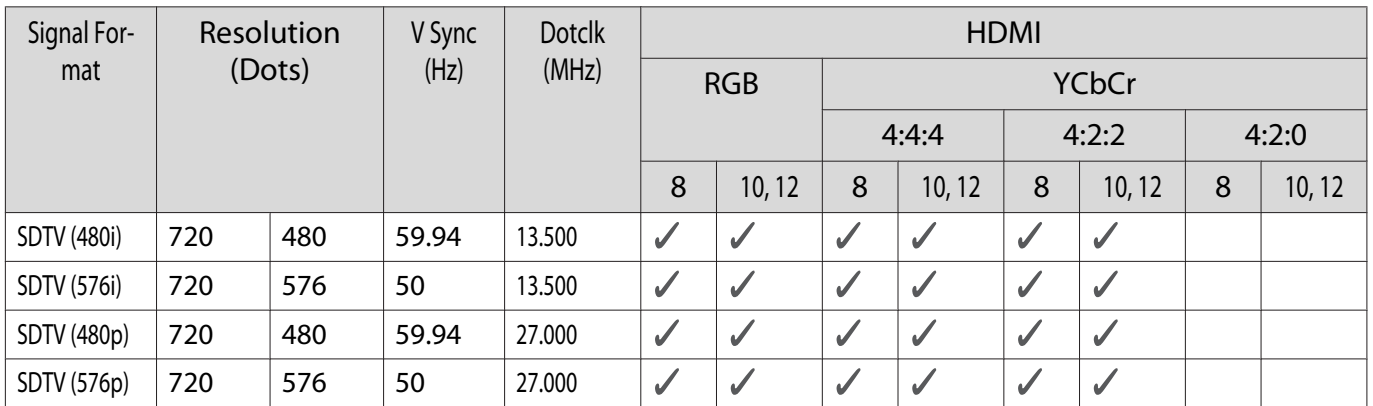

## Appendix

# HD

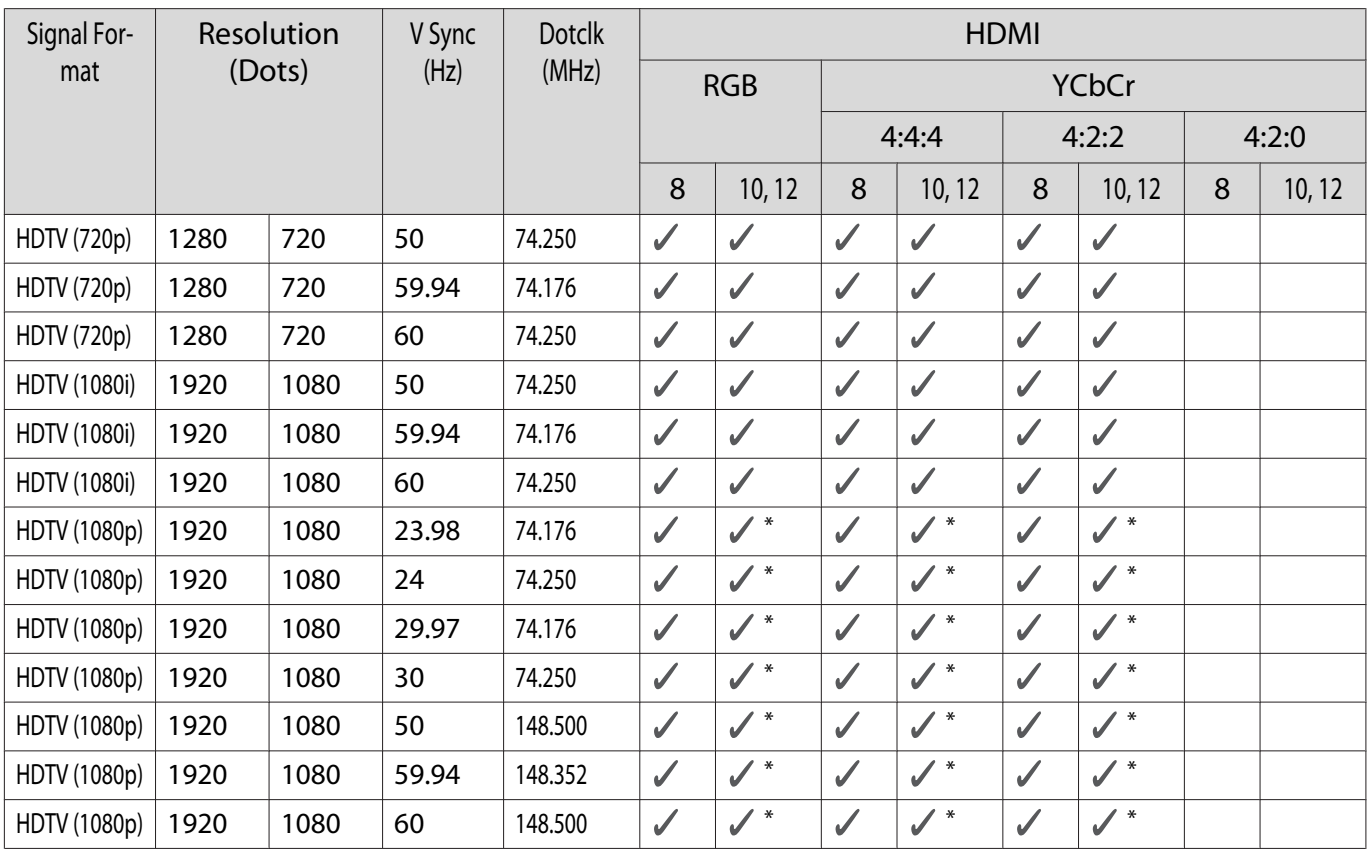

\*HDR is supported. (For HDR, HDR10 and HLG are supported.)

# 4K

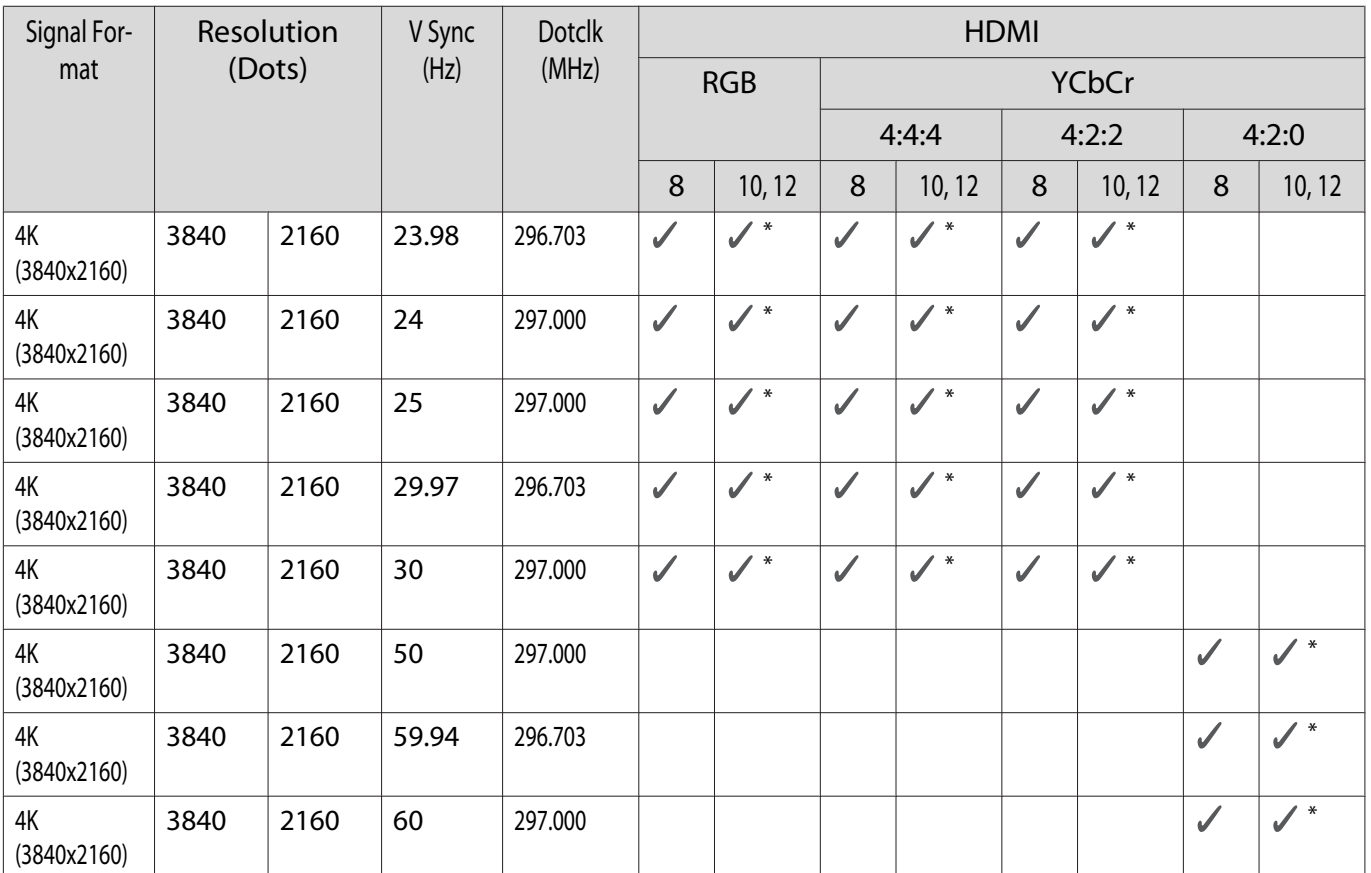

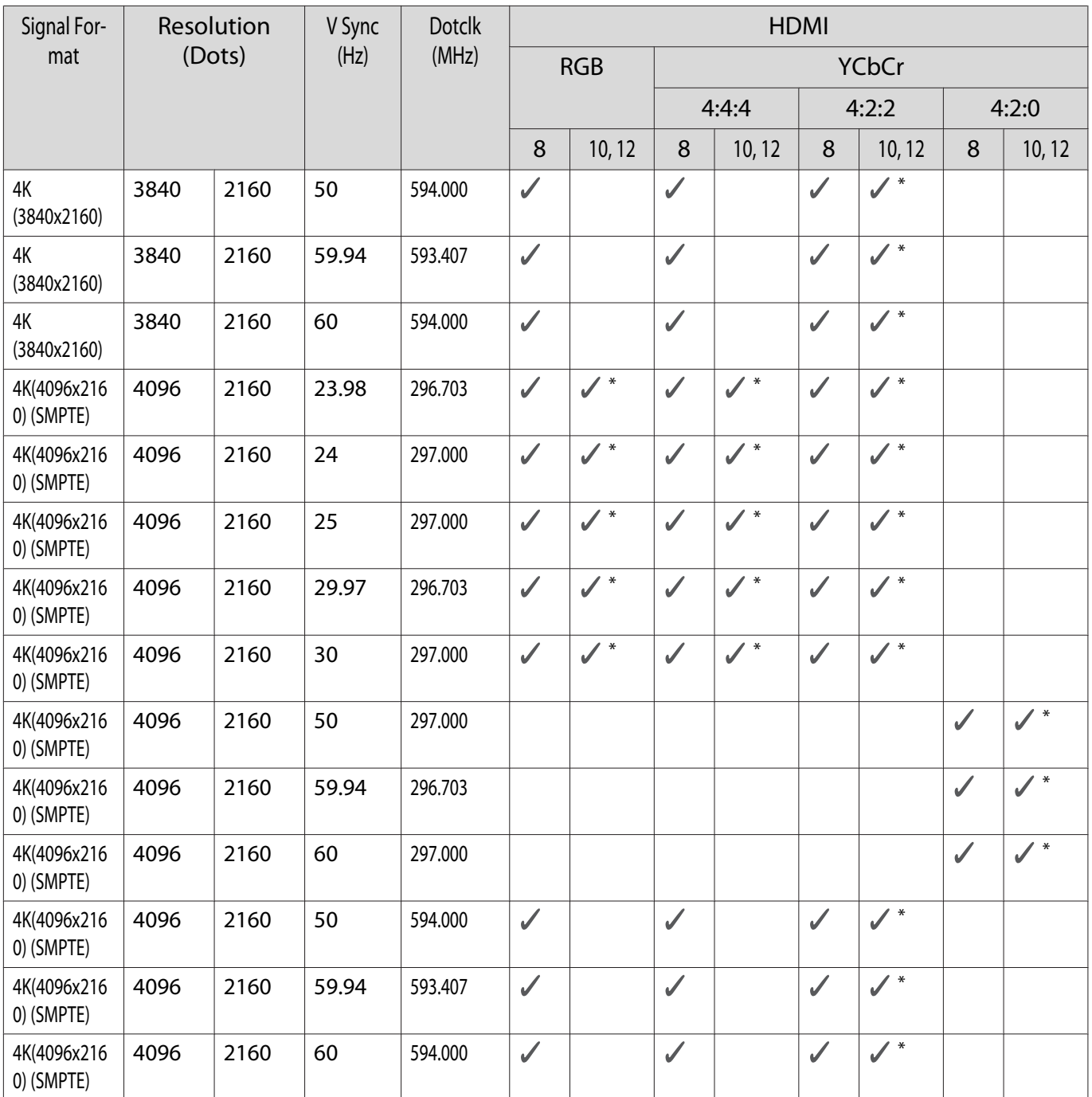

\*HDR is supported. (For HDR, HDR10 and HLG are supported.)

# 3D

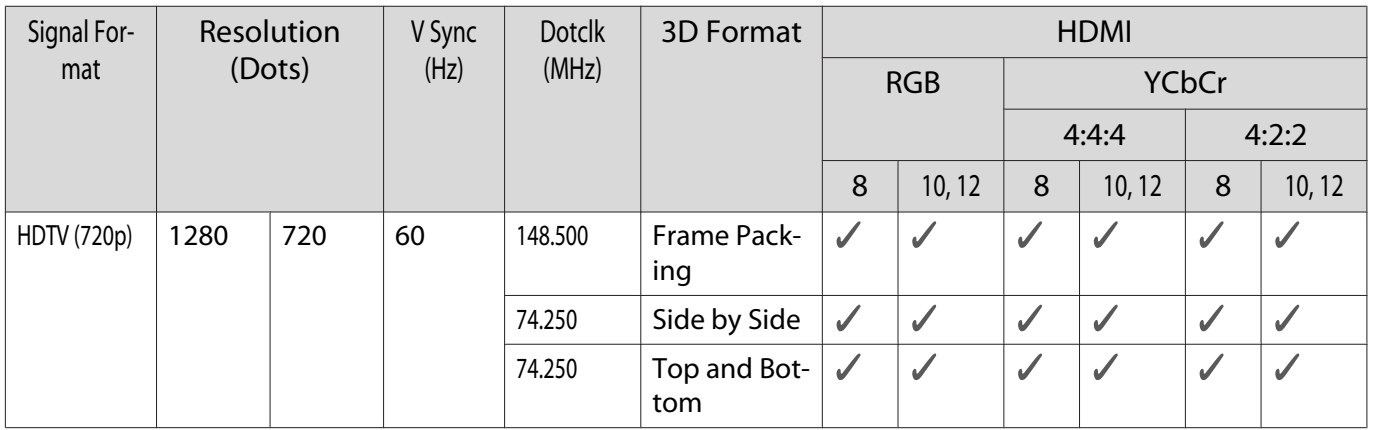

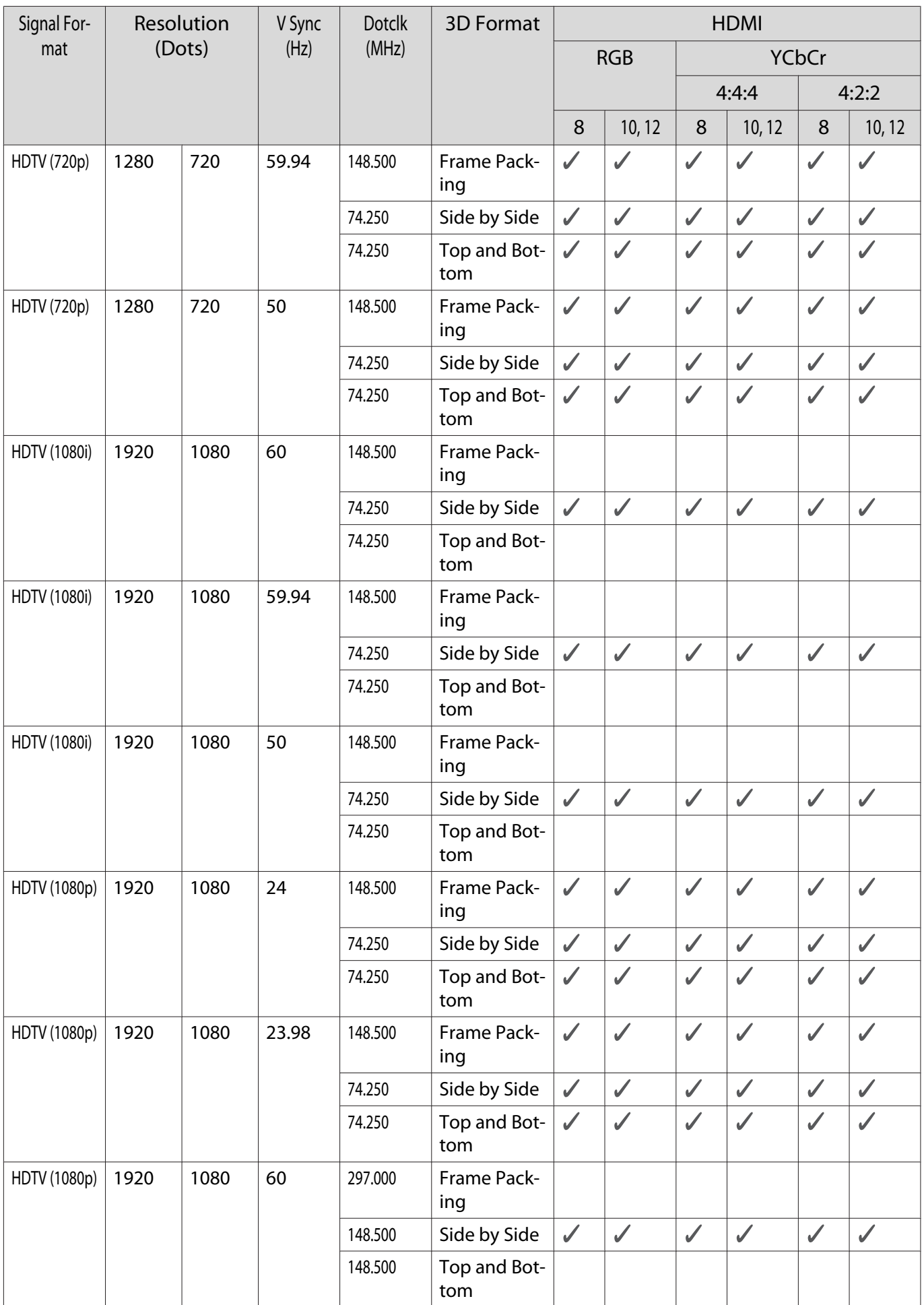

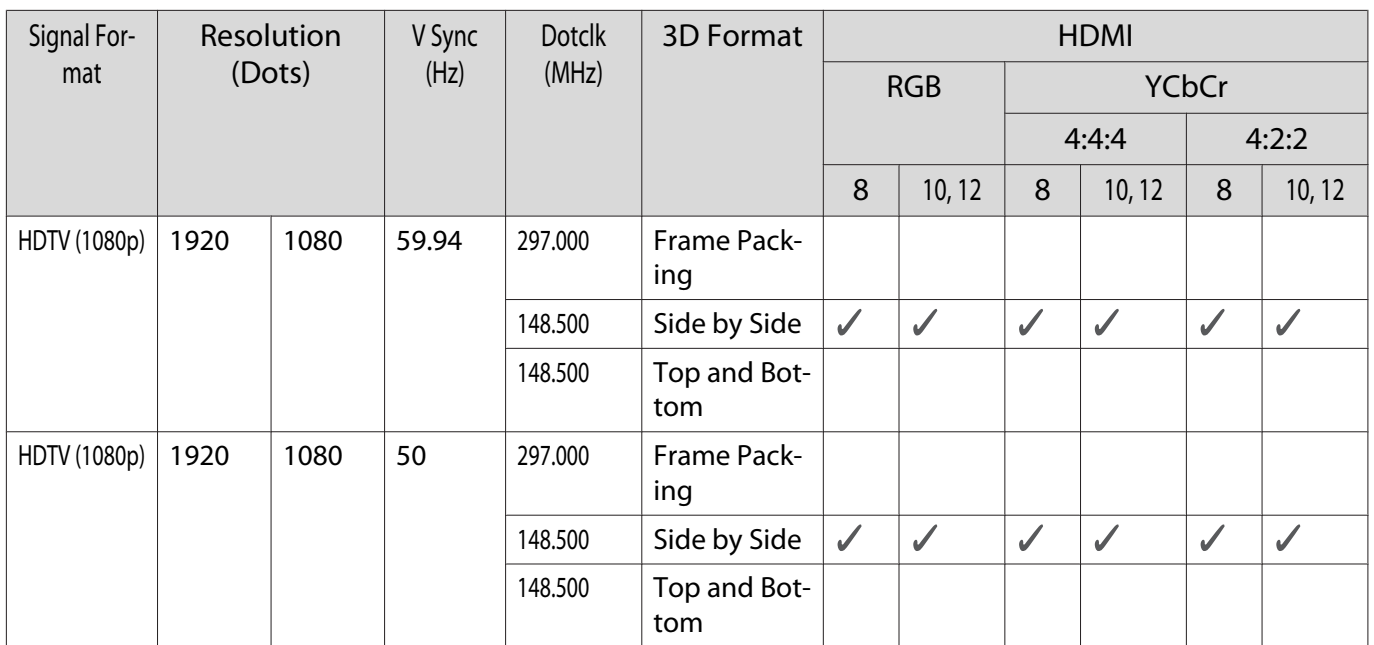

# <span id="page-101-0"></span>Specifications

# EH-LS500W Android TV™ edition/EH-LS500B Android TVTM edition

\* The following specifications are current as of June 2019. Details of accessories are subject to change without notice.

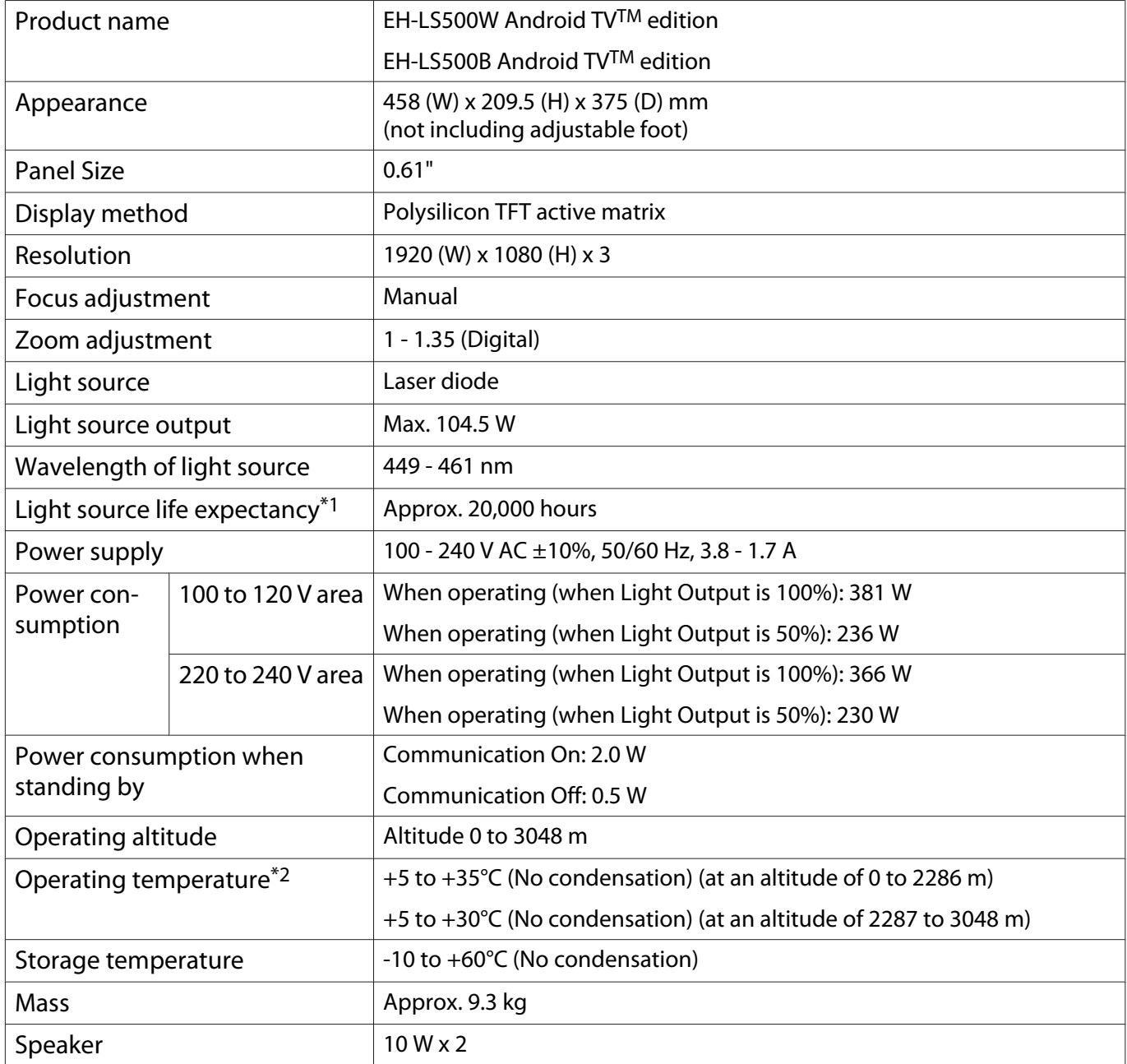

\*1 Estimated time until the brightness of the light source is reduced by half.

(Assuming the projector is being used in an environment containing airborne particles of 0.04 to 0.2 mg/m3. This is an approximate guide only and may change depending on the projector's usage and surroundings.)

\*2 When using the projector at an altitude of 1,500 m or more, set **High Altitude Mode** to **On** to make sure that the projector's internal temperature is adjusted correctly.  $\bullet$  [p.65](#page-65-0)

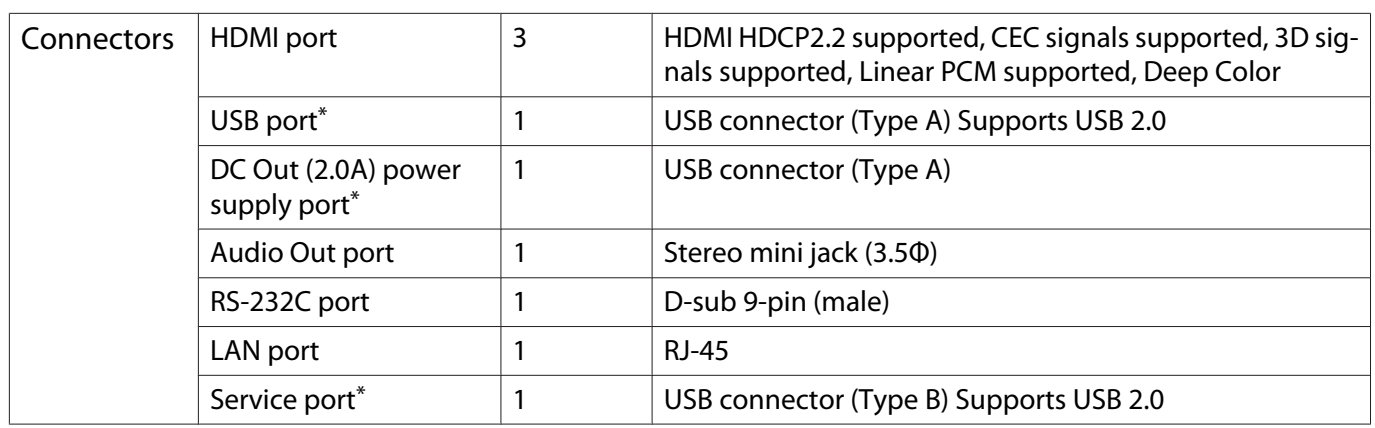

\*Not guaranteed to operate all devices that support USB.

This product is also designed for IT power distribution system with phase-to-phase voltage 230V.

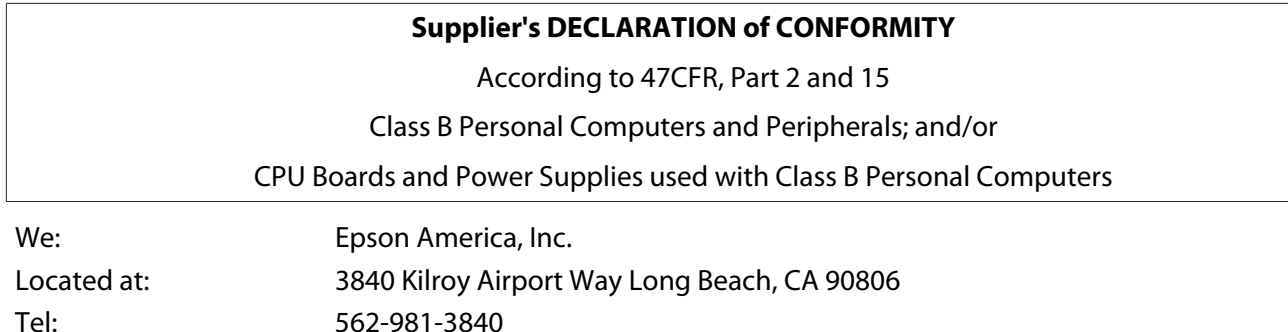

Declare under sole responsibility that the product identified herein, complies with 47CFR Part 2 and 15 of the FCC rules as a Class B digital device. Each product marketed, is identical to the representative unit tested and found to be compliant with the standards. Records maintained continue to reflect the equipment being produced can be expected to be within the variation accepted, due to quantity production and testing on a statistical basis as required by 47CFR 2.906. Operation is subject to the following two conditions : (1) this device may not cause harmful interference, and (2) this device must accept any interference received, including interference that may cause undesired operation.

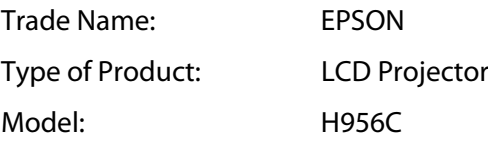

#### **FCC Compliance Statement**

#### **For United States Users**

This device complies with part 15 of the FCC Rules. Operation is subject to the following two conditions: (1) This device may not cause harmful interference, and (2) this device must accept any interference received, including interference that may cause undesired operation.

This equipment has been tested and found to comply with the limits for a Class B digital device, pursuant to Part 15 of the FCC Rules. These limits are designed to provide reasonable protection against harmful interference in a residential installation. This equipment generates, uses, and can radiate radio frequency energy and, if not installed and used in accordance with the instructions, may cause harmful interference to radio communications.

However, there is no guarantee that interference will not occur in a particular installation. If this equipment does cause harmful interference to radio or television reception, which can be determined by turning the equipment off and on, the user is encouraged to try to correct the interference by one or more of the following measures.

- Reorient or relocate the receiving antenna.
- Increase the separation between the equipment and receiver.
- Connect the equipment into an outlet on a circuit different from that to which the receiver is connected.
- Consult the dealer or an experienced radio/TV technician for help.

#### **WARNING**

The connection of a non-shielded equipment interface cable to this equipment will invalidate the FCC Certification or Declaration of this device and may cause interference levels which exceed the limits established by the FCC for this equipment. It is the responsibility of the user to obtain and use a shielded equipment interface cable with this device. If this equipment has more than one interface connector, do not leave cables connected to unused interfaces. Changes or modifications not expressly approved by the manufacturer could void the user's authority to operate the equipment.

Appearance

Units: mm

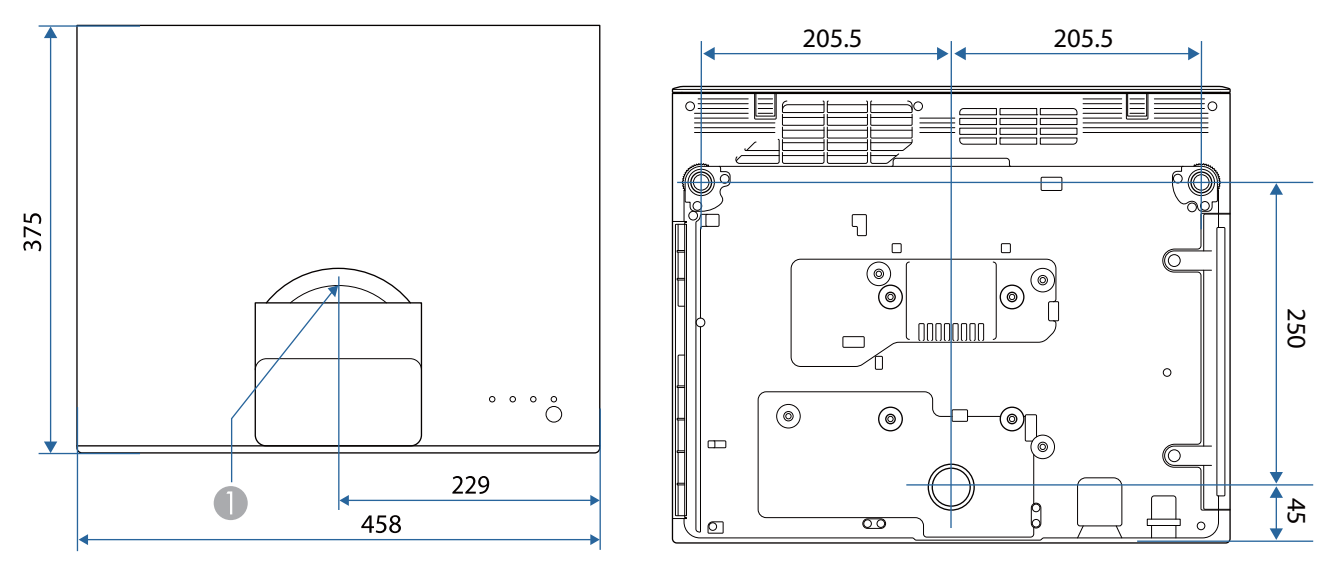

Center of lens  $\bullet$ 

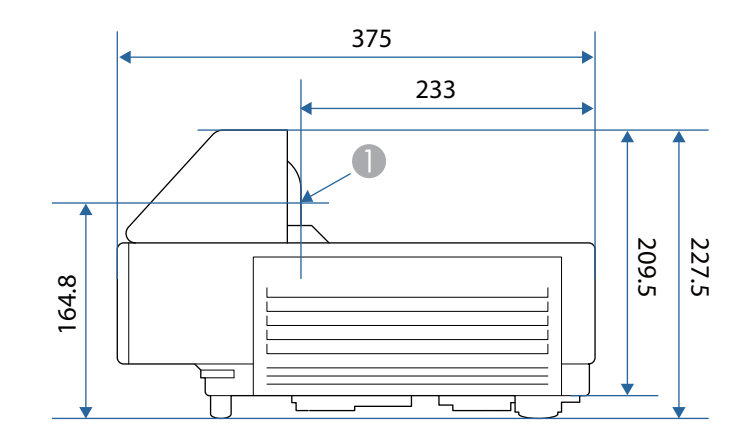

## List of Safety Symbols  $\bullet$

The following table lists the meaning of the safety symbols labeled on the equipment.

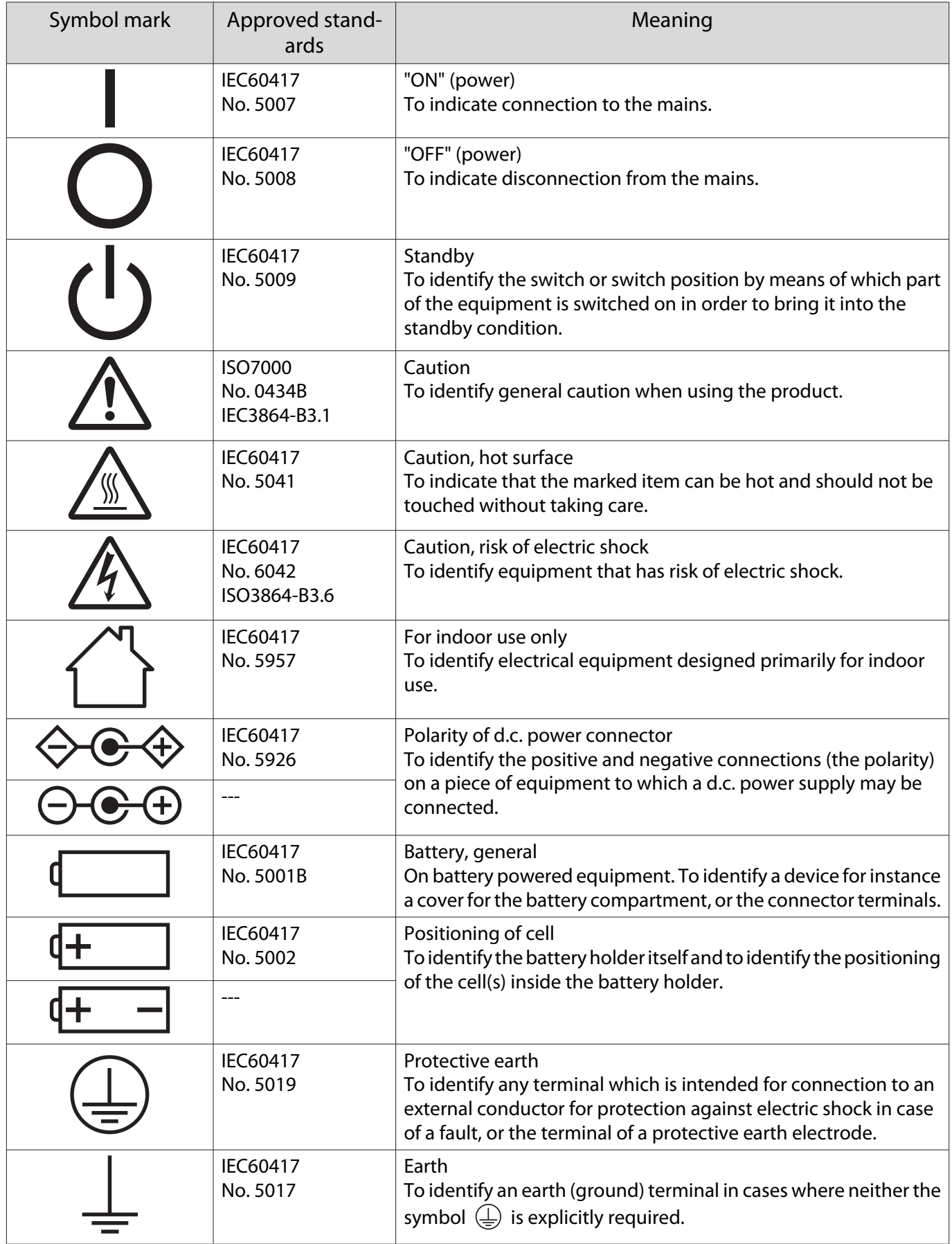

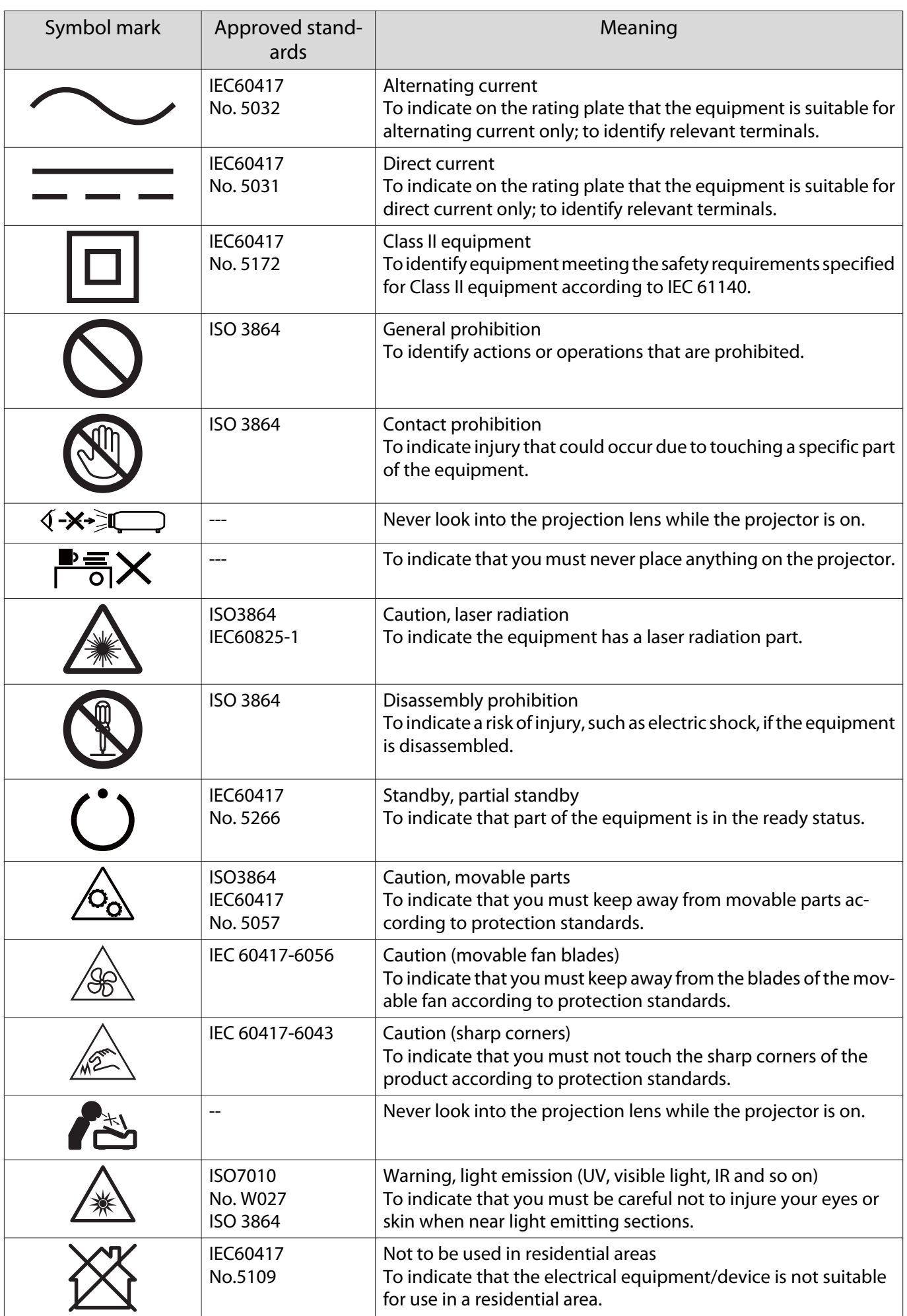

# Safety Instructions for Laser Products

This projector is a Class 1 laser product that complies with IEC/EN60825-1: 2014. Make sure you follow the instructions below.

# Warning

- Do not open the projector's case. The projector contains a high-powered laser product.
- Do not look directly into the projector's light source. The powerful light emitted could cause damage to eyesight.
- If a problem occurs with the projector, immediately turn off the power, unplug the power plug from the power outlet, and contact your local dealer or the contact information provided in the Epson Projector Contact List. Continuing to use the projector when a problem has occurred could not only cause fire or electric shock, but also damage to eyesight.

# Attention

 $\begin{bmatrix} 1 \\ -1 \\ 1 \\ 1 \end{bmatrix}$ 

Do not disassemble the projector when disposing of it. Dispose of the projector in accordance with your country's regulations or local regulations.

- The projector's light source uses a laser. The laser has the following characteristics.
	- The brightness of the light source may be reduced according to the surroundings. The higher the temperature, the greater the reduction in brightness.
- Light source calibration may be performed when the projector is turned off to correct the white balance of the light source and changes in the brightness level.
### Laser Warning Labels

This projector comes with internal and external laser warning labels.

#### Internal

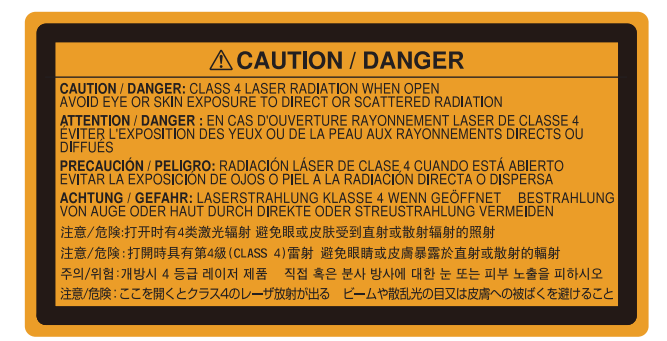

External

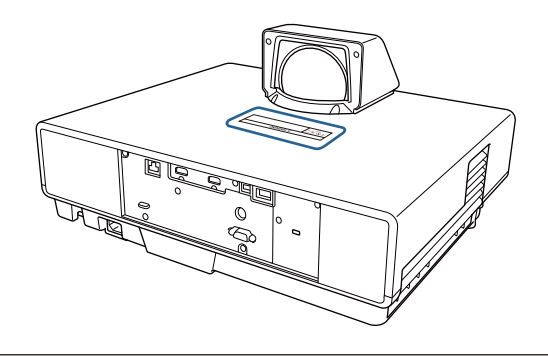

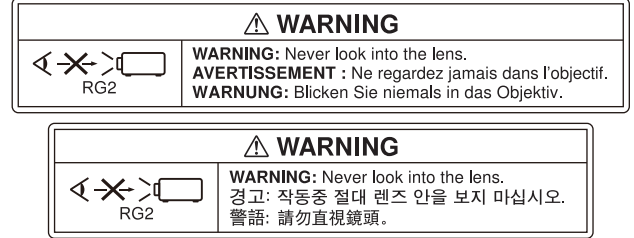

As with any bright source, do not stare into the beam, RG2 IEC/EN 62471-5:2015.

# **Glossary**

This section briefly explains the difficult terms that are not explained in context in the text of this guide. For details, refer to other commercially available publications.

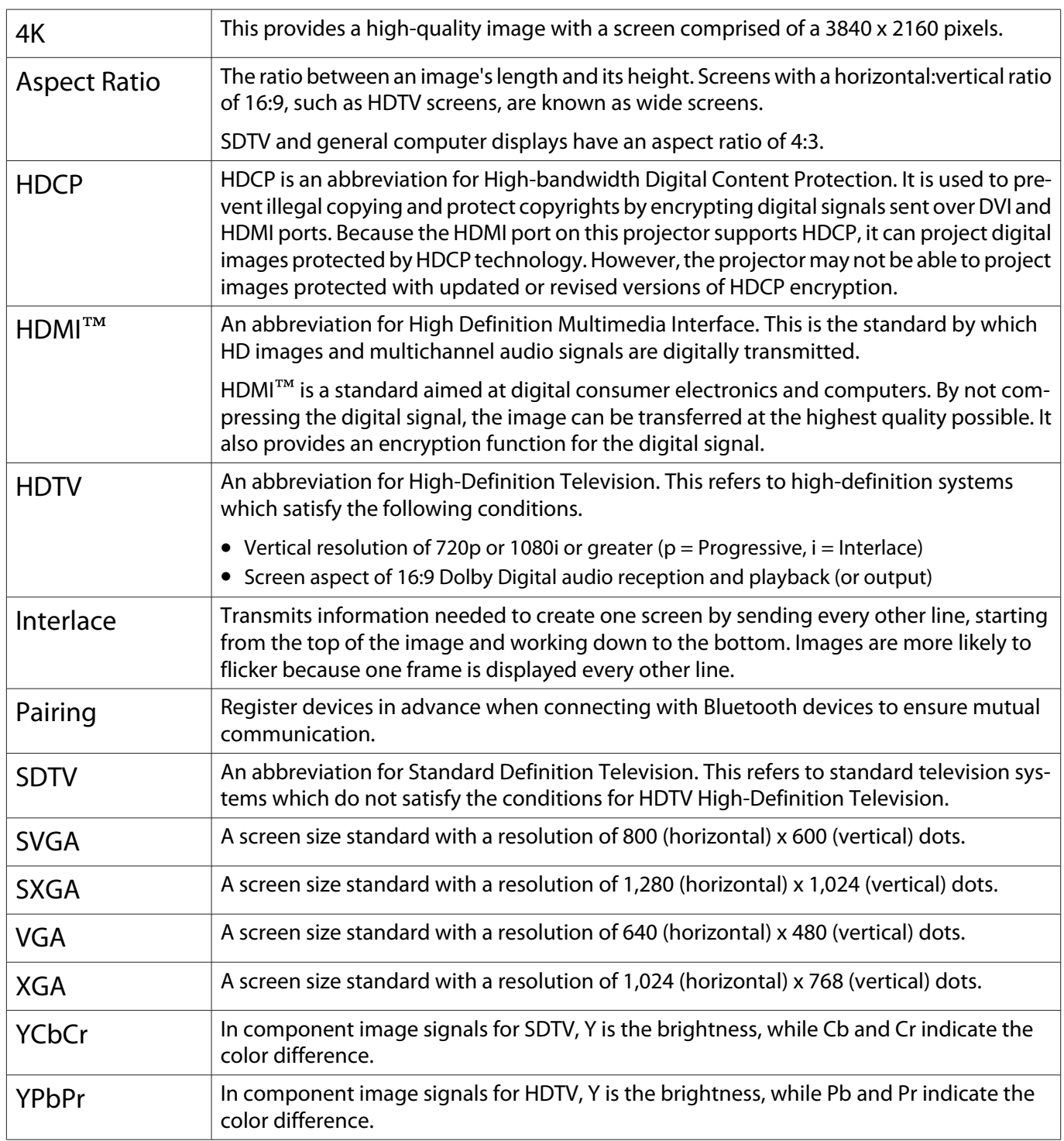

# General Notes

All rights reserved. No part of this publication may be reproduced, stored in a retrieval system, or transmitted in any form or by any means, electronic, mechanical, photocopying, recording, or otherwise, without the prior written permission of Seiko Epson Corporation. No patent liability is assumed with respect to the use of the information contained herein. Neither is any liability assumed for damages resulting from the use of the information contained herein.

Neither Seiko Epson Corporation nor its affiliates shall be liable to the purchaser of this product or third parties for damages, losses, costs, or expenses incurred by the purchaser or third parties as a result of: accident, misuse, or abuse of this product or unauthorized modifications, repairs, or alterations to this product, or (excluding the U.S.) failure to strictly comply with Seiko Epson Corporation's operating and maintenance instructions.

Seiko Epson Corporation shall not be liable against any damages or problems arising from the use of any options or any consumable products other than those designated as Original Epson Products or Epson Approved Products by Seiko Epson Corporation.

The contents of this guide may be changed or updated without further notice.

Illustrations in this guide and the actual projector may differ.

#### Restriction of Use

When this product is used for applications requiring high reliability/safety such as transportation devices related to aviation, rail, marine, automotive etc.; disaster prevention devices; various safety devices etc; or functional/ precision devices etc, you should use this product only after giving consideration to including fail-safes and redundancies into your design to maintain safety and total system reliability. Because this product was not intended for use in applications requiring extremely high reliability/safety such as aerospace equipment, main communication equipment, nuclear power control equipment, or medical equipment related to direct medical care etc, please make your own judgment on this product's suitability after a full evaluation.

#### **Indication of the manufacturer and the importer in accordance with requirements of directive 2011/65/ EU (RoHS)**

Manufacturer: SEIKO EPSON CORPORATION

Address: 3-5, Owa 3-chome, Suwa-shi, Nagano-ken 392-8502 Japan

http://www.epson.com/

Importer: EPSON EUROPE B.V.

Address: Atlas Arena, Asia Building, Hoogoorddreef 5,1101 BA Amsterdam Zuidoost The Netherlands

http://www.epson.eu/

#### General Notice

"EPSON" is a registered trademark of Seiko Epson Corporation. "EXCEED YOUR VISION" is a registered trademark or trademark of the Seiko Epson Corporation.

iPad, iPhone, Mac ,OS X, and iOS are trademarks of Apple Inc.

Windows and the Windows logo are trademarks or registered trademarks of the Microsoft Corporation in the United States and/or other countries.

HDMI, the HDMI Logo and High-Definition Multimedia Interface are trademarks or registered trademarks of HDMI Licensing Administrator, Inc. HDMI

The Bluetooth® word mark and logo are registered trademarks of Bluetooth SIG, Inc., and the Seiko Epson Corporation uses these marks under license. Other trademarks or trade names are the property of their respective owners.

Bluetopia<sup>®</sup> is provided for your use by Stonestreet One, LLC<sup>®</sup> under a software license agreement. Stonestreet One, LLC<sup>®</sup> is and shall remain the sole owner of all right, title and interest whatsoever in and to Bluetopia<sup>®</sup> and your use is subject to such ownership and to the license agreement. Stonestreet One, LLC<sup>®</sup> reserves all rights related to Bluetopia® not expressly granted under the license agreement and no other rights or licenses are granted either directly or by implication, estoppel or otherwise, or under any patents, copyrights, mask works, trade secrets or other intellectual property rights of Stonestreet One, LLC<sup>®</sup>. © 2000-2012 Stonestreet One, LLC® All Rights Reserved.

WPA™ and WPA2™ are registered trademarks of the Wi-Fi Alliance.

App Store is a service mark of Apple Inc.

Netflix is a registered trademark of Netflix, Inc..  $\bf{NETFLIX}$ 

Google, Android TV™, Chromecast, Google Assistant, YouTube and Google Play are trademarks of Google LLC.

"QR Code" is a registered trademark of DENSO WAVE INCORPORATED.

Other product names used herein are also for identification purposes only and may be trademarks of their respective owners. Epson disclaims any and all rights in those marks.

©SEIKO EPSON CORPORATION 2019. All rights reserved.

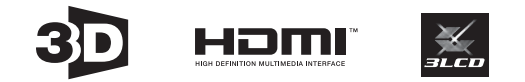

### $\overline{\mathbf{3}}$

'n

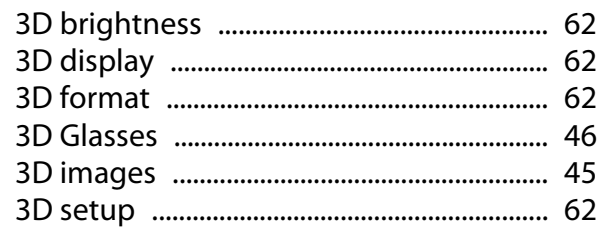

#### $\overline{\mathbf{4}}$

### $\overline{\mathbf{A}}$

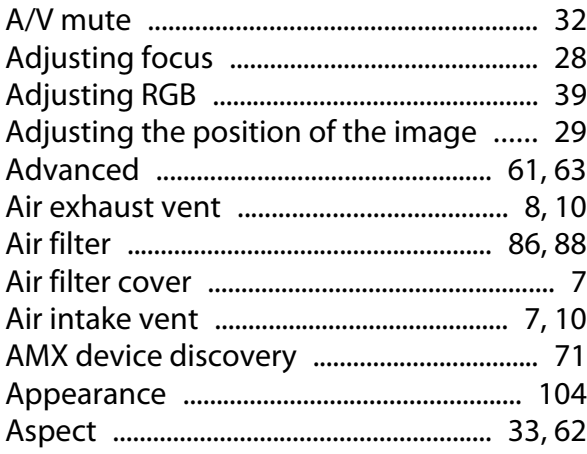

#### $\mathbf B$

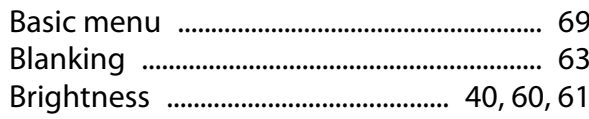

### $\mathsf{C}$

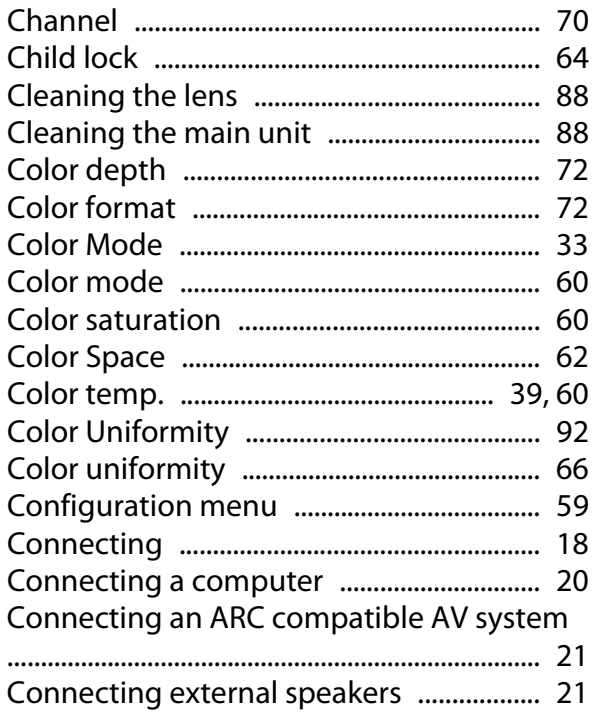

Connecting media streaming devices

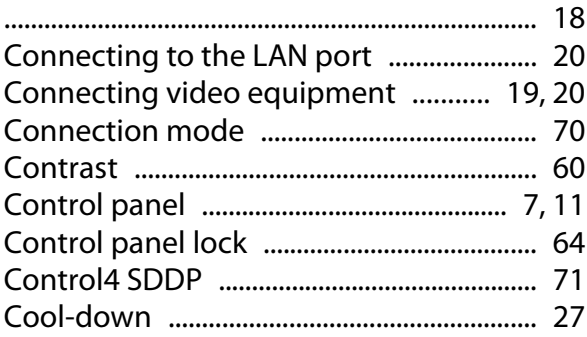

#### $\mathbf D$

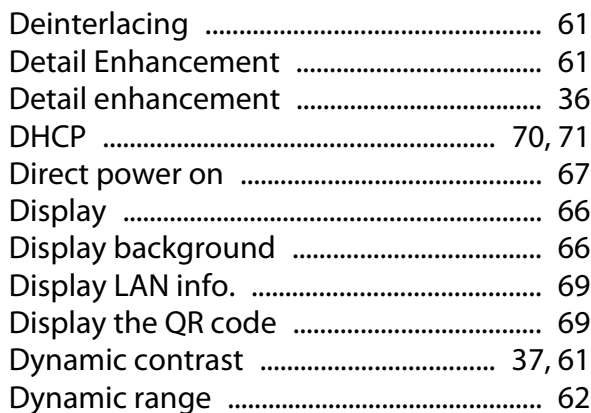

### $\bar{\textbf{E}}$

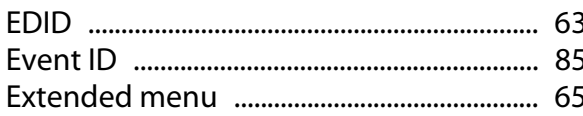

#### $\bar{\mathbf{F}}$

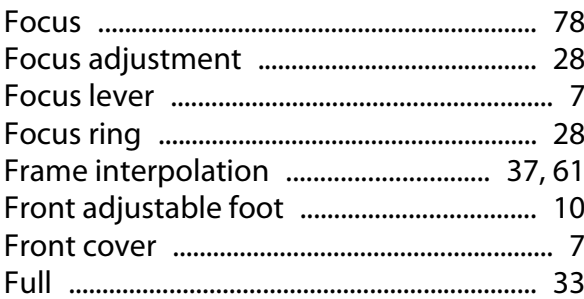

### G

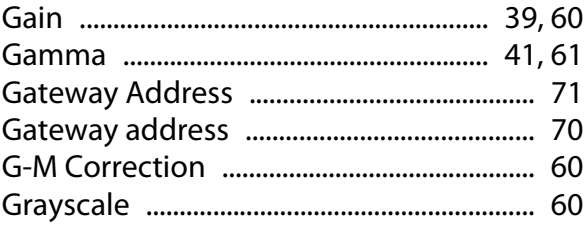

### $\overline{\mathbf{H}}$

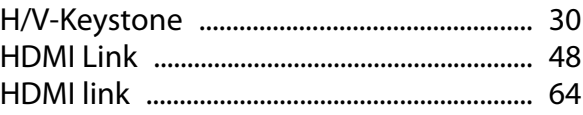

×

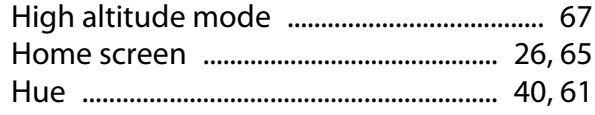

# $\overline{\phantom{a}}$

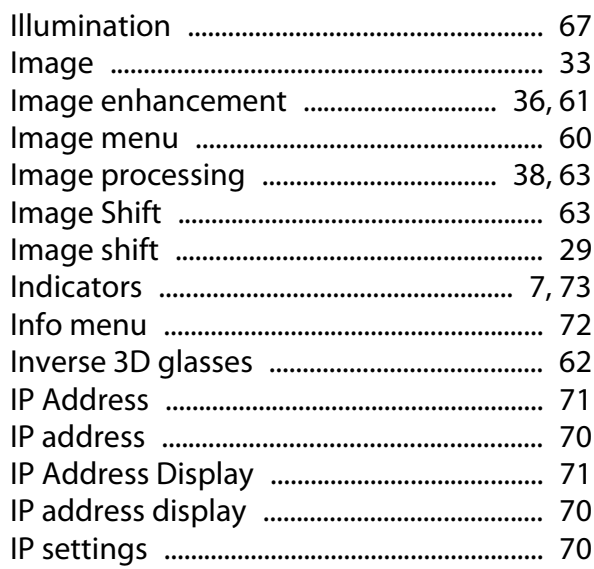

# $\mathsf{K}$

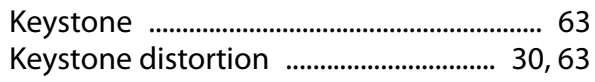

### $\mathbf{L}$

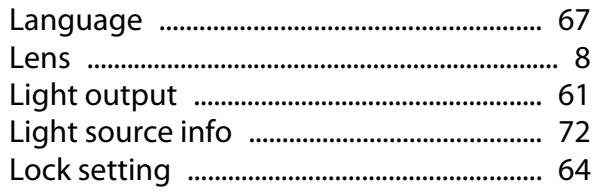

### $\mathbf M$

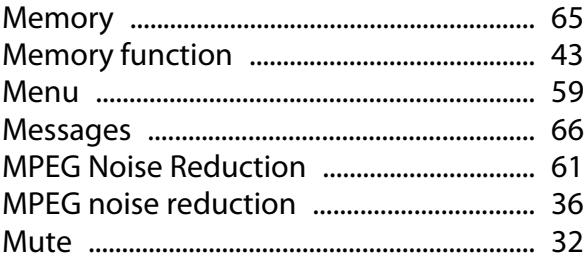

### $\overline{\mathsf{N}}$

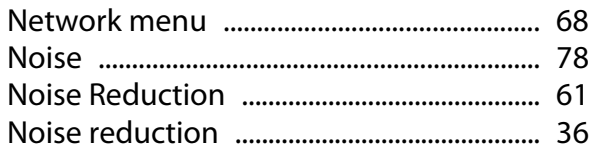

### $\mathbf{o}$

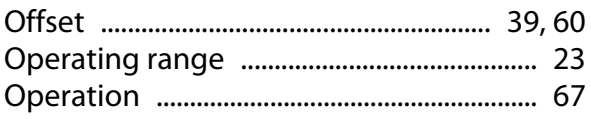

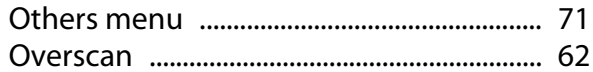

#### $\mathsf{P}$

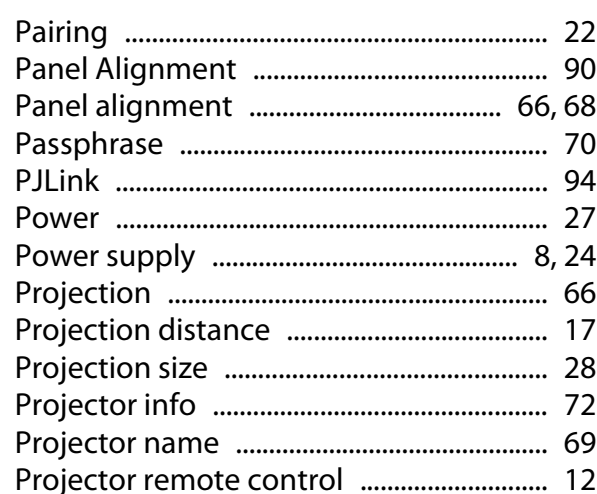

### $\overline{\mathbf{Q}}$

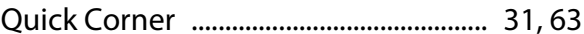

### $\overline{\mathbf{R}}$

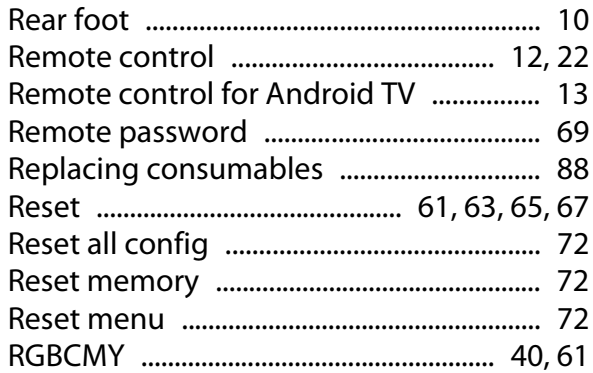

### $\mathsf{s}$

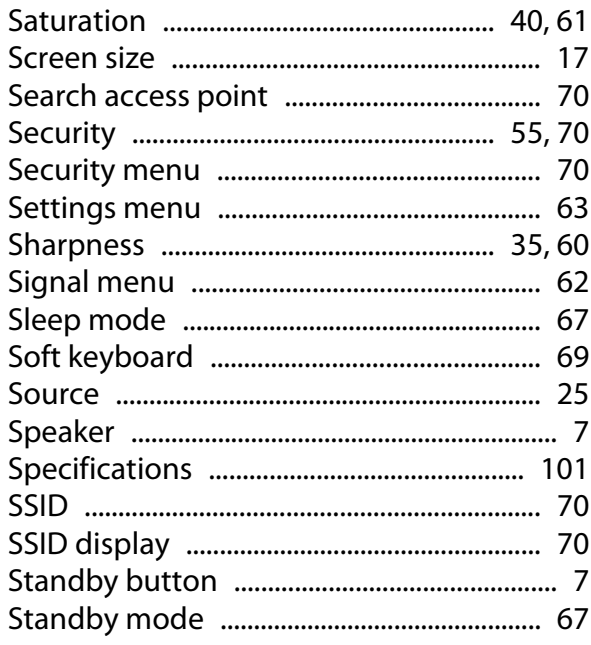

#### Index

×

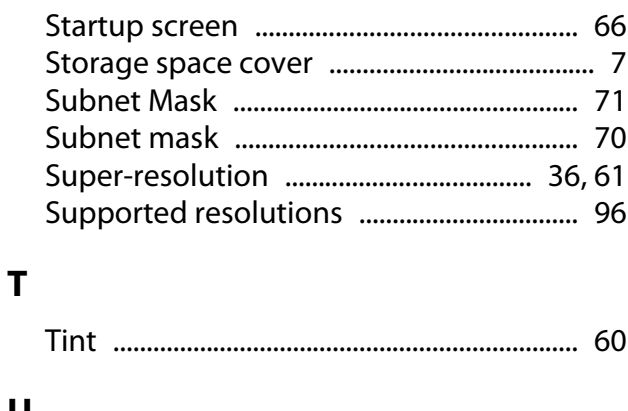

# $\mathsf{U}$

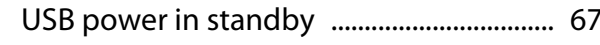

### $\mathbf v$

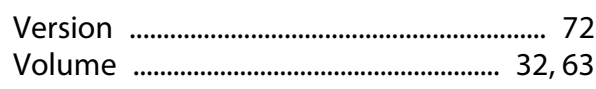

### $\mathbf W$

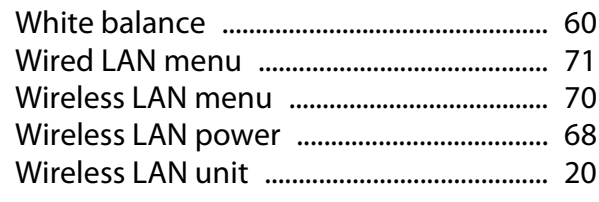

### Z

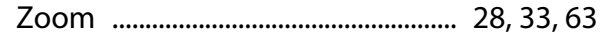